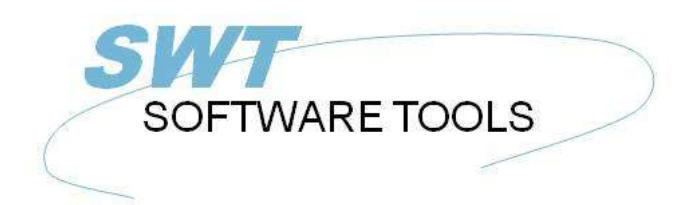

manual de usuario en español

Copyright © (1990-2022) SW-Tools ApS Duevej 23 DK-2680 Solrød Strand **Denmark Phone:** +45) 33 33 05 56 Mail: swtools@swtools.com www.swtools.com www:

# **IQ Usuario Manual**

**22/11/01 / 2022-09-01 008.384**

## **Contenidos**

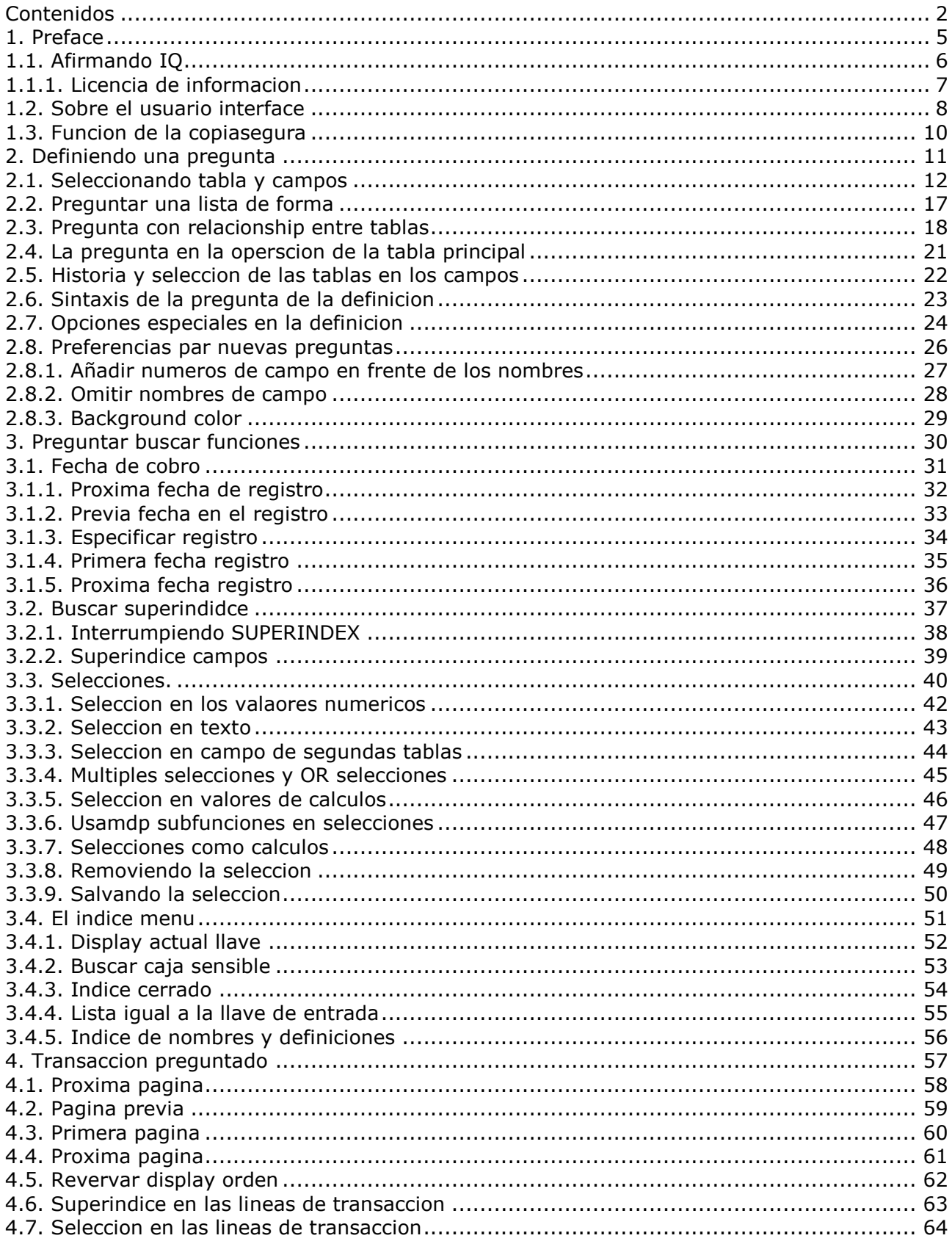

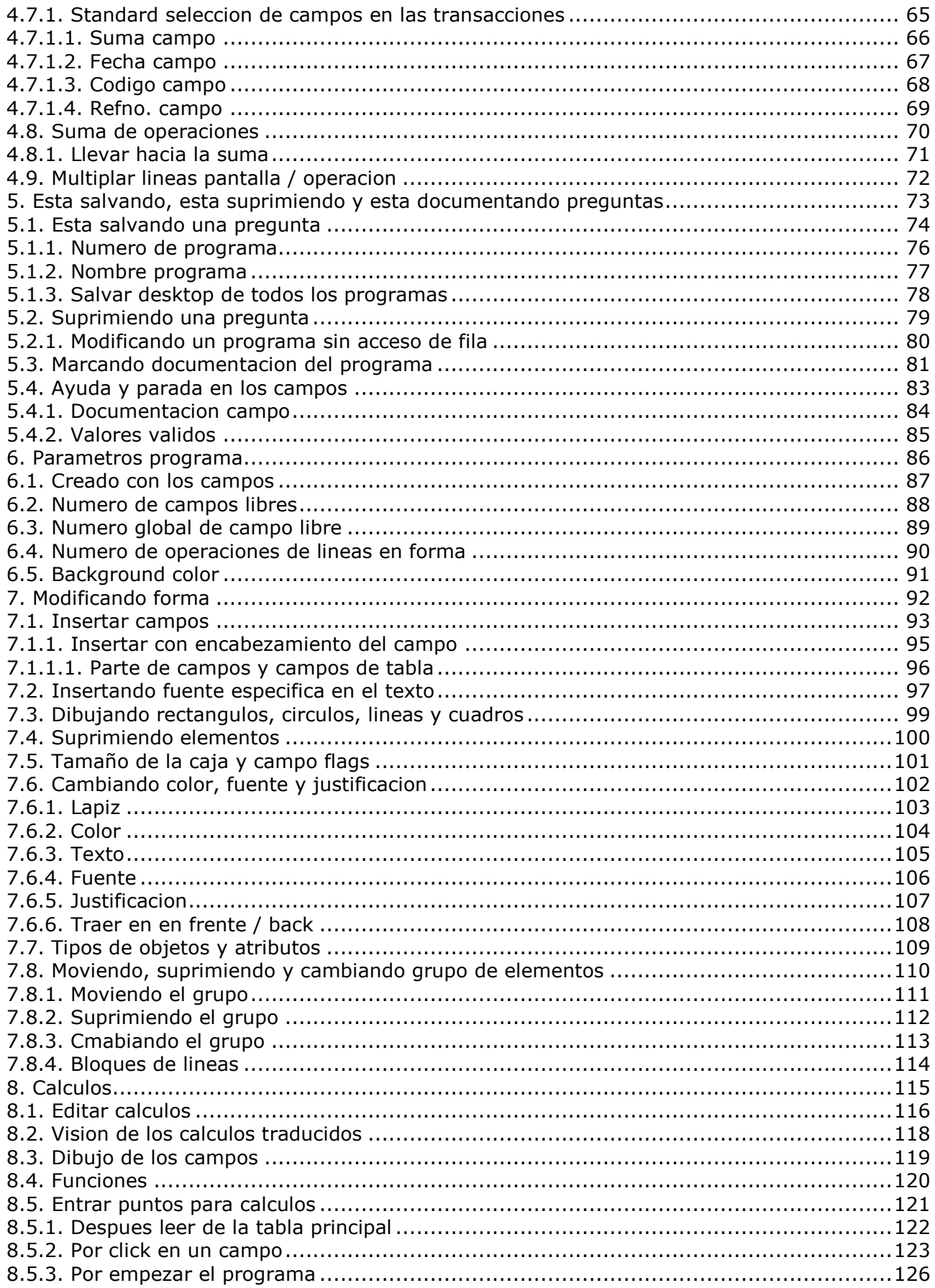

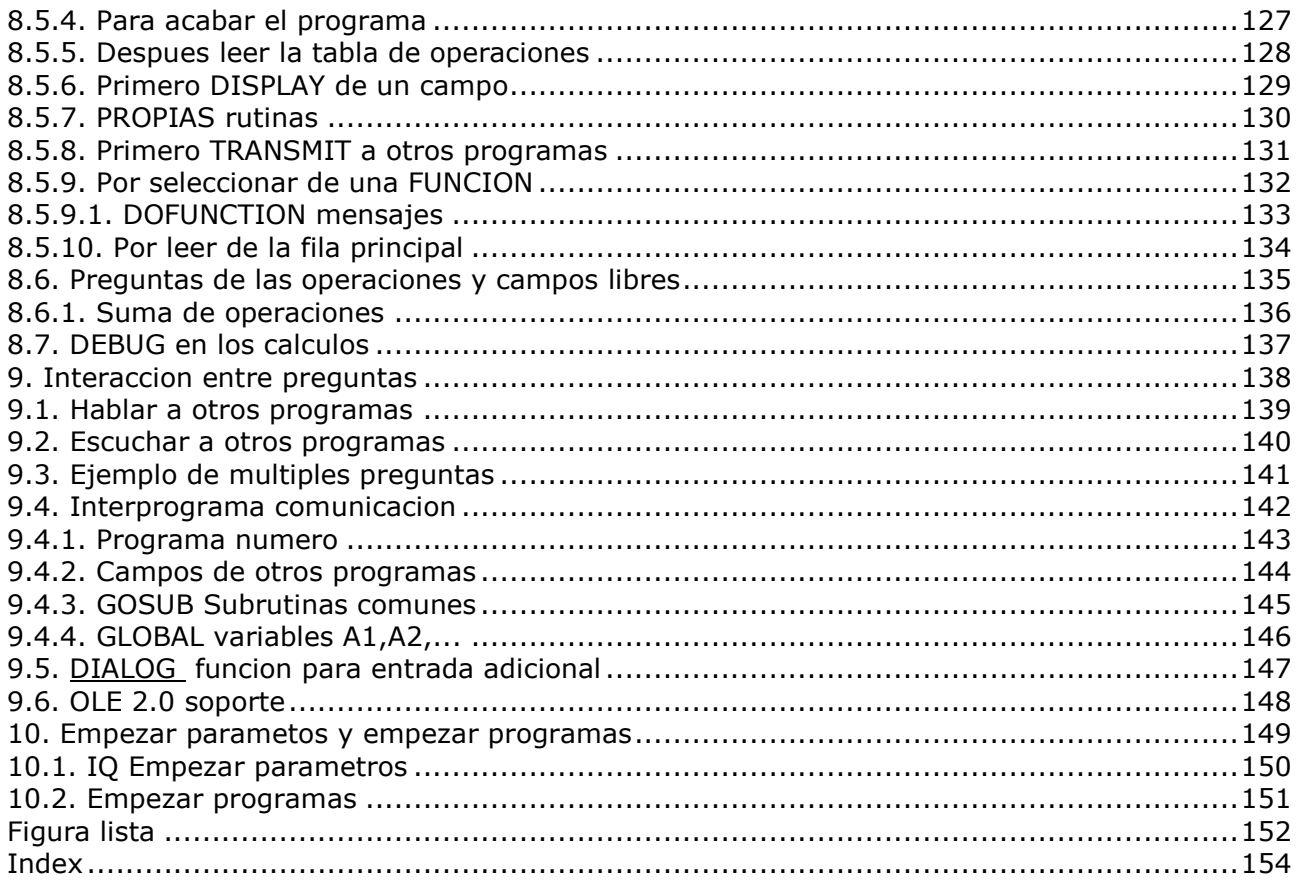

### **1. Preface**

SW-Tools IQ es una inteligente pregunta de la herramienta. Despues una muy corta introduccion usadas son capaces de producir preguntas, simplemente seleeccionando la informacion requerida.

IQ esta basada en un Fecha Diccionario donde toda la informacion de las tablas, campoos, indices y relacionships a otras tablas estan predefinidas. El producto ofrece un usuario interface donde las preguntas pueden buscar despues el texto, calculos de los campos y automaticamente refrescar la informacion en otra pregunta de las ventanas abiertas.

El sistema tiene que acceder a algunas fechabases/filasistemas y integracion a un ODBC que permite una pregunta para acceder a multiples fechabases de diferentes tipos.

## **1.1. Afirmando IQ**

Cuando IQ esta informando para los muchos primeros tiempos no programas tienen que ser definidos. El sistema por lo tanto las afirmaciones con una vista de los campos de la primera definicion de la tabla en la Fecha Diccionario:

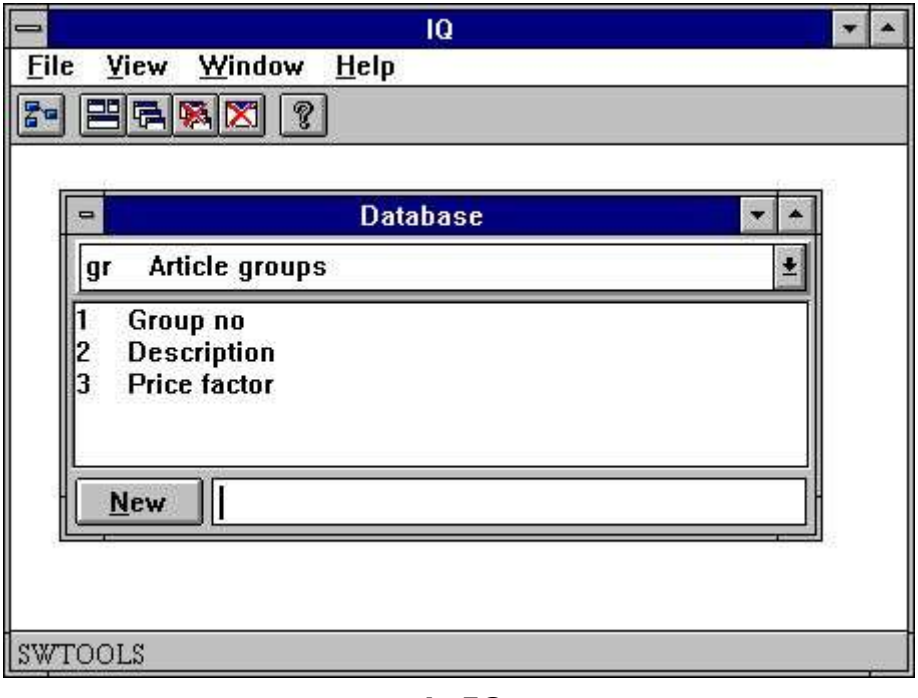

*1. IQ*

## **1.1.1. Licencia de informacion**

IQ es una copia verdader SW-Tools y vuestra informacion de la licencia esta demostrada fugazmente cuandonunva el programa esta empezado.

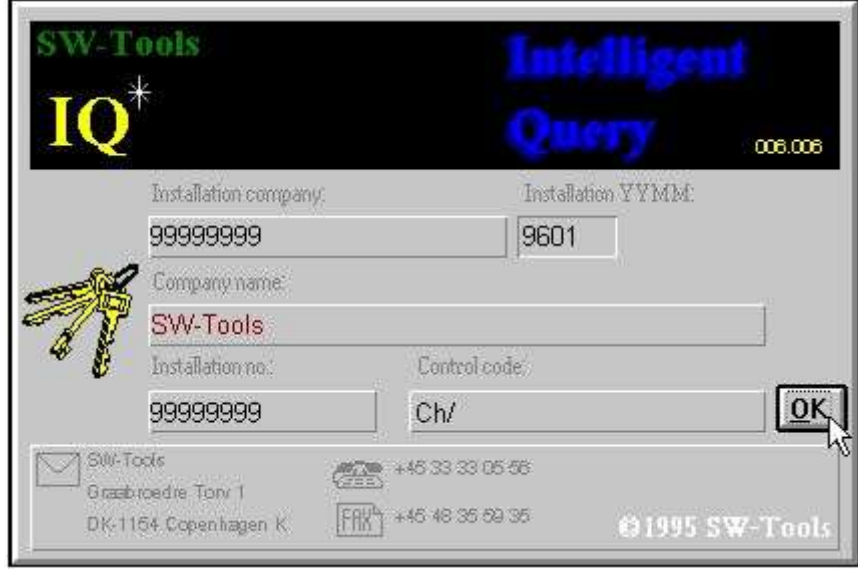

### *2. Licencia de la pantalla*

Tu estas de acuerdo permite usar unico IQ acordando a vuestra licencia acordada.

### **1.2. Sobre el usuario interface**

Acceder a las funciones en IQ tu puedes usar los menus o la relacion de los botones en la barra de herramientas.

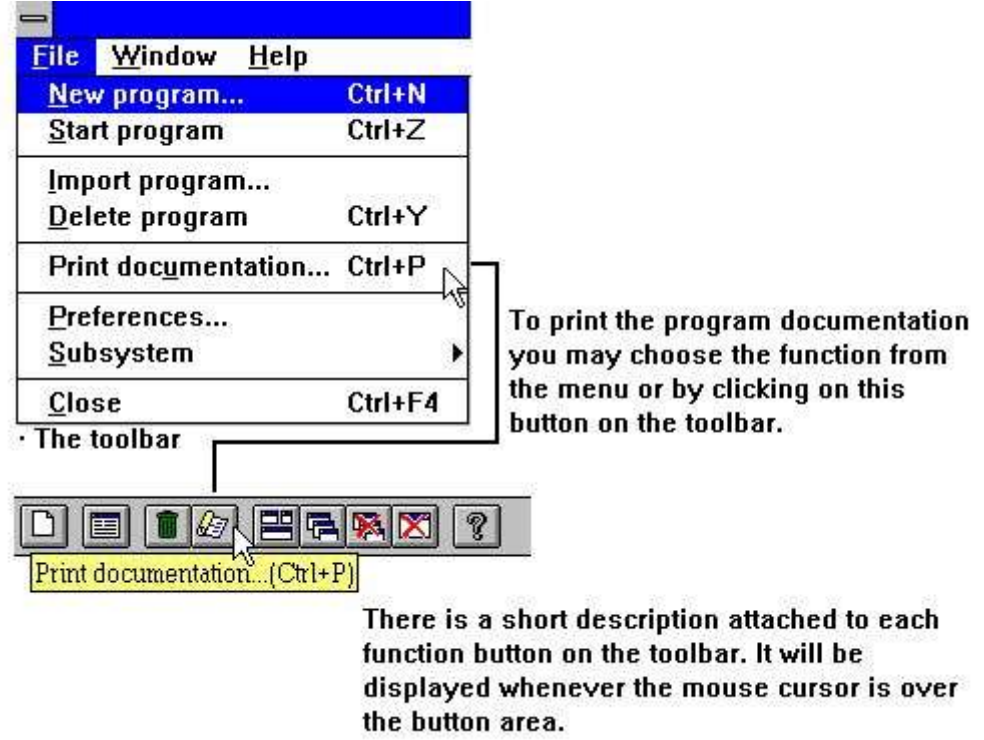

### *3. Acceder las funciones usando los menus o la barra de herramientas*

Porque la barra de herramientas no tiene lugar para todas las funciones en IQ, esto debe de variar de la area de funcion a area de funcion, como para derribar menus. Por ejemplo tu deberias de mirar esta tabla de herramientas cuando una pregunta esta activada:

| =                                                         |                                   | IQ<br>$\overline{\phantom{a}}$                                                                     | × |
|-----------------------------------------------------------|-----------------------------------|----------------------------------------------------------------------------------------------------|---|
| <b>File</b><br>Edit<br>Mainfile                           | Index<br>Others<br>View<br>Window | Help                                                                                               |   |
| M<br>$\alpha$<br>$60^{\circ}$<br><b>Index</b><br><b>I</b> | 巴<br>$\mathcal{C}$<br>电瞬图<br>ନ୍ମ  |                                                                                                    |   |
| Get next record (PgDn)                                    |                                   |                                                                                                    |   |
| $\qquad \qquad \blacksquare$                              |                                   | 005 Article/Picture<br>۳<br>$\overline{\phantom{a}}$                                               |   |
| Article no                                                |                                   |                                                                                                    |   |
| Article no                                                | 2002                              | Picture of article                                                                                 |   |
| Description                                               | ID-CARD                           |                                                                                                    |   |
| Selling price                                             | 25.00                             |                                                                                                    |   |
| Cost price                                                | 10.00                             | SW-Tools                                                                                           |   |
| Date of last purchase                                     | 94.06.30                          |                                                                                                    |   |
| Supplier no                                               | 205                               |                                                                                                    |   |
| Group no                                                  | $\mathbf{9}$                      |                                                                                                    |   |
| Stock balance                                             | 200                               | Grasbrowder Tory 1<br>Phenos, (+45) 33 33 05 56<br>Fax. (+45) 48 35 59 35<br>DK-11S4 Coprobaggio K |   |
|                                                           |                                   |                                                                                                    |   |
|                                                           |                                   |                                                                                                    |   |
|                                                           |                                   |                                                                                                    |   |
|                                                           |                                   |                                                                                                    |   |
| SW-Tools                                                  |                                   |                                                                                                    |   |

*4. La barra de herramientas durante una pregunta*

Hasta aunque los menus y los botones de la barra de herramienta cambiado entre las funciones, IQ tienes alguna funcion sujetada en la barra de herramientas. Estas funciones arrancan ventanas, cerrando la ventana activa y accediendo a la en-linea manual. Porque estas funciones estan sujetas a la barra de herramientas ellos deberian de estar de acuerdo tambien ser accesible de derribar los menus:

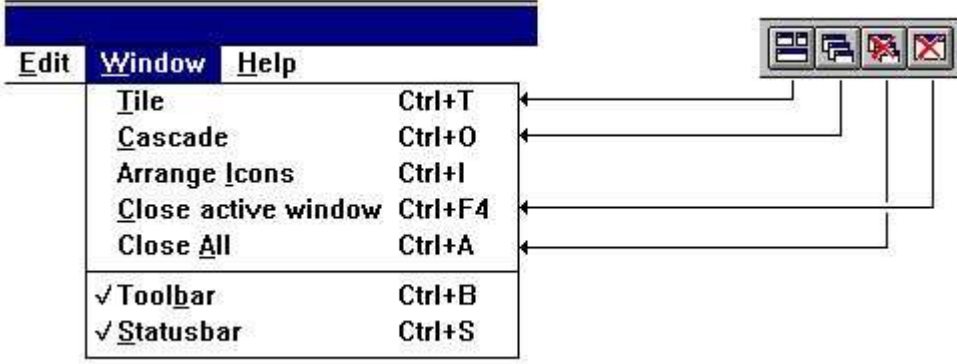

*5. Menus generales y botones*

## **1.3. Funcion de la copiasegura**

Se debe a problemas con la copia segura del texto en la pila en diferentes marcas IQ esto debe de repartir un bitmap de la copia segura de la pantalla instalada si es posible.

El menu tiene funciones para una copia segura de la ventana activa unica o de la pantalla llena.

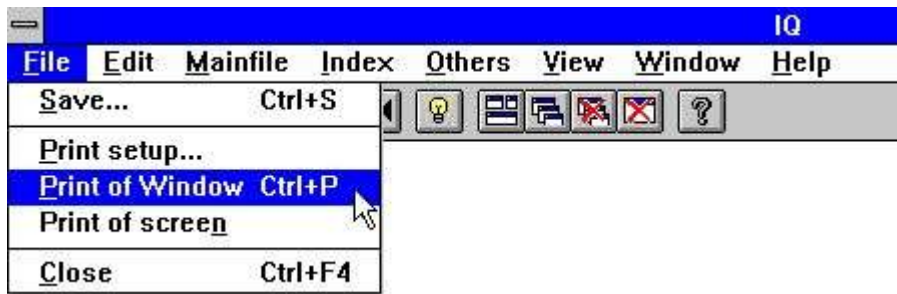

*6. Copia segura*

## **2. Definiendo una pregunta**

### **2.1. Seleccionando tabla y campos**

Una pregunta puede ser relacionado a una tabla. Por lo tanto la primera seleccion necesariamente es la tabla id. Ello puede ser entrado por el id o seleccionando de la lista siguiente:

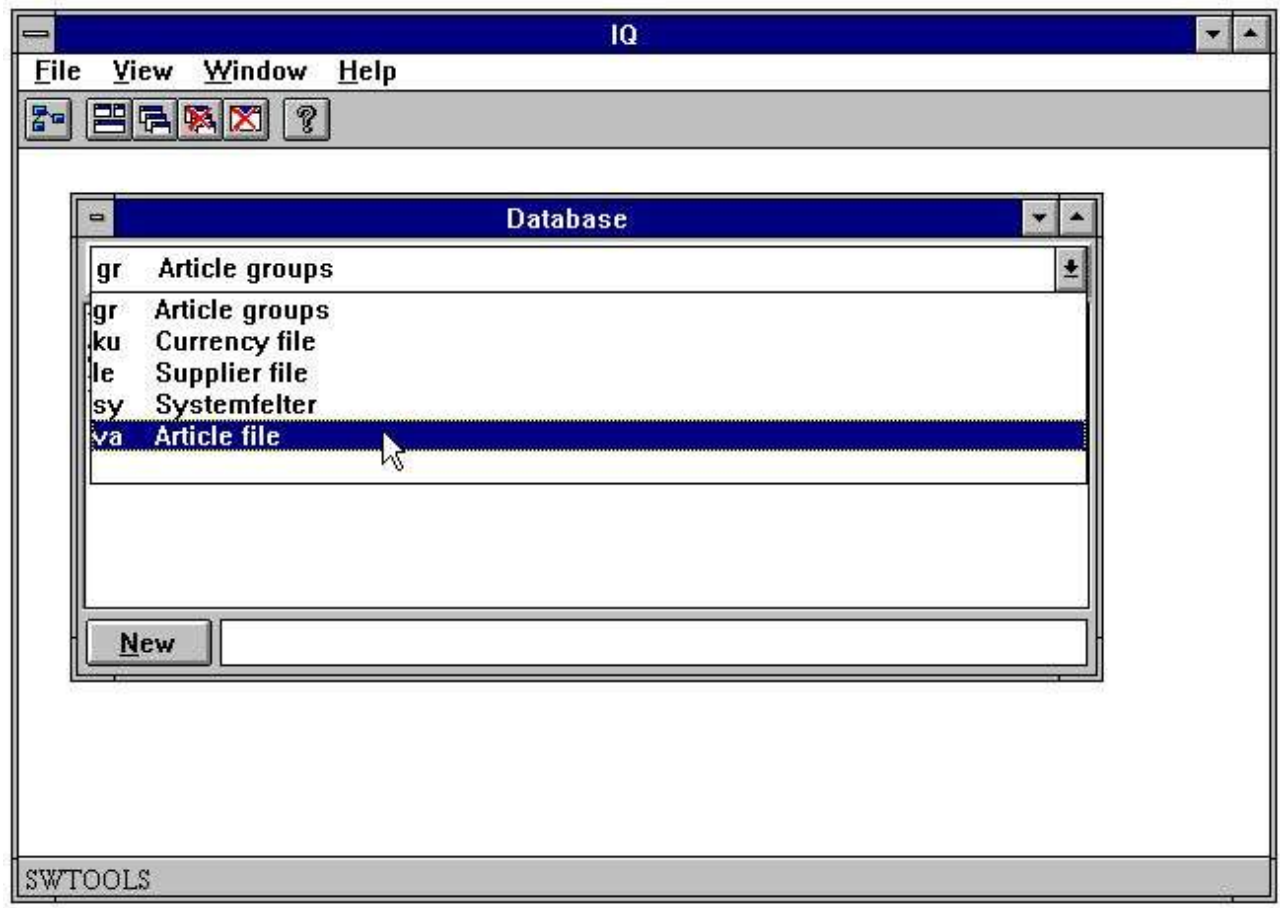

### *7. Seleccionando tabla id*

Cuandoa la tabla id esta selecionada los campos deben de ser displayed:

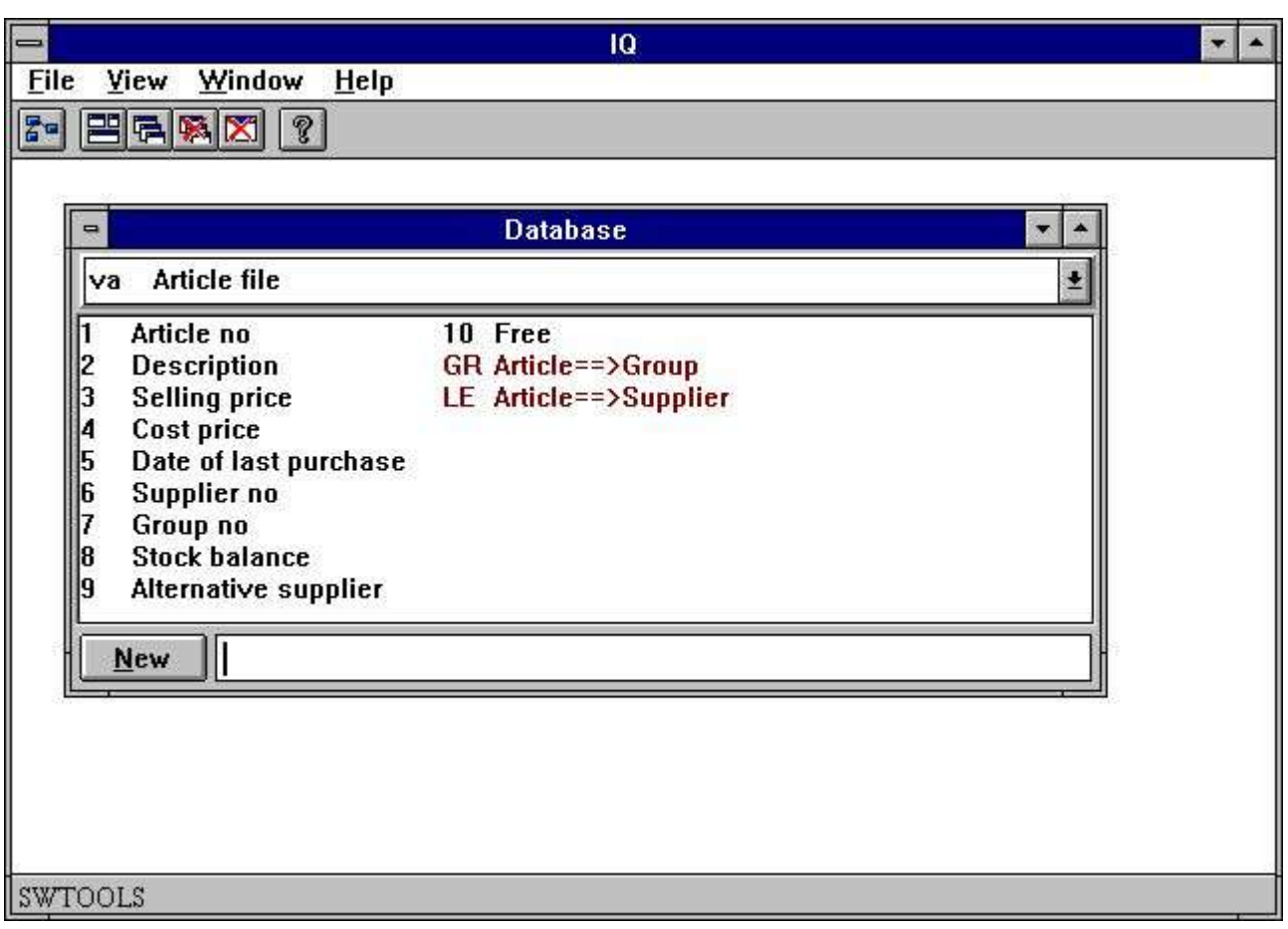

### *8. Tabla campos*

Seleccionar campos requeridos en la pregunta por estar haciendo un click en los campos en la lista de la caja. Por ejemplo, definir una pregunta en la tabla de articulos con informacion sobre

- **- Numero de articulo**
- **- Descripcion**
- **- Precio de venta**
- **- Precio de coste**
- **- Fecha de la pasada compra**
- **- distribuidor no**
- **- Stock balance**

click en cada campo como desmostracion aqui:

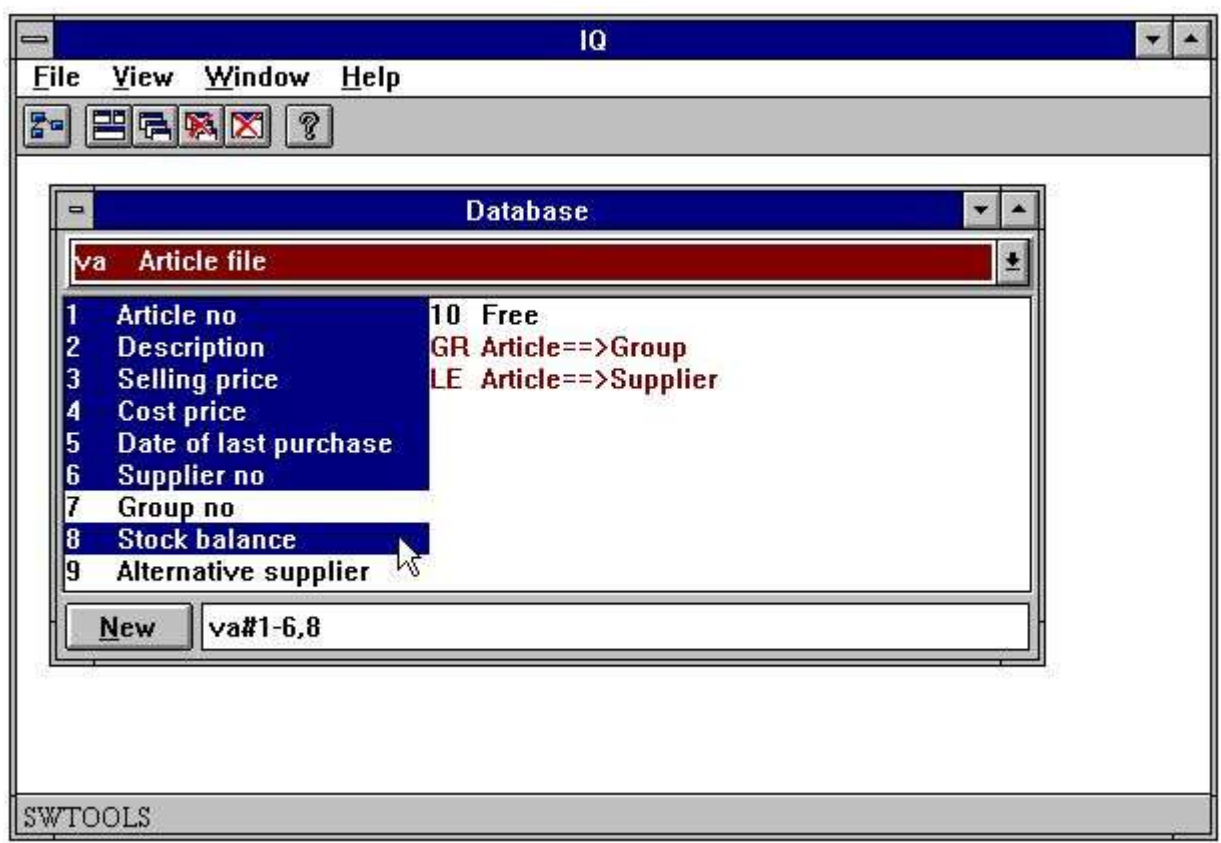

*9. Ejemplo de un articulo preguntado*

Instacion de el mouse usando si es posible entrar la secuencia del campo como: **va#1-6,8**

Cuando entrando los campos instalados usando el raton, por favor acordarte de **#**

despues de la tabla id, y cuando la secuencia del campo.

La fechabase ventana debe de actualizarse automaticamente la vision de los campos seleccionada para la tabla actual, en aesta caja el articulo de la tabla.

Cuando acabas la seleccion la pregunta de informacion la pregunta debe de ser generada cuando escogiendo la siguiente funcion:

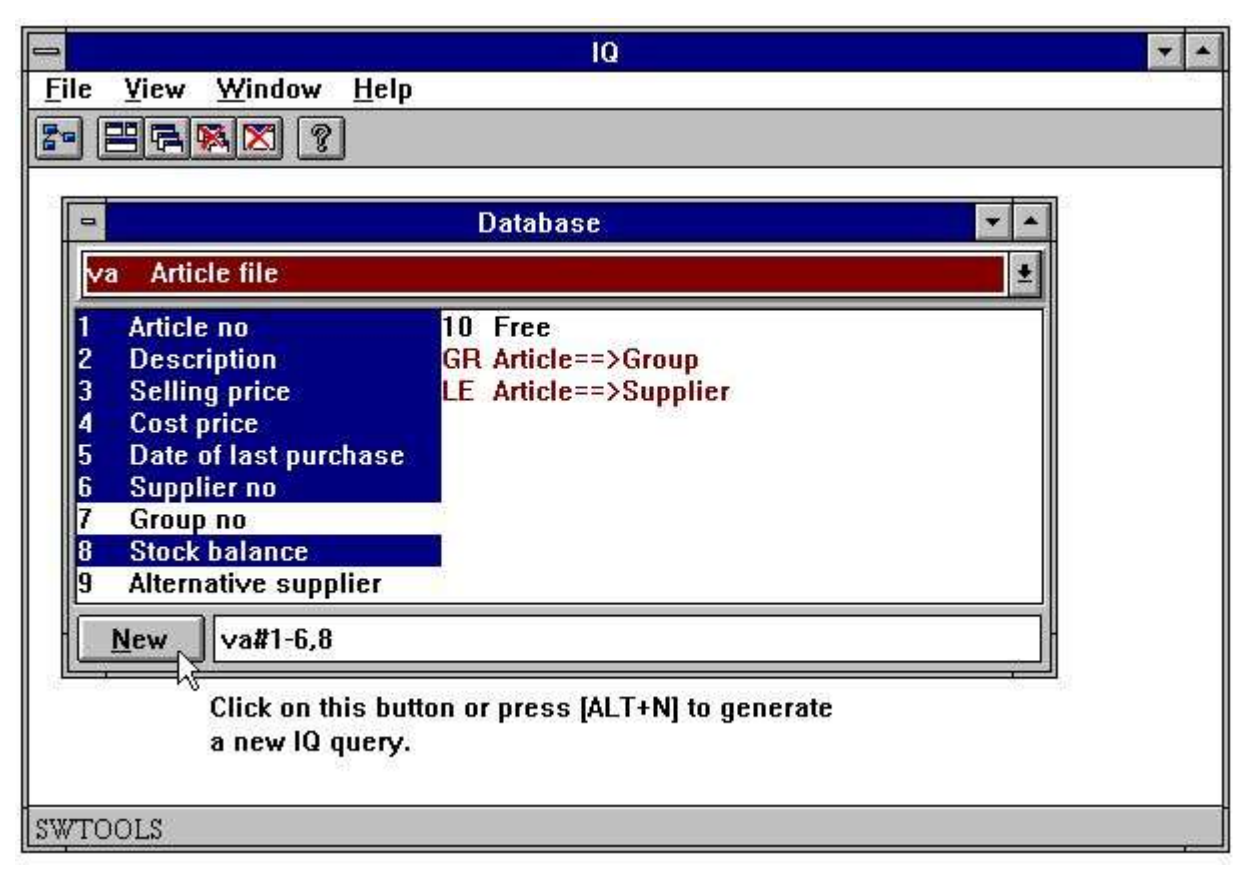

### *10. Generando la pregunta*

la pregunta es automaticamente generada con una afirmacion forma. Todos los campos estan insertados con los nombres del campo como teexto principal y una fecha de entrada de entrada en la caja donde el valor actual debe de ser displayed.

IQ generadores maximo 20 campos en una columna. Si algunos campos estan seleccionados ello debe de generar un numero de columnas.

Todos los campos estan reemplazados con una correcta justificacion, dependiendo en el campo formato y tipo, e.g. campos numericos estan justificados a la derecha y los campos de texto justificados a la izquierda.

El nuevo articulo pregunta usos en una tabla unica y la forma de mirar estos:

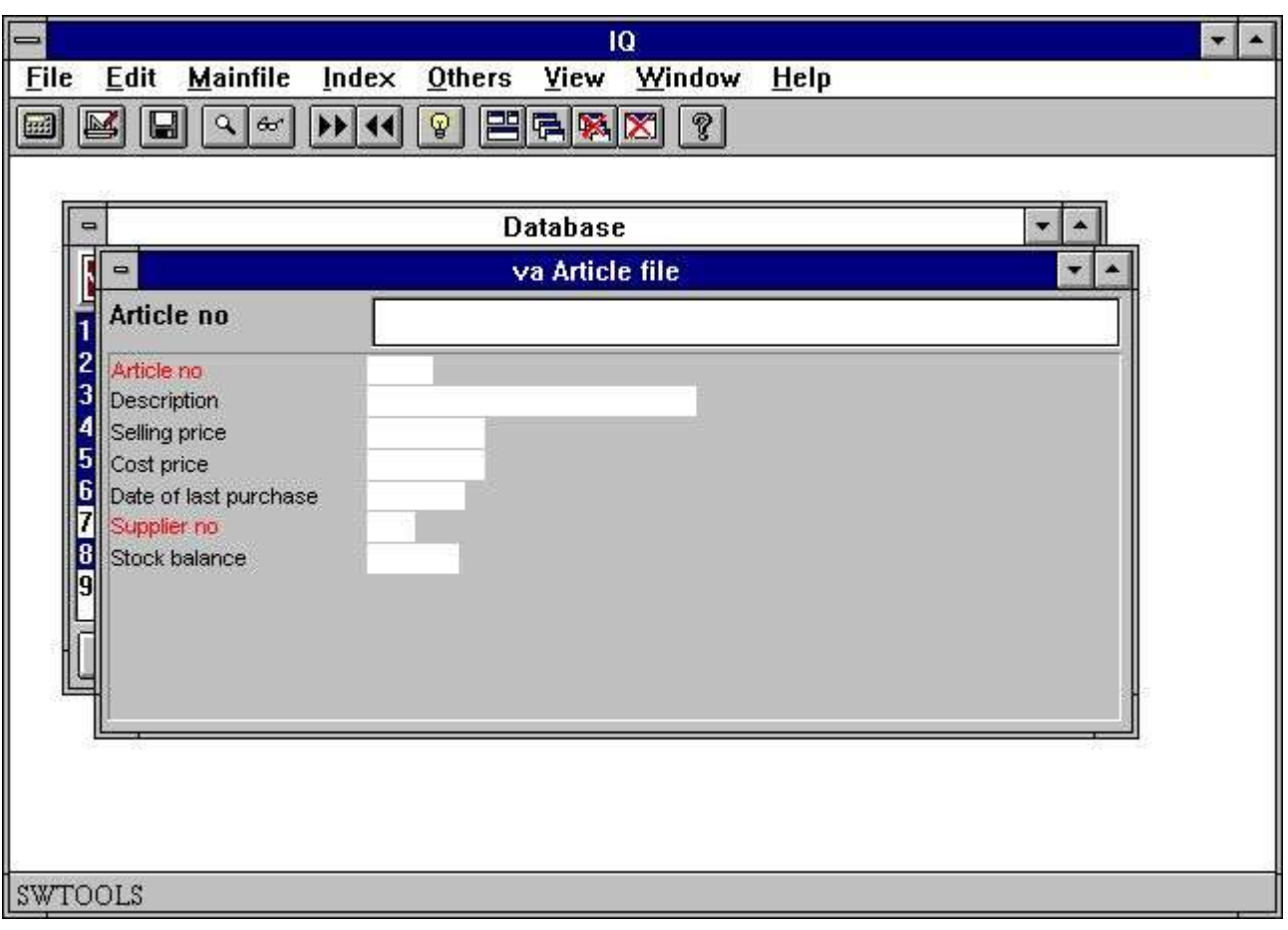

*11. Pregunta en una tabla*

Campos marcados en la red estos indices de campos estan para buscarlos, mirar mas tarde.

### **2.2. Preguntar una lista de forma**

Normalmente un IQ pregunta geerados una forma con los campos seleccionados setup en las columnas. Esto prohibe una forma con informacion en un registro que este a tiempo. Como siempre, esto es posible de definir formas donde multiplicas los registros que pueden ser displayed, como una lista de registros.

La definicion para una lista de formas de preguntar es el mismo exacto como de acuerdo descrito, con una excepcion. El pasado caracter entrado en la sintaxis es la letra **l**

La posicion de esta letra para 'lista forma' y puede ser entrado en la parte superior o inferior de la caja. Si estas definiendo la pregunta como

#### **va#1-6,8l**

la siguiente forma de la pregunta deberia de ser generada:

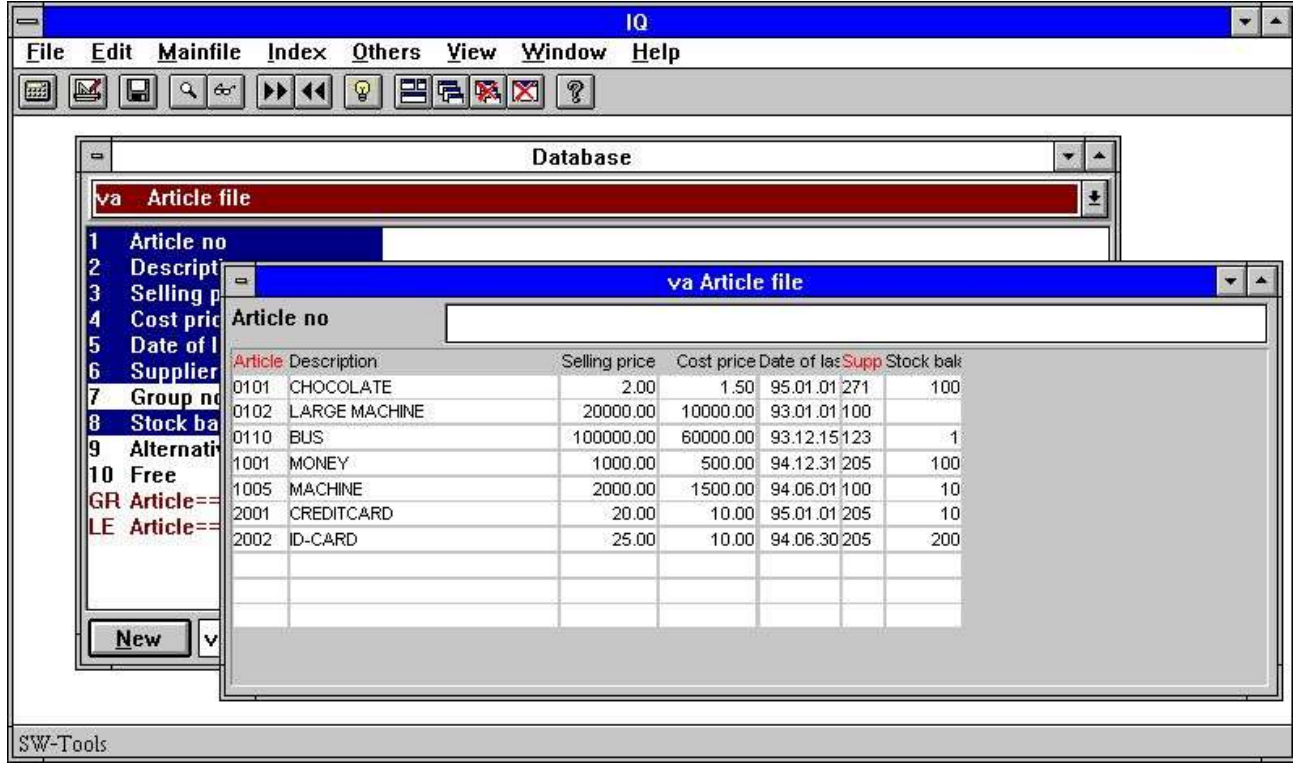

### *12. Pregunta en forma de la lista*

La forma esta generada con el nombre del campo seleccionado como encabezados y cuando multiplicas campo entras bajo los encabezados, usar a display el contenido del registro. El orden de aparencia de los registros depende de cuales indices estan buscando el uso, visto mas tarde.

## **2.3. Pregunta con relacionship entre tablas**

En alguna fechabase la definicion de las tablas estan relacionadas en algun camino. Un articulo de la tabla no contiene toda la informacion en el distribuidor, pero ello contiene el numero del distribuidor los cuales estan directamente accesibles a la tabla del distribuidor. En otro palabras, el articulo de la tabla esta relacionado al distribuidor de la tabla, y por lo tanto la informacion del distribuidor puede ser cobrada para cada articulo.

Porque las relaciones pueden ser definidas en el SW-Tools Fecha Diccionario ello es posible de definir la pregunta simplemente por seleccion de los campos de ambas tablas. El primer paso es seleccionar el articulo de los campos como en la prevision definida a la pregunta y cuando añadimos la solicitud del distribuidor de los campos a la seleccion.

A parte para los campos definidos, la fechabase de la ventana tambien displays la relacionship de otras tablas definidas, y son siempre displayed en la red. Hacer un click en la relacion con la tabla del distribuidor 'le':

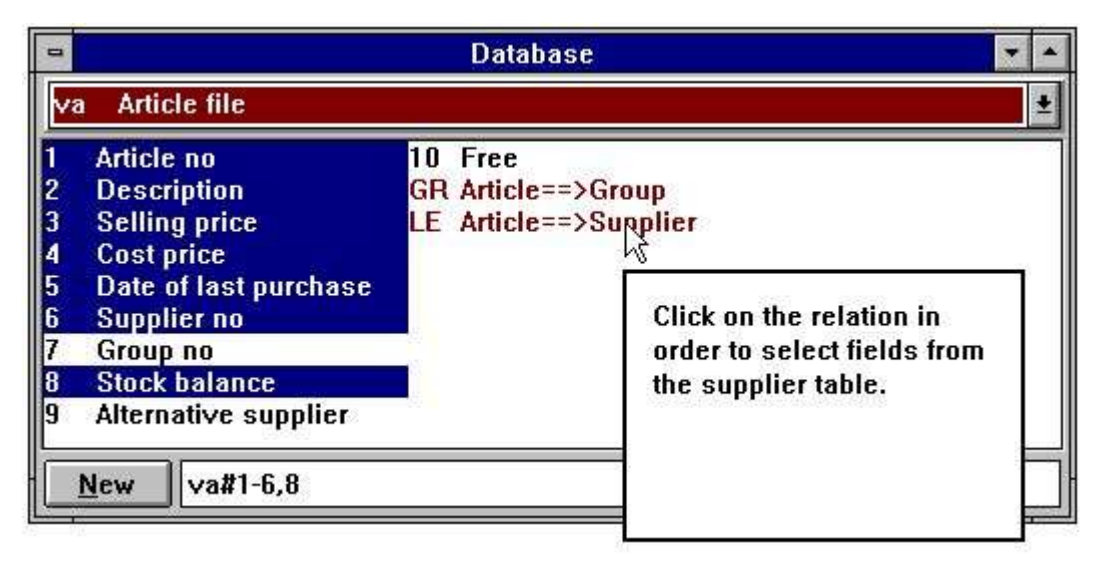

*13. Relacionship a otras tablas*

el distribuidor de los campos puede ser añadido haciendo un click en el campo necesitado:

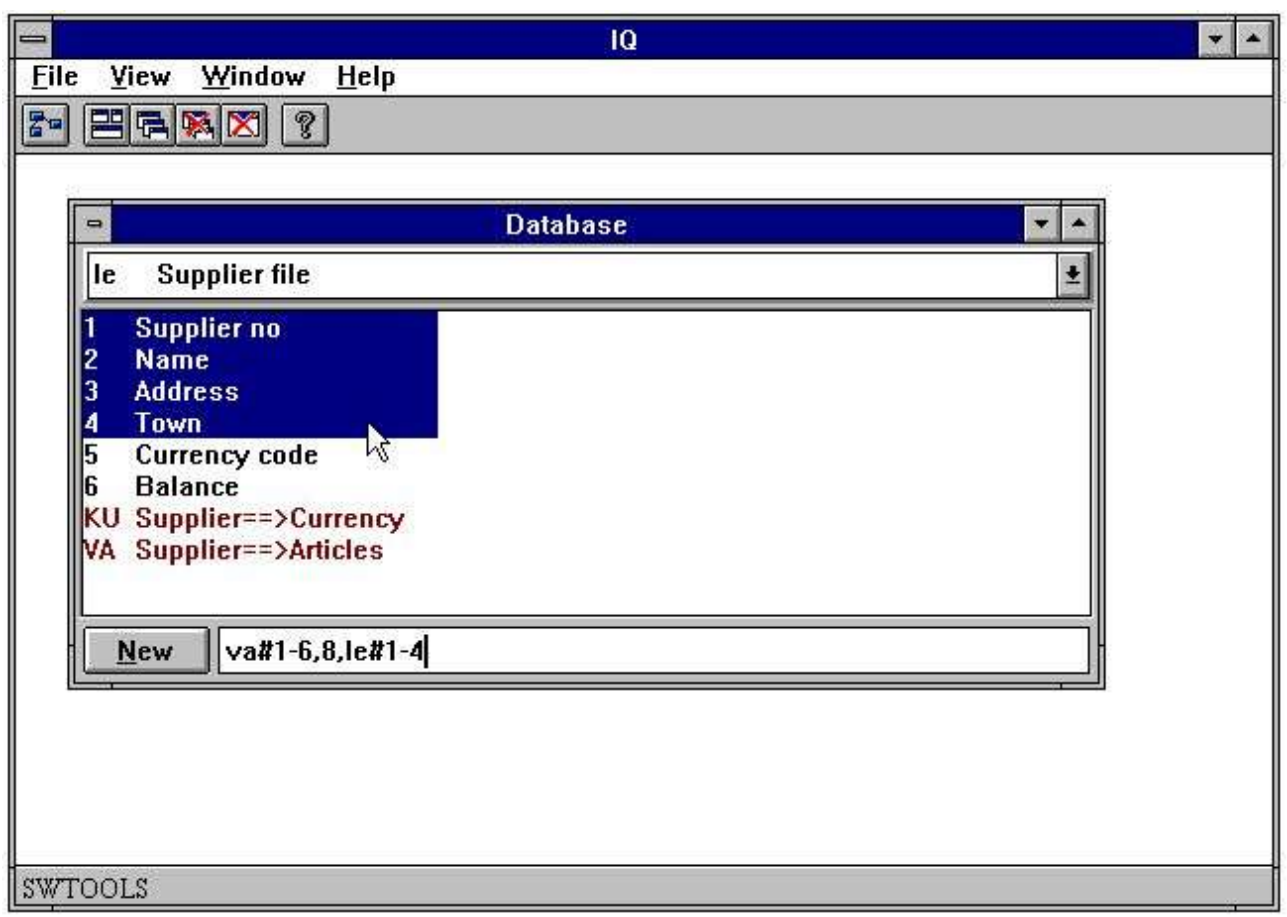

### *14. Seleccionando campos de relacion de tablas*

La forma de la pregunta esta generada con campos de ambas tablas:

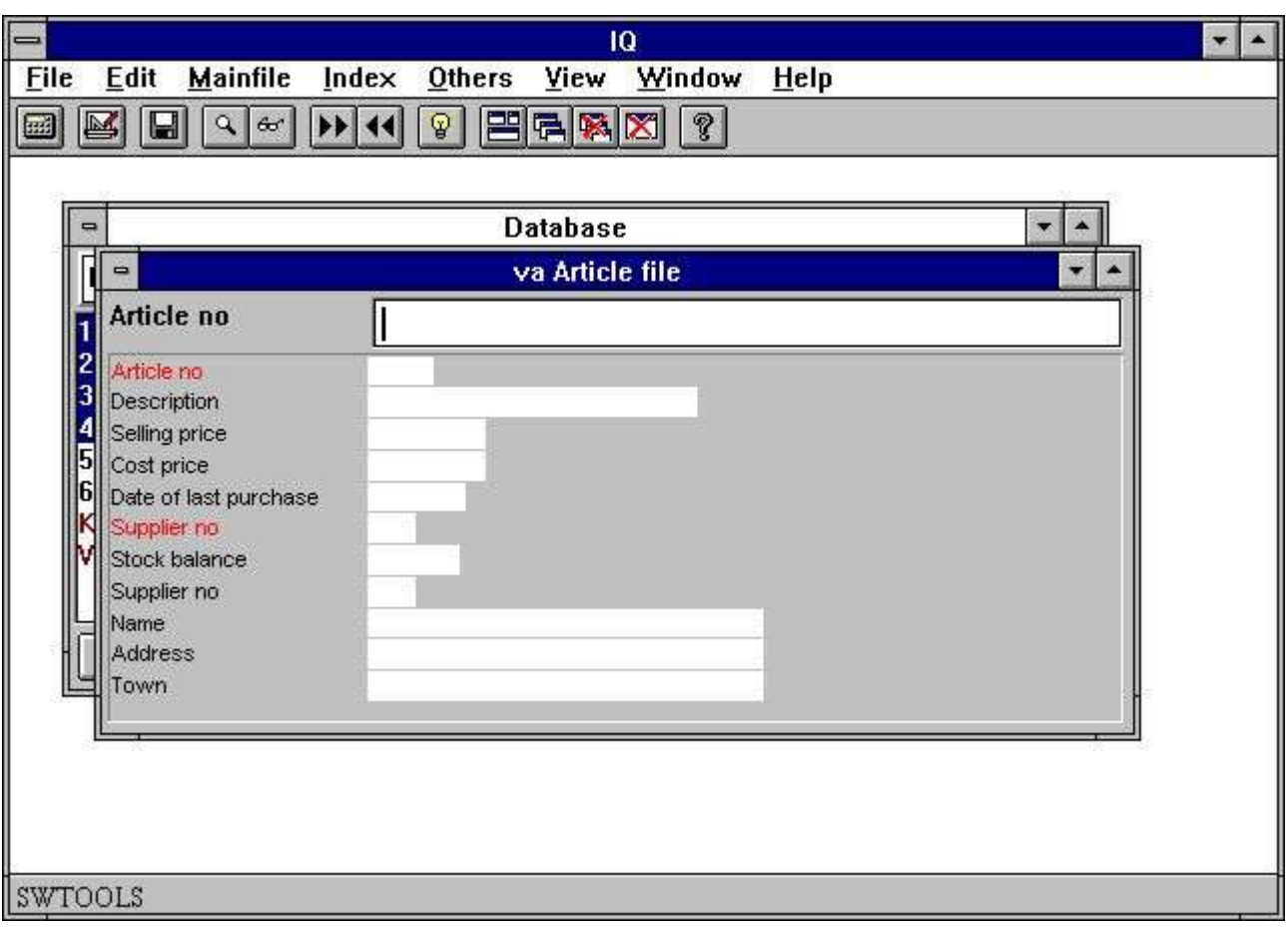

*15. La relacionship con la pregunta entre tablas*

## **2.4. La pregunta en la operscion de la tabla principal**

Preguntas en una tabla o mas tablas, donde la relacionship entre las tablas son 1 a 1, pueden ser definidos usando el raton. Comonunca, si una pregunta va a ser definida donde la tabla principal esta relacionada a una operacion de la tabla, e.g. cada registro en la tabla principal tiene uno o mas registros de operacion, la definicion tiene que ser entrada.

Un eiemplo podria ser preguntar al distribuidor de la informacion y cuando todos los articulos para cada distribuidor. El primer paso es seleccionar los campos preguntados de el distribuidor de la tabla:

#### **le#1-6**

Lo proximo que necesistas es definir la operacion de los campos. Definir que los campos esten relacionados a la operacion de la tabla la primera parte de la definicion tiene que ser separada por

#### **/ (Division caracter)**

cogiendo la definicion completa como:

#### **le#1-6/va#1-6,8**

En algunas preguntas y operaciones de la informacion de la tabla tienen que ser generadas en dos pasos. El principal y primera tabla de los campos estan insertados como en columnas normal , cuando los campos de la operacion de la tabla estan insertados en un numero de columnas y filas. El ejemplo debe de ser generado a la siguiente pregunta de la forma:

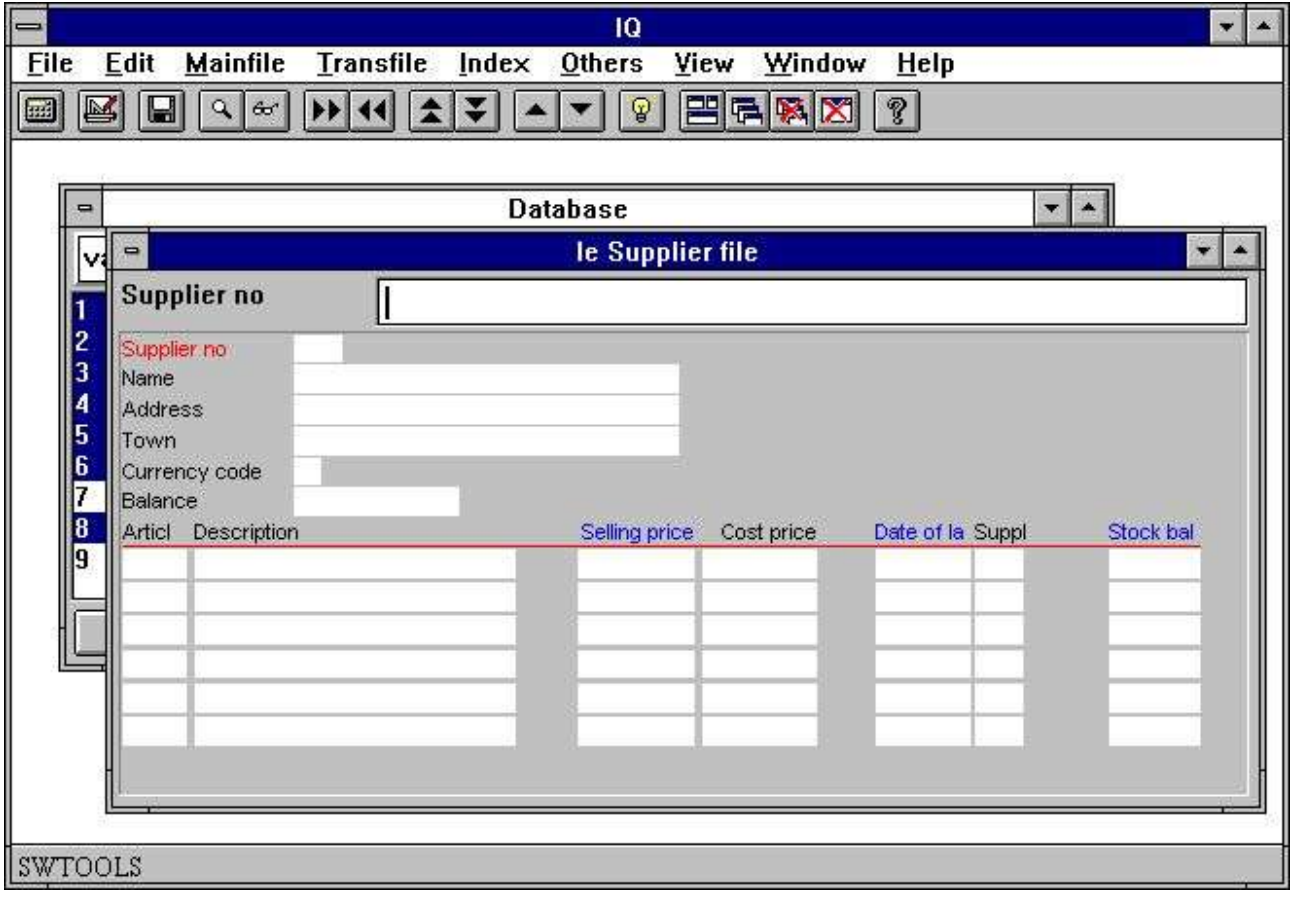

### *16. La pregunta en la operacion principal de la tabla*

Campos marcados en azul en la operacion de la linea son seleccionados los campos, ver mas tarde.

### **2.5. Historia y seleccion de las tablas en los campos**

Cuando preguntas tienen que ser definidos IQ siempre recordar la seleccion de los campos seleccionados de cada tabla. Estos medios, si una pregunta tiene que ser definida como

**va#1-6,8**

IQ recordar

**#1-6,8**

para la tabla 'va'. Mas tarde cuando esto es posible retirar los campos seleccionados justamentes entrados por

**va**

seguir por el [ENTER] llave. IQ cuando retirar lo mas tarde usado en la definicion los cuales pueden ser modificados cuando:

**va#1-6,8**

## **2.6. Sintaxis de la pregunta de la definicion**

Como describir preguntas que pueden ser entradas como una definicion. Lo siguiente se coge un numero de ejemplos en como puede ser la definicion:

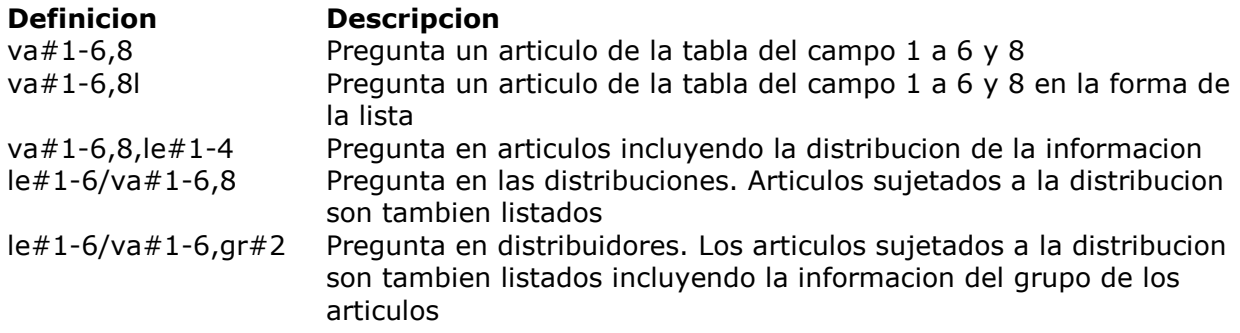

## **2.7. Opciones especiales en la definicion**

Una pregunta de la definicion puede contener alguna opcion especial de controlar como la forma esta generada. Las opciones de controlar cuando cambiar a una nueva columna como algunas lineas generar en la forma, si los numeros de los campos tienen que ser displayed siempre con los nombres del campo etc.

Las opciones especiales son:

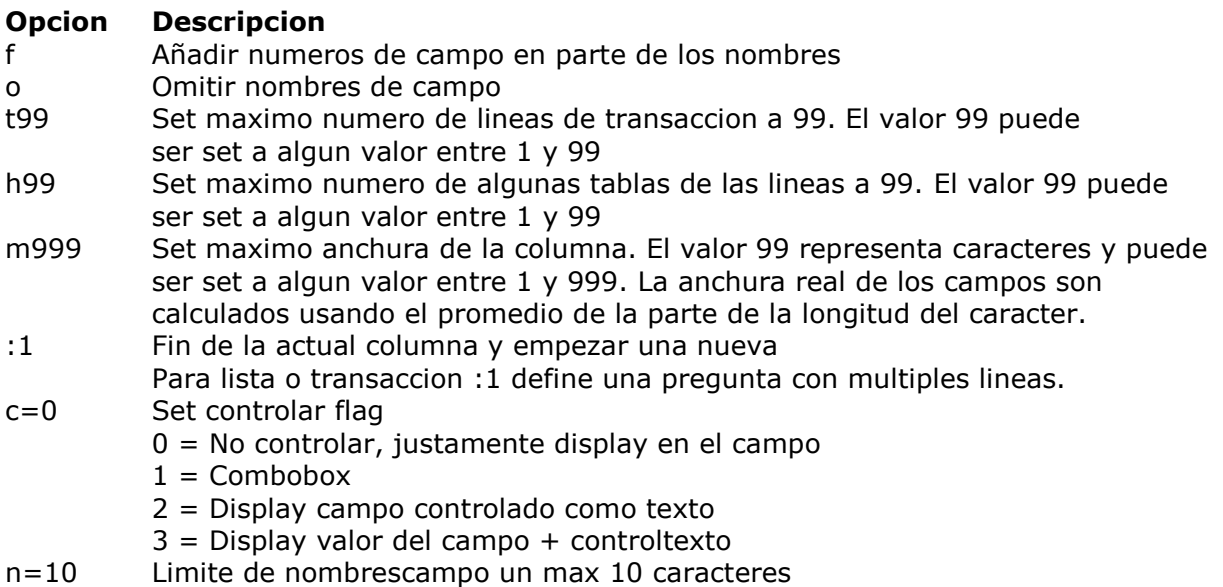

Definir una pregunta en articulos con numeros de campo en parte de los nombres del campo, define la pregunta como

#### **va#1-6,8,f**

La parte debe de ser generada como:

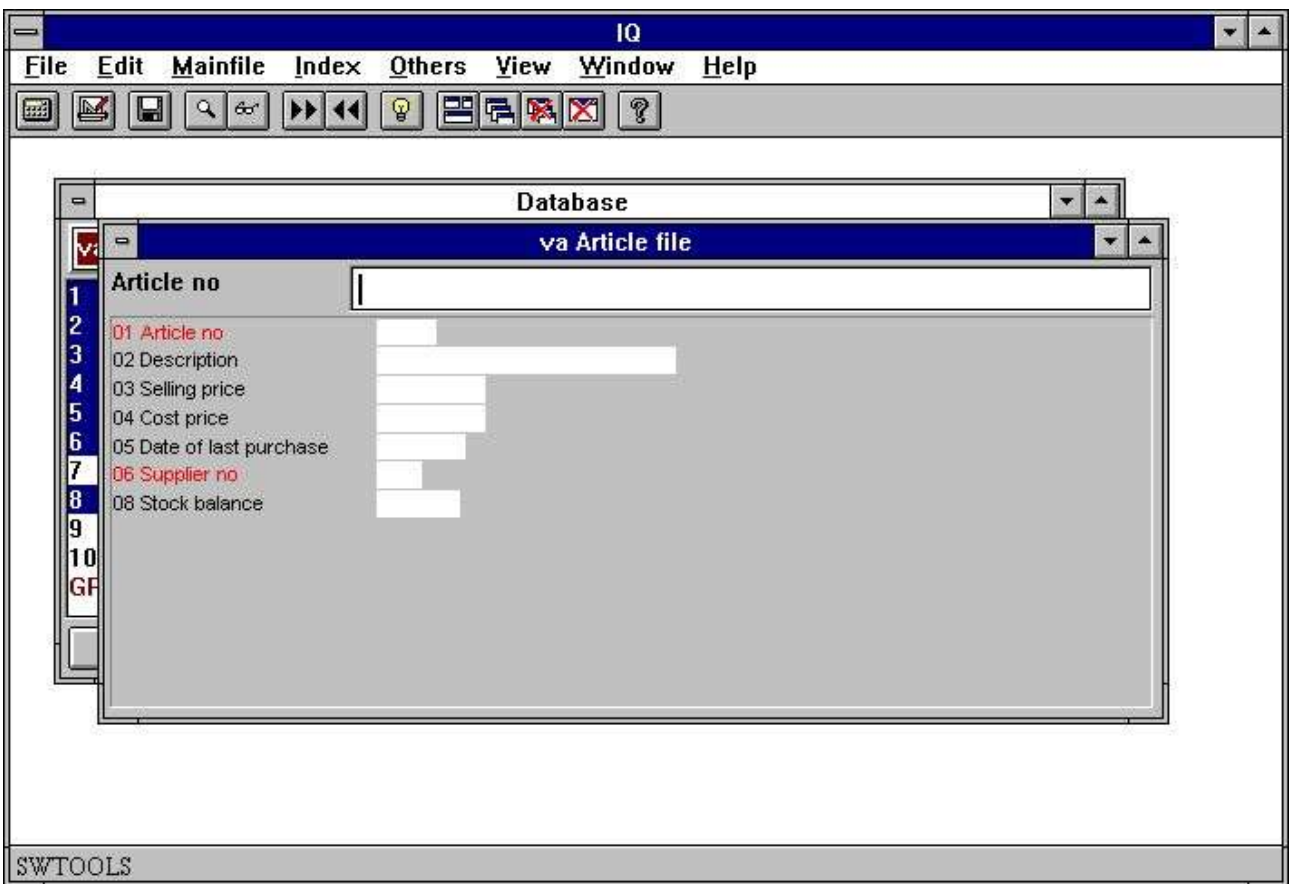

*17. Pregunta la parte con los numeros del campo*

Numeros de campo que pueden ser utiles si tu quieres hacer selecciones. Por favor referirse a 'Selecciones'.

### **2.8. Preferencias par nuevas preguntas**

IQ prohibe tu con una preferencia de dialogo donde algun parametro general puede se controlado para preguntas de los programas. El dialogo contiene lo siguiente:

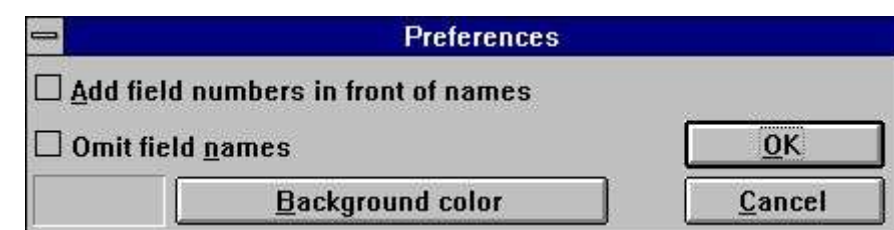

*18. Preferencias*

## **2.8.1. Añadir numeros de campo en frente de los nombres**

Si tu controlasmarca esta opcion IQ debe de ser añadida los numeros del campo en frente de los nombres del campo cuando estas generando en frente del programa. Por favor remitir a 'Opciones especiles en definicion'.

### **2.8.2. Omitir nombres de campo**

Si tu controlasmarca esta opcion IQ debe de ser omitida en los nombres del campo cuando estas generando el programa de en frente. Por favor remitir a capitulo 'Opciones especiales en la definicin'.

### **2.8.3. Background color**

Tu puedes seleccionar un background color que debe de ser el standard color para todos los programas definidos. Las funciones activadas en el Windows standard color seleccion dialogo. Antes defines programas que deben de ser tambien usar este color como largo como el programa especifico background color no tiene que ser cambiado. Por favor remitir a capitulo 'Programa parametros'.

## **3. Preguntar buscar funciones**

## **3.1. Fecha de cobro**

Cuando una pregunta tiene que ser definida sujetando un numero de funciones a cobrar informacion de las tablas usadas. Las funciones permiten cobrar de un registro a tiempo, iendo hacia delante o hacia detras en el indice definido para la de la tabla principal. por ejemplo, el articulo de la tabla esta definido con numeros de articulos como indice, y por lo tanto esto es posible de cobrar el primer, proximo, anterior y pasado articulo de informacion. Esto es tambien posible coger un articulo exacto directamente porentrar en el numero de articulo. Si no registro esta encontrado IQ deberia de display un error en el mensaje y despues la entrada clara de los campos en la pregunta.

## **3.1.1. Proxima fecha de registro**

Cobrar el proximo registro en la pregunta usada en la siguiente funcion:

### · Click on this button or press [PgDn]

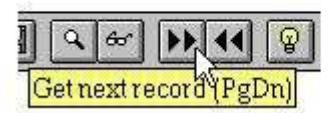

*19. Proxima fecha en el registro*

### **3.1.2. Previa fecha en el registro**

Cobrar el previo registro en la pregunta usada en la siguiente funcion:

### · Click on this button or press [PgUp]

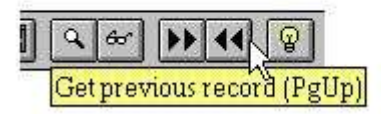

### *20. Previa fecha registro*

Nota que no todas las fechasbase de los sistemas tienes funciones para estar cobrando previos registros.

### **3.1.3. Especificar registro**

Cuando tu entrar una llave IQ deberias de encontrar y display el registro si es posible.

IQ deberia de buscar automaticamente todos los indices definidos para la tabla que esta marcada la entrada de entrar. Por ejemplo, si el valor de la llave esta entrado como 205, los cuales no son un numero de articulos pero una distribucion del numero, IQ buscar el segundo indice del articulo de la primera tabla. El articulo de la tabla tiene un segundo indice definido, donde la distribucion del numero (3 digitos) es la primera entrada en la definicion, y por lo tanto IQ debe de ser encontrado el primer articulo donde el numero de distribucion es 205.

IQ determinar cuales indices deben usar por estar marcando la entrada de la llave ahora el indice de definicion. Cada indice esta cogido un busqueda prioritaria de los calculos basados en el valor entrado. Si tu entras 3 digito en el indice con un primer campo de longitud 3 esta buscando el primero, un indice numerico es intentado antes de un alfanumerico.

Si tu entras un codigo igual esta conteniendo letras y un numero de indice deberia de no ser intentado. Si no encuentras IQ tambien also intentas buscar la entrada del valor en la caja superior (si tu no tienes controlada la 'caja sensible' opcion en el indice menu).

## **3.1.4. Primera fecha registro**

Tu usas la fincion que has congido en el primer registro en la fila. Tu puedes tambien justamente entrar un espacio como buscar la llave siguiente por [ENTER].

## **3.1.5. Proxima fecha registro**

Tu usas esta funcion que hs cogido el ultimo registro en la fila. Anotar que no todas las fechabase de los sistemas tienen funciones para estar cobrando el ultimo registro.
# **3.2. Buscar superindidce**

Aparte de el cobro las funciones que usan los indices, IQ tambien tienen un super indice funcion, que esta buscando todos los registros libres que estan encontrados en el texto. Tu puedes activar la busqueda por entrar el texto a encontrar y apretar [Shift+PgDn] o por hacer un click en el icono del superindice.

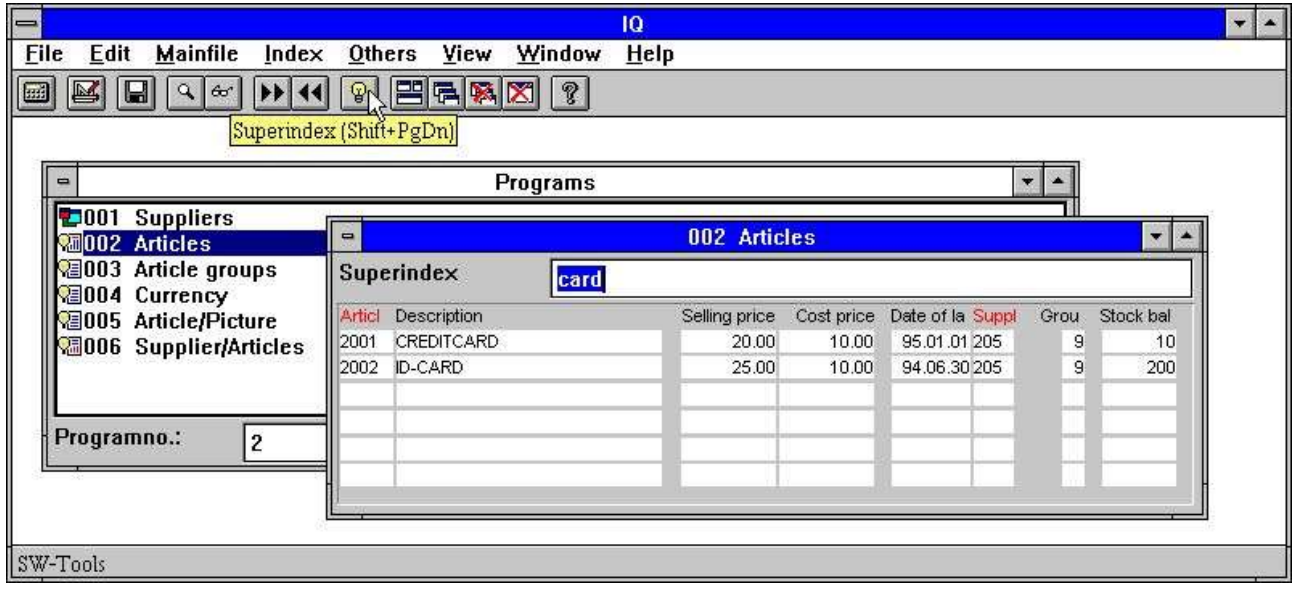

#### *21. Buscar superindice*

Buscar superindice completa de la fila para alguna ocurencia de la busqueda de entrada en la llave en alguno de los campos alfanumericos displayed en la pantalla con no registros en la caja e independientemente de donde este localizado el texto en el campos.

Superindice no busca los campos numericos - para esto tu deberias de usar las selecciones descritas mas tarde.

Para muchas filas largas esto puede de acuerdo a acoger en un momento pero la busqueda es extremadamente optimista y es llevado fuera en el servidor unico sion estar transmitiendo todas las fechas al cliente.

# **3.2.1. Interrumpiendo SUPERINDEX**

Durande la busqueda para registros el ESCAPE cursor es una demostracion

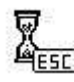

#### *22. El ESCAPE cursor*

y tu puedes interrumpir la busqueda apretando el escape (puedeser un par de tiempos).

### **3.2.2. Superindice campos**

Por falta IQ busca todas las tablas alfanumericas principales de los campos displayed encontrados en la peticion del texto. Tu puedes usar la siguiente funcion definida en los cuales los campos buscan en:

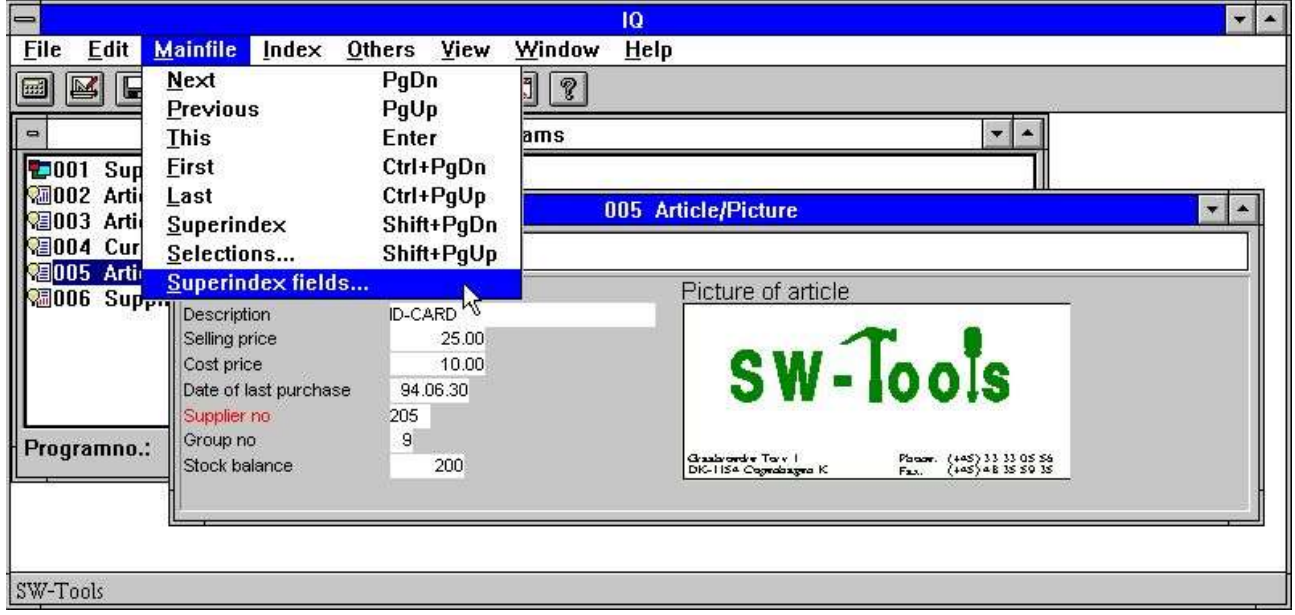

*23. Funcion para un superindice de campos*

Tu no tienes to display el campo en la pantalla en orden de usar el superindice buscando esto. El superindice de los campos puede ser entrado en el siguiente dialogo:

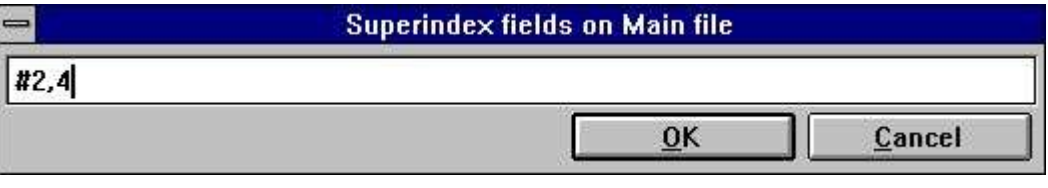

*24. Editando superindice de los campos*

Proximo tiempo, cuando estas activando el superindice buscas la funcion, IQ deberia de ser la unica busqueda en el campo 2 (Nombre del distribuidor) y 4 (Ciudad).

# **3.3. Selecciones.**

Cuando estas cobrando la fecha en la preguntadel programa tu si quieres puedes excluir algun registro dependiendo en uno o mas valores del campo. Esto puede ser por estar entrando una criteria seleccion.

Si tu poer ejemplo tienes que definir una pregunta en los articulos, como:

**va#1-6,le#2,f,l**

donde la opcion 'f' añadir los numeros del campo generan el encabezamiento en la forma. La lista normal de articulos contiene lo siguiente:

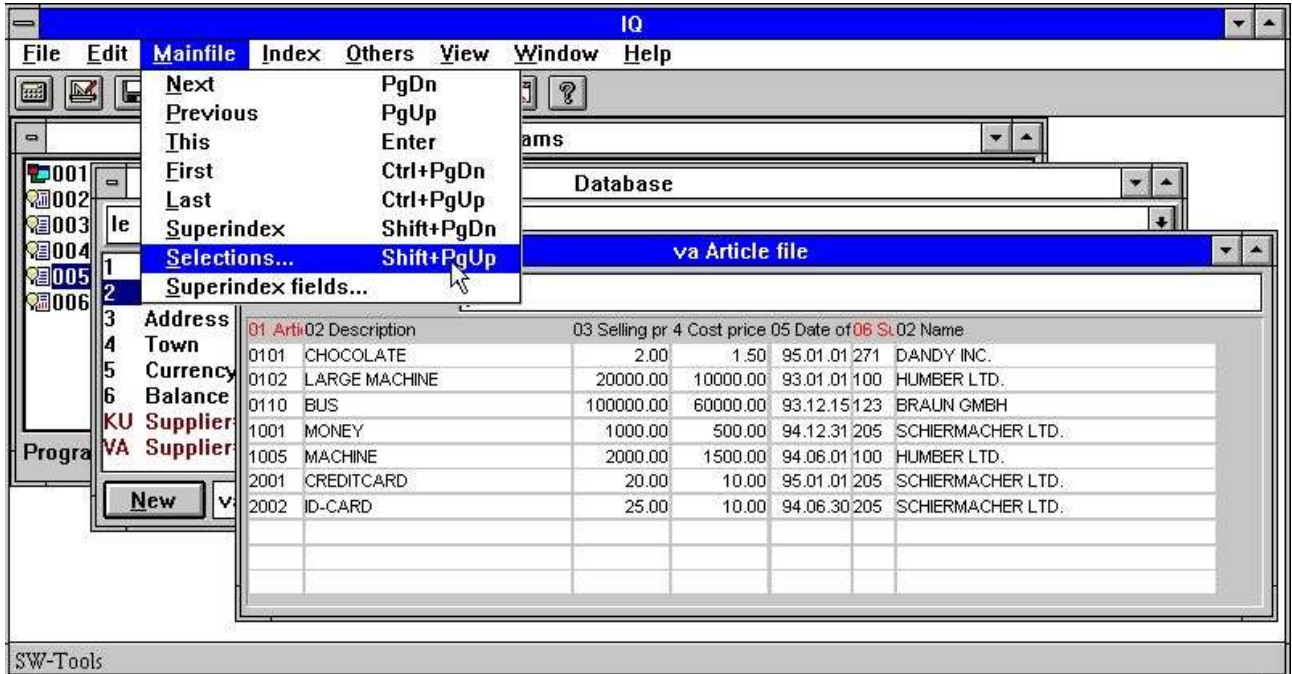

*25. Lista normal de articulos preguntados*

Si tu quieres ver unicamente los articulos donde el precio de venta es mas grato que 100 selecciona las 'Selecciones...' funcion de la 'Filaprincipal' menu. En la seleccion del dialogo tu puedes entrar la seleccion como:

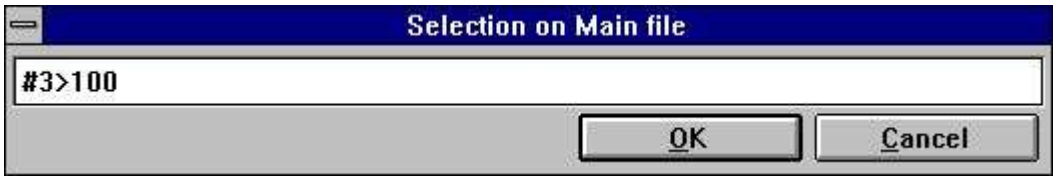

#### *26. Seleccion en el precio de venta mas grato que 100*

La seleccion puede ser definida cuando tu seleccionas [OK]. Tu puedes entrar ahora como un espacio siguiente la [ENTER] llave realiza la pregunta con la definida seleccion. El resultado es como el siguiente:

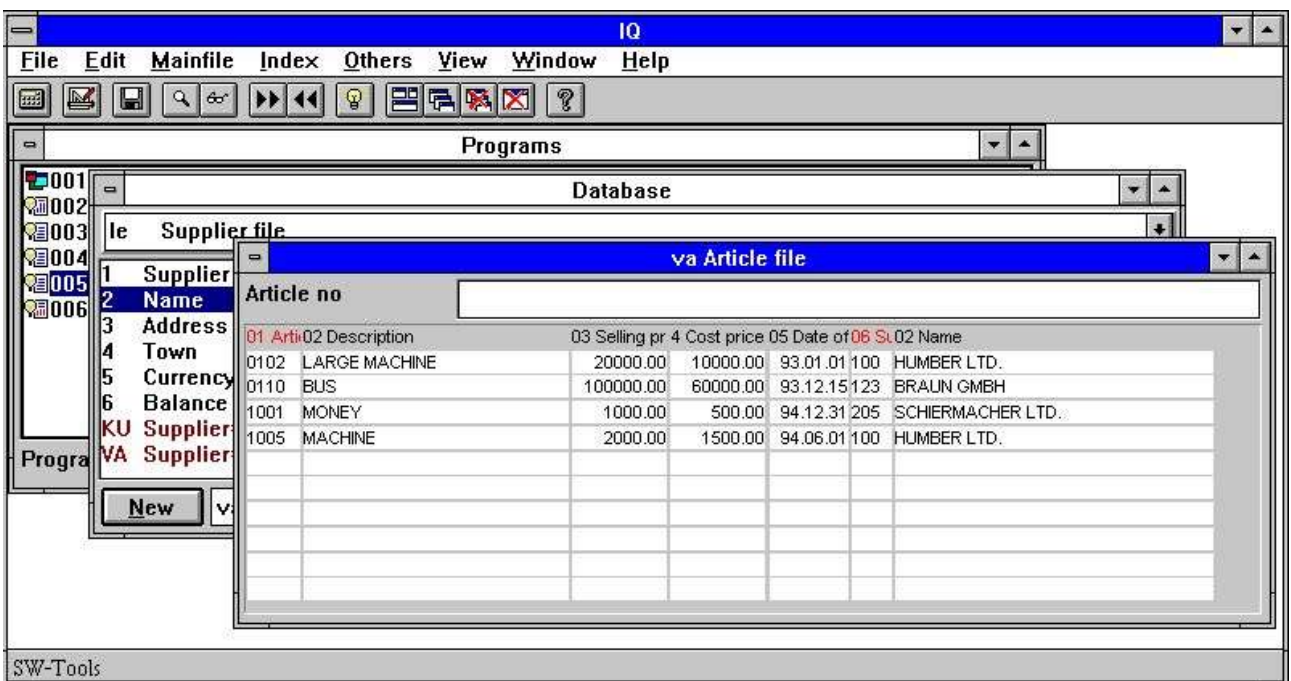

#### *27. Resultado de la pregunta con seleccion*

En general todas las selecciones estan entradas como un calculo de la linea, donde tu puedes usar operadores y referencia de los campos. La referencia del campo puede ser entrada como

#### **va#3**

acceder al articulo de la tabla del campo 3 (Precio de venta). Si el campo es una tabla principal del campo tu necesitas una unica entrada

#### **#3**

Porque el campo de referencia esta usado para acceder a los valores del campo esto es recomendado que el numero del campo esta presente en la forma, porque la seleccion de dialogo no display un campo encima de la vision.

#### **3.3.1. Seleccion en los valaores numericos**

Seleccion en los valores numericos es simplemente entrar como:

**#3 > 100**

o si el valor tiene decimales

**#4 > 1.5**

donde el numero constante tiene que ser entrado con un punto como el punto decimal. Si entras como coma la seleccion es incorrecta.

### **3.3.2. Seleccion en texto**

Seleccion en texto es simplemente entrar como:

**#2 = "BUS"**

cobrar los articulos donde la descripcion es BUS.

Tu puedes tambien entrar selecciones en frente del texto de los campos por estar entrando **#2(1,1) = "M"**

cobrar los ariculos donde la descripcion empieza con la letra M.

### **3.3.3. Seleccion en campo de segundas tablas**

Si la pregunta consiste de mas tablas, por ejemplo la pregunta de la definicion **va#1-6,le#2,f,l**

donde el nombre del distribuidor esta listado para cada articulo que tu puedes tambien seleccionar en los campos de la tabla del distribuidor por estar entrando:

 $le#2(1,1) = "S"$ 

## **3.3.4. Multiples selecciones y OR selecciones**

Si la seleccion necesita en consiste de mas que un criterio tu puedes usar los operadores logicos

#### **AND OR**

construir la linea de seleccion. Por ejemplo, seleccionar los articulos donde la venta y el precio de coste es mas grato que o igual a 1000:

**#3 >= 1000 and #4 >= 1000**

#### **3.3.5. Seleccion en valores de calculos**

Si la pregunta contiene calculos de campos libres, por ejemplo el valor del stock calculado en el campo libre 20 como

#### **#20 = #4 \* #8 /\* valor de stock = precio de coste \* balance de stock**

tu puedes seleccionar los articulos donde el valor del stock es mas grato que zero por estar entrando:

#### **#20 > 0**

Esto es como siempre tambien posible definir la misma seleccion sin estar usando el campo libre, porque IQ soporta los calculos en la seleccion. Definir la seleccion en Stockvalue tu puedes entrar

#### **#4 \* #8 > 0**

asi el primero de los calculos del valor del stock como #4 \* #8 y cuando estas seleccionando el valor del calculo mas grato que zero.

#### **3.3.6. Usamdp subfunciones en selecciones**

Subfuncciones pueden tambien ser usados en la linea de seleccion. Por ejemplo, la seleccion en la descripcion del articulo

#### **#2 = "BUS"**

debes de encontrar articulos unicos donde la misma descripcion "BUS" en letras capital. Si el articulo de la tabla contiene articulos con la descripcion "BUS" y "bus" tu puedes encontrar ambos usando la subfuncion

#### **mas bajo(#2) = "bus"**

donde la subfuncion 'mas baja' convierte el valor en el campo 2 a la caja mas baja letras antes de estar en el valor del texto.

Por favor referirse a subfunciones descritas en el manual de la parte 2 - CALCULATIONS AND SUBFUNCTIONS.

## **3.3.7. Selecciones como calculos**

Tu puedes hacer selecciones como calculos tambien (ver mas tarde), se los calculos despues de leer de la fila principal tiene un RETURN(-1) esto debe de causar el registro a ser saltado.

## **3.3.8. Removiendo la seleccion**

Tu puedes remover la seleccion definida por estar activando la seleccion de la funcion y suprimir la entrada de la linea del dialogo.

## **3.3.9. Salvando la seleccion**

Si tu quieres salvar la seleccion definida permanentemente para la pregunta, tu puedes salvar la pregunta cuando la seleccion tiene que ser definida. La seleccion debe de tener cuando queda activado el proximo tiempo tu empiezas la pregunta.

# **3.4. El indice menu**

El indice menu contiene un numero de opciones que pueden controlar en/de controlar el camino IQ buscado.

# **3.4.1. Display actual llave**

Si tu contienes esta opcion actual de la llave de la fila principal es displayed en la llavecampo encima estar escribiendo en vuestra entrada de la llave.

# **3.4.2. Buscar caja sensible**

IQ buscar cuando tu entrar un codigo igual por falta del primero para el valor tu tienes que entrar y si no encuentras cuando para el valor en la caja de arriba (si esto no fuera de acuerdo con la caja de arriba).

Si tu compruebas esta opcion exacta igaul estas mirando a la caja tu entras esta necesitado.

## **3.4.3. Indice cerrado**

IQ determinar como encontrar un registro por estar compartiendo vuestra entrada ahora el indice definido (ver encima). Si tu compruebas el indice cerrado la unica opcion del indice comprueba debajo en la lista de la caja que se esta buscando.

# **3.4.4. Lista igual a la llave de entrada**

Esta opcion activa unicamente para LIST preguntas.

En el articulo listo la pregunta cuando tu entras una distribucion del numero 205 todos los articulos estan empezandi con esta distribucion del numero displayed. La lista contiene displaying los proximos articulos tambien oara ka oroxima distribucion de los numeros. Si justamente quieres una distribucion comprobada esta opcion.

## **3.4.5. Indice de nombres y definiciones**

Todos los indices de la fila principal deben de ser displayed en este menu con ambos el indice nombre y la definicion.

Cuando tu tienes complketa una busqueda del indice IQ seleccionado debe de ser comprobado y el indice del nombre debe de ser una demostracion en la pantalla en frente de la entrada de la llave del campo. En este unico camino un indice puede ser comprobado a un tiempo.

Vuestra comprobacion puede tener algun numero de indice y IQ deberia de buscar unicamente entre estos. Cuando tu compruebas el primer indice, la opcion 'indice cerrado' esto debe de ser tambien comprobado. Si tu vuelves del indice cerrado todos lo comprobado indice esta volviendo de tambien.

# **4. Transaccion preguntado**

#### Cuando tu tienes definida una pregunta como

#### **le#1-6/va#1-8**

tu puedes usar todas las funciones en la tabla principal del distribuidor como descrito anterior mas la transaccion especifica de las funciones descritas abajo.

Cuando estas leiendo las transacciones IQ leer como alguno como necesitas para el actual display dentro una transaccion de la memoria interna. El unico numero de transaccion necesitan estar leidos y unica una vez para la pregunta. Cuando tu vas a una pagina previa en las transacciones el registro esta justamente cobrado de la memoria interna.

# **4.1. Proxima pagina**

Tu usas esta funcion [CURSOR DOWN] coger la proxima pagina de transacciones. Usar siempre con una entrada del valor tu puedes definir temporalamente selecciones, ver mas tarde.

# **4.2. Pagina previa**

Tu usas esta funcion [CURSOR UP] coger la pagina previa de las transacciones. Cuando vas a una pagina previa de transacciones los registros no deben de ser leidos de la tabla ahora pero justamente cobra de la transaccion interna de la memoria interna.

# **4.3. Primera pagina**

Tu usas esta funcion [CTRL+CURSOR UP] coger la primera pagina de transacciones.

# **4.4. Proxima pagina**

Tu usas esta funcion [CTRL+CURSOR DOWN] coger la proxima pagina de transacciones.

### **4.5. Revervar display orden**

Tu usas esta funcion [CTRL+HOME] cambiar el display orden de las transacciones. Si un general repisa en la cuenta es normalmente clasificada ascendiento en la fecha reservando el display orden coger la proxima en el primer libro de transaccion.

El display orden no influye en vuestros calculos. Todas las transaccion son leidas dentro de la transaccion de la memoria interna y los calculos realizan en la secuencia como ellos estan almacenados en la tabla. Despues este el display esta reservado.

# **4.6. Superindice en las lineas de transaccion**

Tu puedes usar el superindice en la transaccion de las lineas justamente como para la fila principal (ver esto) y tu puedes tambien definir cuales campos deberian de ser incluidos en el superindice buscado. IQ debe normalmente buscar en todos los textoscampos displayed en la pantalla.

Tu puedes activar el superindice en transacciones por justamente estar entrando el valor de la llave buscado para la siguiente por [CURSOR DOWN] para proxima pagina.

## **4.7. Seleccion en las lineas de transaccion**

La funcion de seleccion para transacciones esta activada por estar seleccionando las 'Selecciones...' funcion de la 'Transfila' menu y tu puedes usar esto exactamente como para la fila principal.

Para preguntas de transaccion IQ tambien generan algun 'uso rapido' seleccion de los campos:

# **4.7.1. Standard seleccion de campos en las transacciones**

Cuando la transccion de las lineas contienen la suma de los campos, fecha campos o codigo de los campos they debe de ser insertada en la forma con azul en el encabezado. IQ generados estos campos de seleccion si el campo es de el tipo:

- **- Suma, primer campo numerico con 2 decimales**
- **- Fecha, primera fecha campo**
- **- Codigo, primer valor numerico con un maximo de 4 digitos**
- **- Refno, primer valor numerico con mas de 4 digitos, no decimales**

Cuando el siguiente distribuidor esta seleccionado la pregunta displays los siguientes articulos:

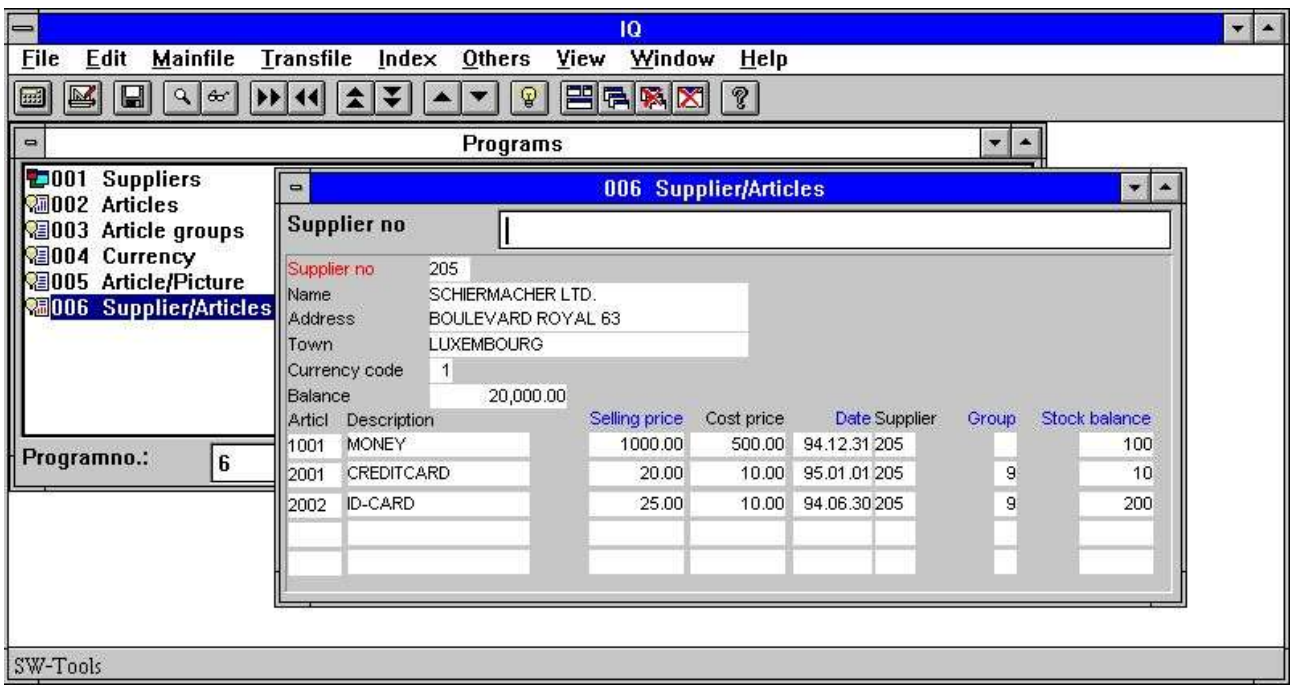

*28. Vision de todos los articulos para la distribucion 205*

Esto es posible de hacer las selecciones en los siguientes campos displayed con un azul en el encabezado:

- **- Precio de venta (va#3)**
- **- Fecha de la pasada compra (va#5)**
- **- Grupo (va#7)**
- **- Stock balance (va#8)**

La seleccion esta entrada como un valor constante y realiza cuando estas apretando el [CURSOR DOWN] llave.

Si tu quieres cancelar la seleccion y vision todas las transacciones de el comienxo una vez mas, entrar un espacio en el siguiente por el [CURSOR DOWN] llave.

IQ determinar el valor de entrada de las selecciones las cuales deberian de ser realizadas. Estas entrando 12,34 debe seleccion en suma, 12 selecciones en el codigo del campo. Si la suma unicamente es presente en ambos deberia seleccinar en la suma. Estas entrando un texto desencadenados la busqueda del superindice.

Dependiendo en que tu quieras seleccionar el valor constante deebe de ser entrado de acuerdo a las siguientes reglas en la seleccion de los campos:

## **4.7.1.1. Suma campo**

Si necesitas seleccionar la suma en el campo tu debes entrar el valor constante como un valor numerico con decimales. Por ejemplo, tu debes entrar

#### **> 1000,00**

lo siguiente apretar el [CURSOR DOWN] llave seleccionar articulos donde la suma del campo (Precio de venta) igual al valor 1000.

Normalmente la unica seleccion cobrada de las transacciones donde la suma del campo iguales al valor de entrada. Como siempre, tu puedes entrar

#### **> 1000,00**

cobrar las transacciones mas grato que 1000,00. Tu puedes estar de acuerdo en usar todos los siguientes operadores:

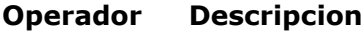

- = iguales
- > mas grato que
- < mas pequeño que
- >= mas grato que o igual a
- <= mas pequeño que o igual a
- <> no igual a

### **4.7.1.2. Fecha campo**

Si necesitas seleccionar en la fecha del campo tu deberias entrar el valor constante como un valor numerico con 6 digitos y empezando una fecha valida. Por ejemplo, tu debes de entrar **010187**

#### o

#### **870101**

en orden seleccinar las operaciones donde la fecha del campo (Fecha de la pasada compra) es mas grato que o igual a la fecha 010187.

# **4.7.1.3. Codigo campo**

Si necesitas seleccinar en el codigo del campo tu debes entrar el valor constante como un valor numerico con maximo 4 digitos. Por ejemplo, tu debes entrar **9**

## o

#### **09**

en orden seleccionar las operaciones donde el codigo de campo (Grupo articulo) iguales al valor 9.

### **4.7.1.4. Refno. campo**

Si necesitas seleccionar en el refno. campo tu debes entrar el valor constante como un valor numerico con mas que 4 digitos. Por ejemplo, tu debes entrar

**00010**

en orden seleccionar las operaciones donde el refno. campo (Stock balance) iguales al valor 10.

## **4.8. Suma de operaciones**

Si el pasado campo tu seleccionas a display en una linea de operacion es una suma del campo (2 decimales) IQ debe de generar automaticamente una columna añadiendo arriba esta suma. Los calculos apropiados para estar calculando el total en un campo libre (WW#21) y reemplazando este en el display linea que estas usando el primer campo libre (WW#1) esta generado. Tu puedes estar de acuerdo en modificar o mover esto como necesites.

### **4.8.1. Llevar hacia la suma**

Si el pasado campo tu seleccionas a display de la fila PRINCIPAL es una suma del campo esto debe de ser usado como estar empezando el valor para la suma de operaciones instaladas de 0. Esto es tambien reempazado como calculos los cuales pueden modificarse.

# **4.9. Multiplar lineas pantalla / operacion**

Cuando tu editar la forma del plan de vuestra pregunta del programa tu deberias justamente ver la primera operacion de la linea del plan, IQ duplicar estos por vuestro numero de tiempos necesitados.

Justamente reemplazar una operacion en el campo en una linea nueva marcar cada operacion dividida encima de mas lineas. Tu puedes tambien usar el :1 opcion por estar definiendo la pregunta, ver esto.
## **5. Esta salvando, esta suprimiendo y esta documentando preguntas**

Las preguntas pueden ser definidas y usadas temporalmente o puede ser salvadas como programas tambien que ello pueda ser empezado mas tarde en sin estar teniendo que definir la pregunta una vez o mas.

### **5.1. Esta salvando una pregunta**

La pregunta puede ser salvada cuando la pregunta esta activada, por estar sseleccionando la siguiente funcion:

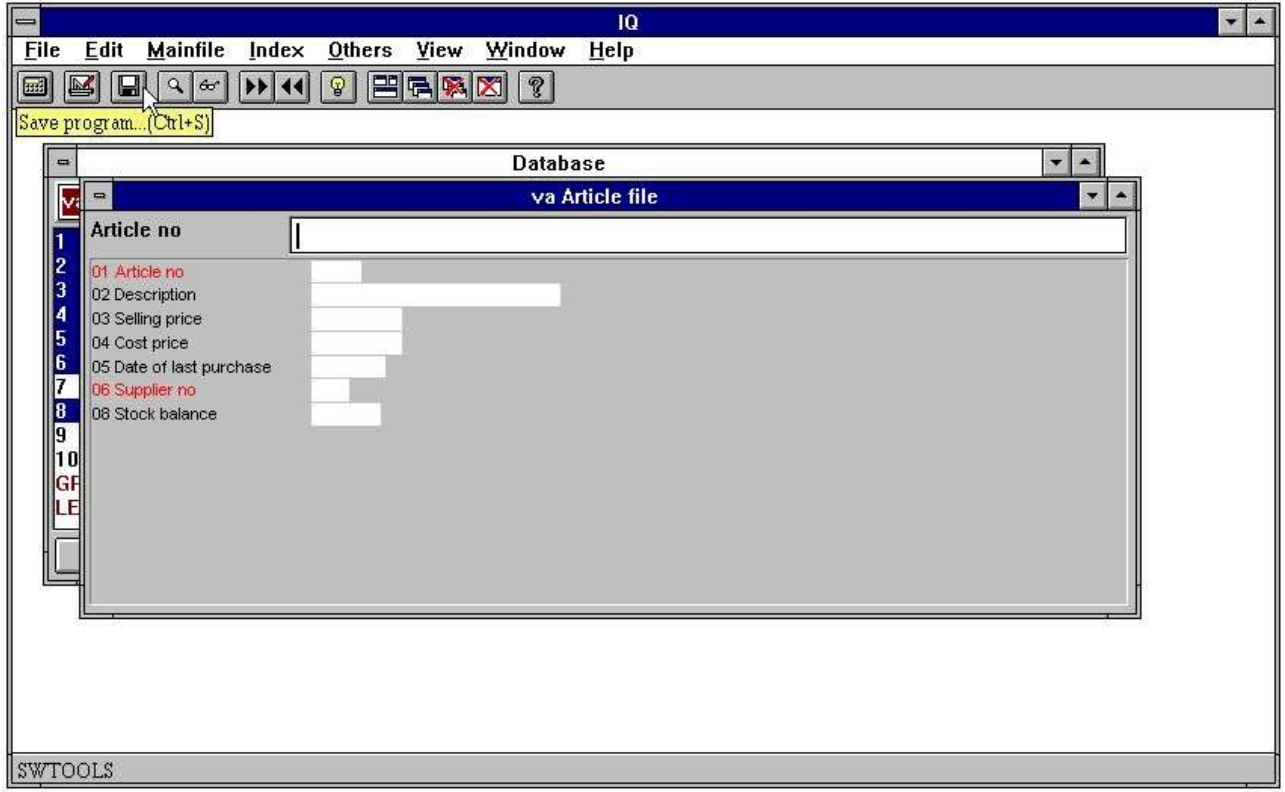

*29. La funcion salvada*

Cuando la funcion esta seleccionada el siguiente dialogo aparece:

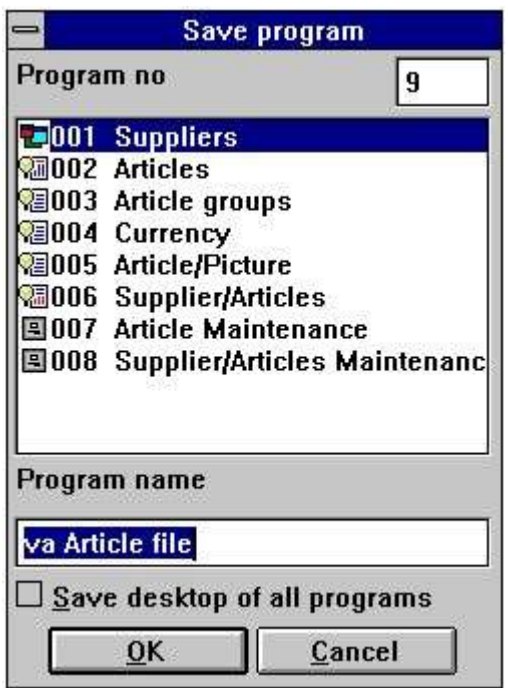

*30. El dialogo salvado*

## **5.1.1. Numero de programa**

El numero de programa puede ser seleccionado de 1 a 999, esta permitiendo un maximo de 999 preguntas en un IQ sistema. Si el numero de programa seleccionado de acuerdo contiene una pregunta definida, el programa previamente salvado deber de ser escrito encima.

### **5.1.2. Nombre programa**

El nombre del programa pueden ser entrado usando algunas letras, digitos, espacios y caracteres especiales. Esto es displayed en el IQ programa encima de la vision y usados como titulo de la ventana cuando el programa tiene que ser empezado.

### **5.1.3. Salvar desktop de todos los programas**

Normalmente una pregunta esta salvada como un programa. Cuando el programa esta salvado esto tambien almacena informacion sobre la posicion y talla de la forma de la pregunta.

Cuando estan trabajando con mas que una pregunta activa en pantalla,tu quieres coger la misma pregunta activada al proximo tiempo IQ esta usada. Por ejemplo, si la distribuciones, articulos, actuales y articulos de grupo de preguntas estan activadas, tu deberias querer salvar todas las preguntas como un programa, evitar tener que estar empezando cada y muchos programas en el proximo tiempo.

Por estar seleccionando esta opcion IQ salva todos los programas activos en uno, y por estar empezando este programa en el proximo tiempo IQ defines o abres las preguntas salvadas.

Por ejemplo, el programa 1 - los distribuidores tienen que estar salvados con esta opcion marcada, y abrir las siguientes preguntas cuando empieza:

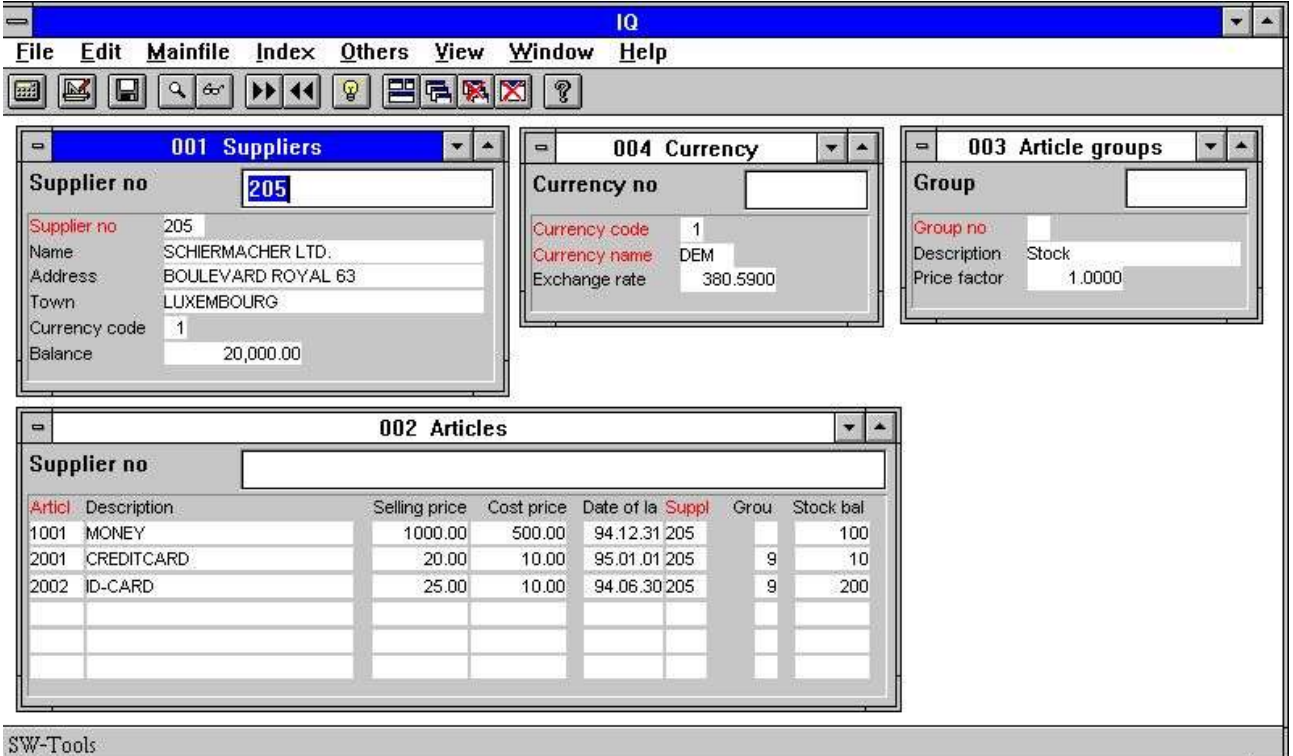

*31. Multiples preguntas salvadas en un programa*

## **5.2. Suprimiendo una pregunta**

Primero una pregunta puede ser suprimida, el programa tiene que ser seleccionado para la vision de encima del programa. Cuando seleccionas la siguiente funcion:

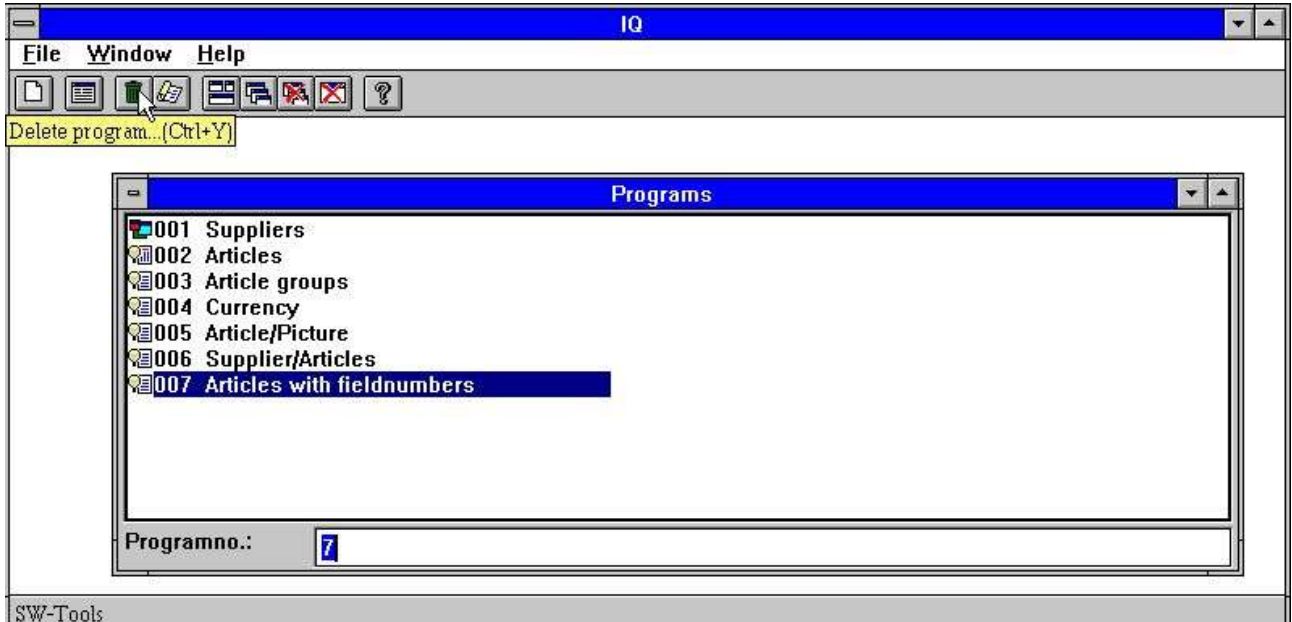

#### *32. Suprimiendo una pregunta*

Cuando un programa esta suprimido no puede ser mas tarde restaurado.

## **5.2.1. Modificando un programa sin acceso de fila**

Cuando IQ no puede abrir todas las filas propiamente tu puedes continuar despues el error del mensaje por escoger Yes below:

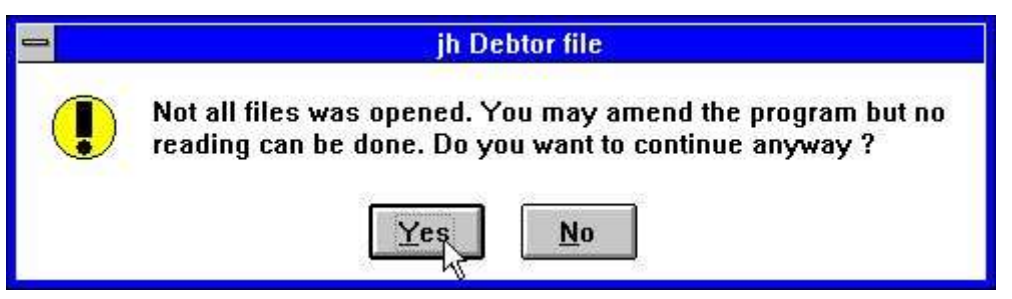

*33. No todas las filas deben de ser abiertas en un IQ programa*

## **5.3. Marcando documentacion del programa**

Marcar IQ documentacion del programa seleccinando la siguiente funcion:

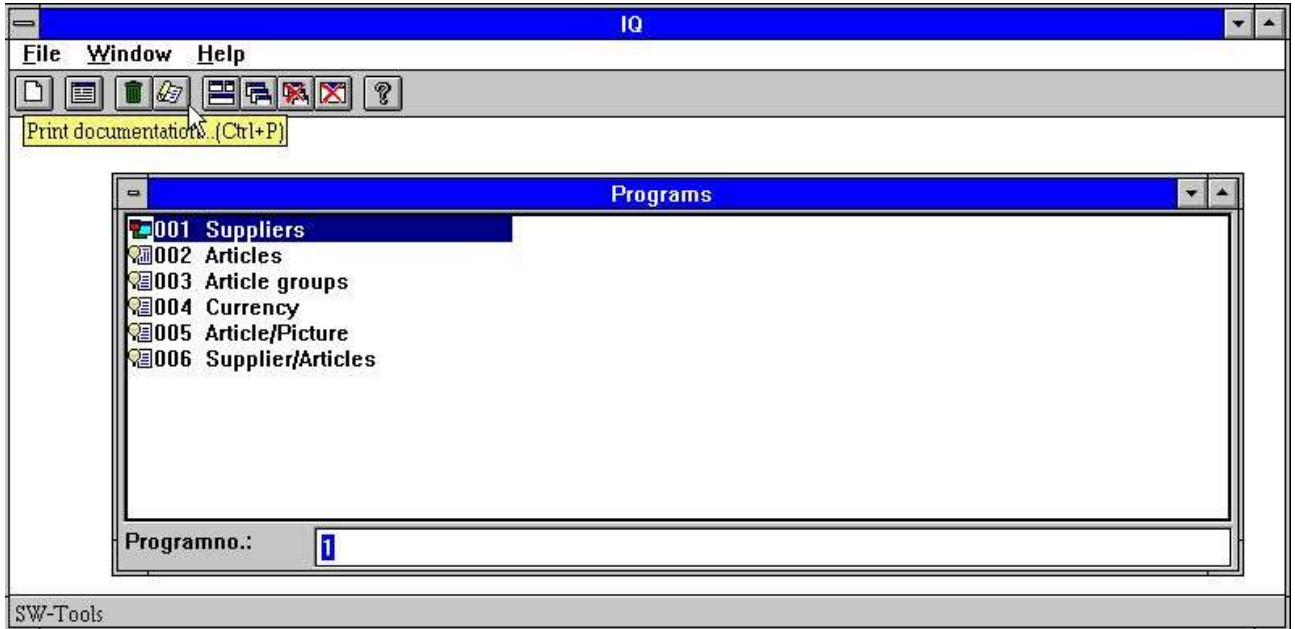

#### *34. Funcion de documentacion*

En este dialogo tu puedes seleccionar uno o mas programas en la documentacion marcada. Usar el boton de la izquierda del raton en el programa marcar o si estas seleccionando algunos programas, guardar el [CONTROL] o [SHIFT] llave presionada abajo mientras estar haciendo un click en los programas:

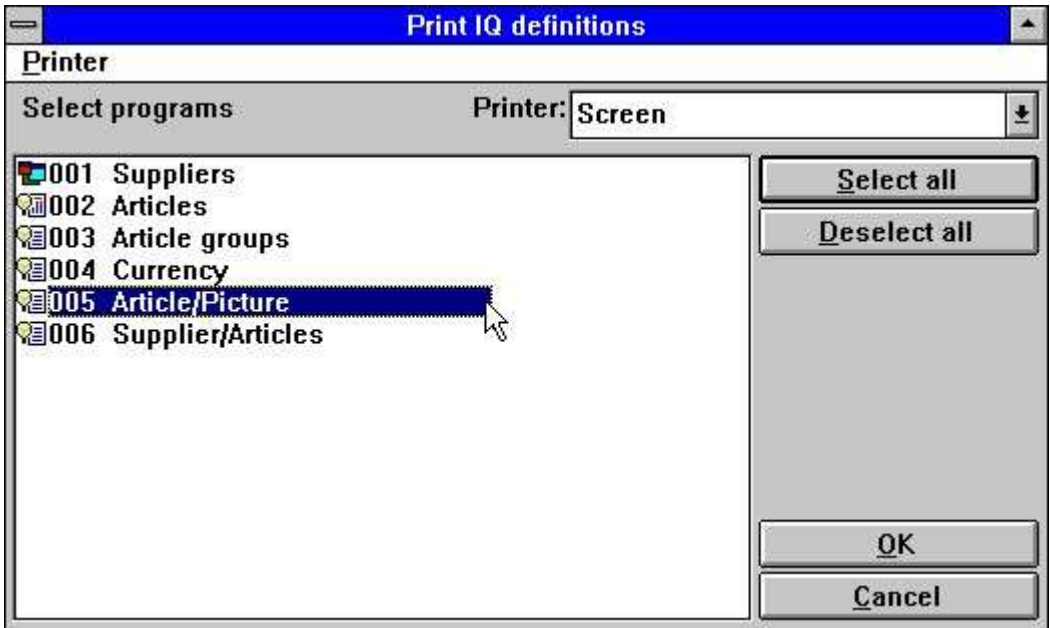

*35. Marcar los programas que estas seleccionando*

La documentacion de un IQ programas puede verse esto:

| IQ (006.006)              |                                                |     | $SW-Tools$                                           |                                                                  | Page | $\mathbf{1}$ |
|---------------------------|------------------------------------------------|-----|------------------------------------------------------|------------------------------------------------------------------|------|--------------|
| 5 - Article/Picture       |                                                |     |                                                      |                                                                  |      |              |
|                           |                                                |     | Date<br><b>Created 95.12.08</b><br>Modified 97.09.08 | Time<br>15:08:46<br>09:29:29                                     |      |              |
| File<br>1 <sub>va</sub>   | File name<br>Article file                      |     |                                                      | <b>Used fields</b><br>$1 - 10$                                   |      |              |
| Article no                | #1                                             |     |                                                      | Picture of article                                               |      |              |
| Description               | #2                                             |     |                                                      | #16                                                              |      |              |
| Selling price             |                                                | #3' |                                                      |                                                                  |      |              |
| Cost price                |                                                | #4' |                                                      |                                                                  |      |              |
| Date of last purchase     |                                                | #5' |                                                      |                                                                  |      |              |
| Supplier no               | #6                                             |     |                                                      |                                                                  |      |              |
| Group no                  | #7'                                            |     |                                                      |                                                                  |      |              |
| Stock balance             |                                                | #8' |                                                      |                                                                  |      |              |
| <b>Parameters</b>         |                                                |     |                                                      |                                                                  |      |              |
|                           | 1 Created with the fields                      |     |                                                      | $= 5.$                                                           |      |              |
|                           | 2 Number of free fields                        |     |                                                      | $= 60$                                                           |      |              |
| 3 Background color        | 4 Default freefield format                     |     |                                                      | $= 192, 192, 192$                                                |      |              |
|                           |                                                |     |                                                      |                                                                  |      |              |
|                           | After read of Article file                     |     |                                                      |                                                                  |      |              |
| $1 \# 16 = #1, " .$ wmf"  |                                                |     |                                                      | $\#$ pPicture = Article no, ". wmf"                              |      |              |
| $2 \# 17 = #4 * #8$       |                                                |     |                                                      | Stockvalue = Cost price * Stock balance                          |      |              |
| By                        | click on a field #1 Article no                 |     |                                                      | <b>Kva001</b>                                                    |      |              |
| 1 read (1e)               |                                                |     |                                                      | read(1e)                                                         |      |              |
|                           | $2\#12$ = "The supplier for this article is: " |     |                                                      | Message text = "The supplier for this article is<br>$\mathbf{r}$ |      |              |
| $3#12 = #12, 1e#2, " " "$ |                                                |     |                                                      | Message text = Message text, Name, "."                           |      |              |
| $4$ mess $(\#12)$         |                                                |     |                                                      | mess (Message text)                                              |      |              |

*36. Ejemplo de IQ documentacion del programa*

## **5.4. Ayuda y parada en los campos**

En la VISION del menu tu encuentras las posibilidades de encender en mas o menor ayuda display para la fechabase de los campos en la pantalla. Cuando tu estas moviendo el mouse encima de un campo con ayuda del texto y la ayuda de la opcion es en este texto que debe de ser displayed.

| $\qquad \qquad =$                                                             | 10                                                                                                    | $\cdot$ $\div$ |
|-------------------------------------------------------------------------------|----------------------------------------------------------------------------------------------------|----------------|
| <b>File</b><br><b>Mainfile</b><br><b>Transfile</b><br>Others<br>Edit<br>Index | View Window<br><b>Help</b>                                                                                                    |                |
| $\blacksquare$<br>$\mathbf{\mathcal{Q}}$<br>$\mathbb E$<br>园<br>$Q$ $\omega$  | $Ctrl + F$<br>Zoom in<br>$Ctrl + G$<br>Zoom out<br><b>Field heading</b><br><b>Field help</b><br><b>Field values</b><br>Field specialtext<br><b>Calculations by display</b><br>Calculations before input<br>Calculations after input<br><b>Calculations by click</b> |                |

*37. La VISON menu*

## **5.4.1. Documentacion campo**

En el EDIT menu tu deberias de encontrar una nueva entrada en el punto para estar escribiendi la documentacion para cada campo en la pantalla.

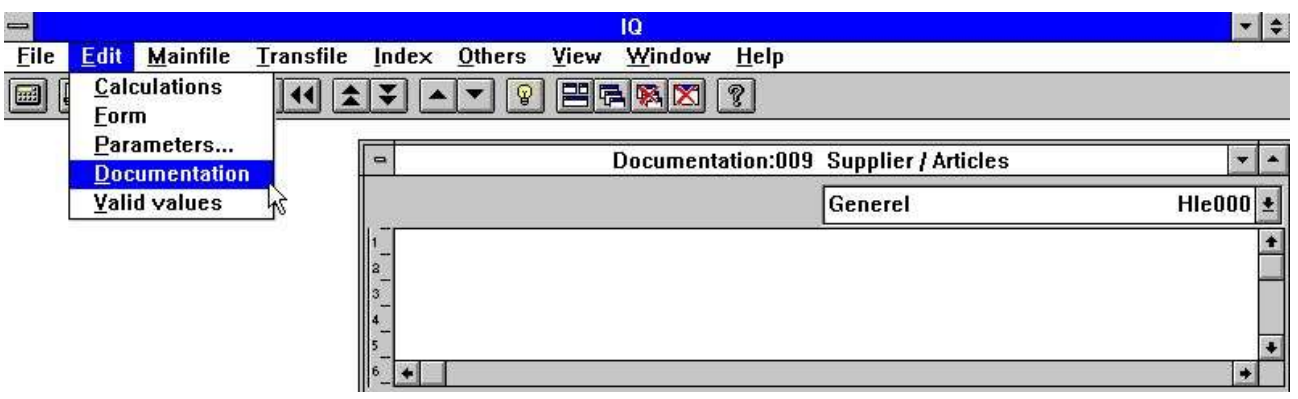

#### *38. Documentacion campo*

Esto permite hacer un documento de los trabajos del campo en un programa justamente fijada una fechabase en el campo o extender la documentacion de la fechabase con puntos especificamente en este programa.

#### **5.4.2. Valores validos**

Como con documentacion tu puedes definir valores validos en el trabajo de los campos tambien.

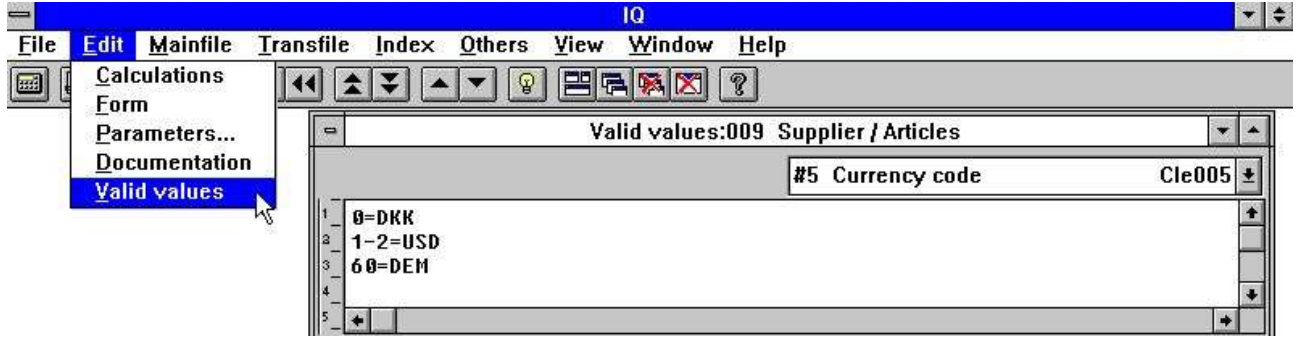

*39. Valores validos*

Tu debes de hacer la siguiente sintaxis: <valores> = Texto donde los valores pueden ser unicos valores o rangos.

### **6. Parametros programa**

Primero los parametros pueden ser cambiados para una pregunta, esto tiene que ser salvado. Si no salvas IQ debes de preguntar y salvar primero si estas activando la funcion. Por favor referirse a 'Salvando preguntas'.

El dialogo para los parametros del programa contienen lo siguiente:

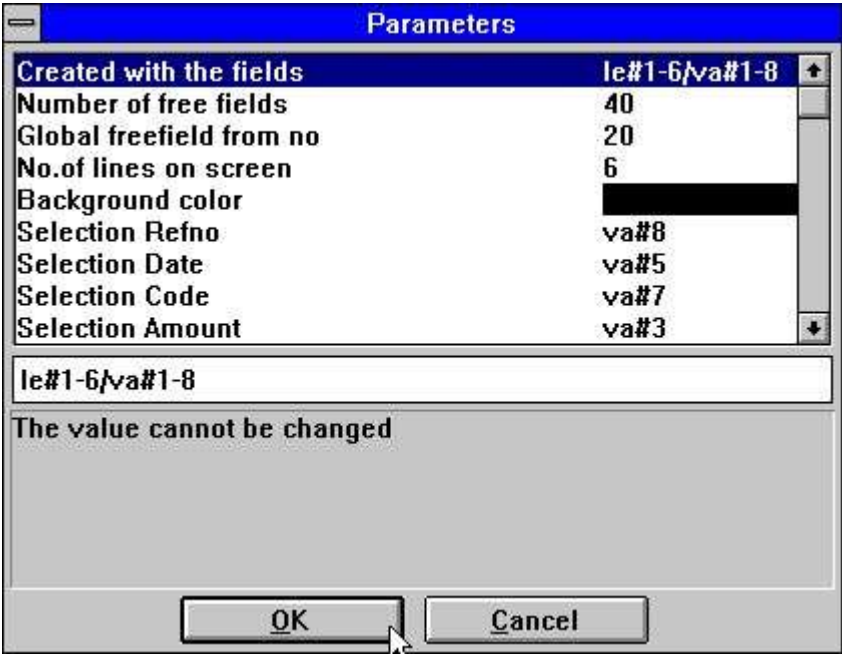

*40. Parametros del programa*

## **6.1. Creado con los campos**

El valor displays los campos usados para definir una pregunta del programa. Esto no puede ser cambiado.

## **6.2. Numero de campos libres**

Normalmente unos programas tienen 40 campos libres disponibles. Por estar cambiando estos valores tu puedes incrementar el numero maximo de campos libres 499.

## **6.3. Numero global de campo libre**

Determinar cuales campos libres son comunes para todas las lineas en una pregunta y cuales son localizados a la unica operacion. Ver 'calculos en preguntas de operaciones'.

#### **6.4. Numero de operaciones de lineas en forma**

El valor esta usado a controlar como muchas (operaciones) lineas a display en la forma de la pregunta. El comienzo del valor es 6.

Es valor es el unico disponible para las preguntas que estan definidas en la lista de o con principales y operaciones de las tablas.

## **6.5. Background color**

Tu puedes seleccionar un background color especifico para este programa. La funcion activada del Windows standard color seleccion del dialogo.

## **7. Modificando forma**

Primero la forma puede ser modificada para una pregunta, esto tiene que ser salvado. Si no salvas IQ debes de preguntar para salvar primero si estas activando la funcion. Por favor referirse a 'Salvando preguntas'.

Una pregunta permite modificar la forma de lo generado. Esto es posible de introducir y mover los campos, añadir los calculos de los campos libres, insertar dibujos y muchos mas.

|                                                                                                   | $\bullet$<br>IQ                                                                            |               |
|---------------------------------------------------------------------------------------------------|--------------------------------------------------------------------------------------------|---------------|
| <b>File</b><br><b>Edit Tools</b><br>$Item$<br>Group View<br>Window<br>Help                        |                                                                                            |               |
| $E = 5$<br>$T_T$ $\mathbb{R}$<br>$\frac{y}{d b}$<br>$\alpha$<br>$\circ$<br>#<br>f<br>$60^{\circ}$ | ୃଚ                                                                                         |               |
| $\equiv$                                                                                          | Form:005 Article/Picture                                                                   |               |
| 1101<br>X-pos:<br>Width:<br>522<br>660                                                            | (522,63,1182,123)<br>#2 Description<br>土                                                   |               |
| lss.<br>Height:<br>Y-pos:<br>60<br>63                                                             |                                                                                            |               |
| 0<br>,2<br>5<br>,8<br>$10^{10}$<br>$\cdot$ 3<br>.9<br>.6<br>Article no<br>30000                   | ,16<br>,18<br>,19<br>,11<br>, 12<br>,13<br>14<br>, 15<br>, 17<br>,20<br>Picture of article | $^{21}$       |
| Description<br>13.                                                                                | Pen                                                                                        |               |
| 999999.99<br>Selling price<br>13<br>Cost price<br>999999.99<br>I4                                 | Color<br><b>Foreground</b><br>Background<br>Text                                           |               |
| Date of last purchase<br>99.99.99<br>15                                                           | No background<br>Select font                                                               |               |
| Supplier no<br>$\vert$ 6<br>3000                                                                  | Justify                                                                                    |               |
| 99<br>Group no                                                                                    | <b>Bring to front</b>                                                                      |               |
| -999999<br>Stock balance<br>I8                                                                    | <b>Bring to back</b>                                                                       |               |
|                                                                                                   | Background item                                                                            | ٠             |
| Database:005<br>$\Rightarrow$                                                                     | Shadow<br>$\overline{\phantom{a}}$<br>3D down effect                                       |               |
| <b>Article file</b><br>lva                                                                        | 3D up effect                                                                               | $\frac{1}{2}$ |
| Article no<br>Cost price<br>4                                                                     | <b>Black border</b><br>Free<br>10<br>13                                                    | @Fr           |
| Date of last purchase<br>Description<br>5<br>Selling price<br>Supplier no<br>6                    | Sum<br>11<br>и<br>Box<br>12<br><b>Message text</b><br>15                                   | @Fr<br>@Fr    |
|                                                                                                   | Field settings                                                                             |               |
| SW-Tools                                                                                          | Object type<br>Obiset offelbuter                                                           |               |

*41. Modificando la forma*

# **7.1. Insertar campos**

Por hacer un click en un campo en la ventana de la fechacampo esto es posible de insertar un nuevo campo en la forma:

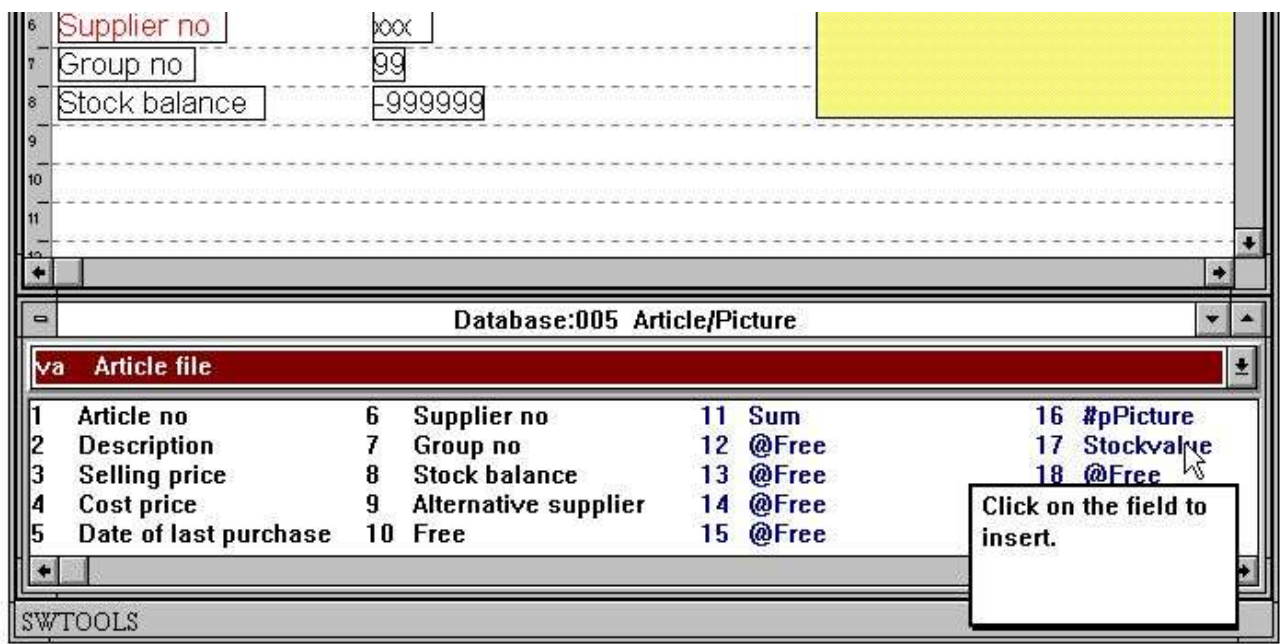

#### *42. Seleccionando el campo insertar en forma*

Cuando el campo tiene que ser seleccionado la distribucion de la ventana debe de ser automaticamente seleccionada la Fechabase de la funcion del campo. Esto es ahora posible de insertar el campo:

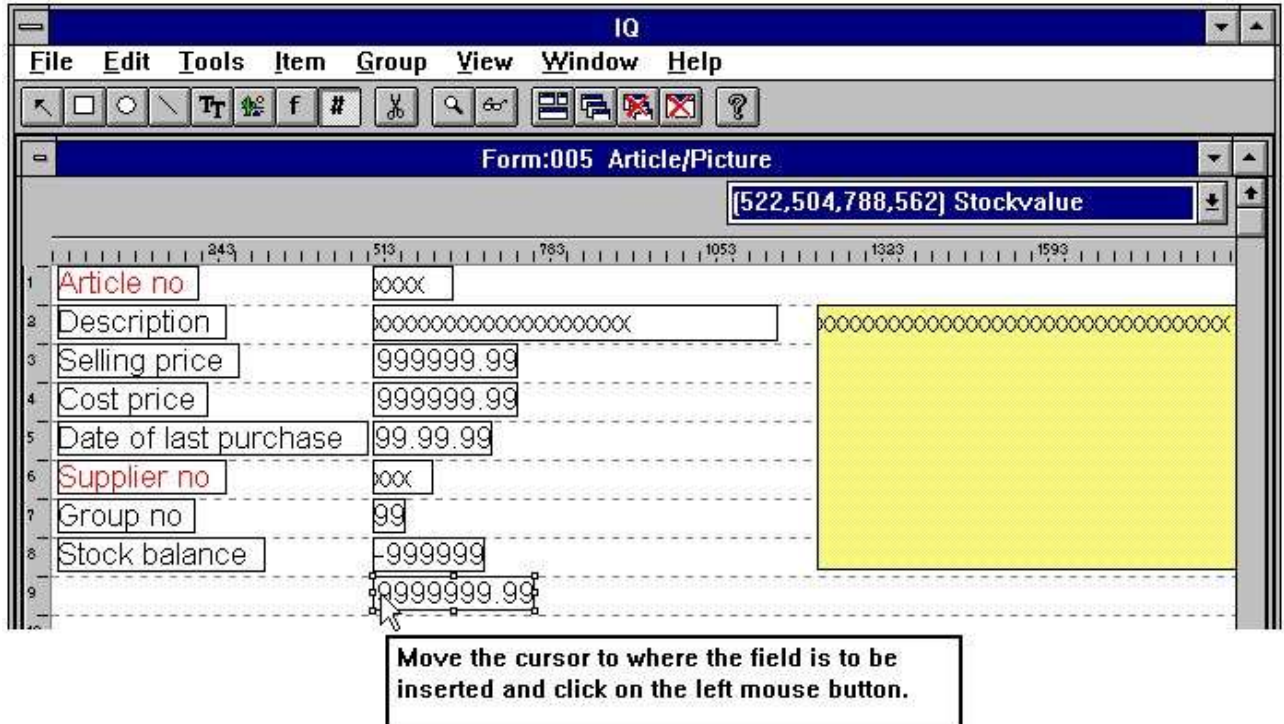

#### *43. Insertando el campo en la forma*

## **7.1.1. Insertar con encabezamiento del campo**

Si el encabezamiento del campo esta permitido esto puede ser insertado a lo largo con el actual campo. Doble click en elcampo insertar debe de display en el dialogo siguiente:

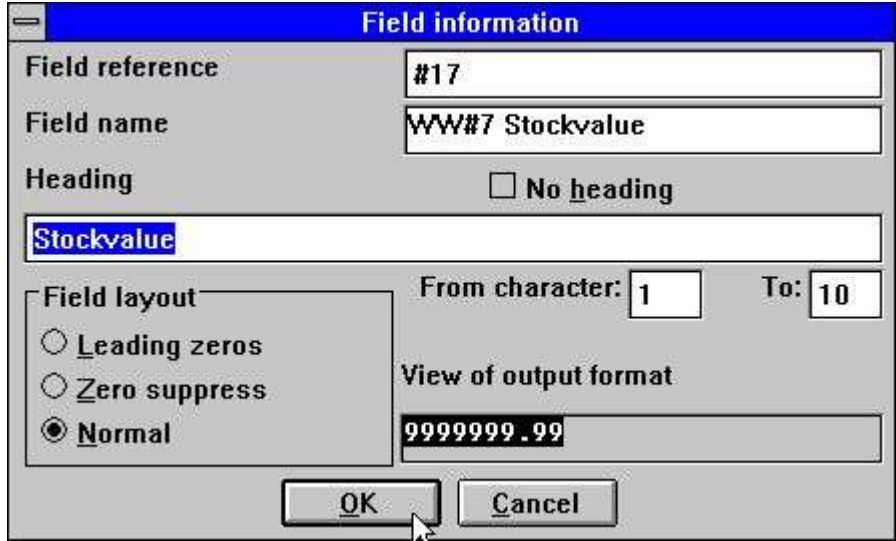

*44. Seleccionando campo con encabezamiento insertar en forma*

Esto es ahora posible de cambiar el encabezamiento del campo o excluirlo. Esto es tambien lo unico posible display una parte del campo que estas cambiando el de/a caracter posicion. Si el campo es numerico tu puedes seleccionar una de estas opciones:

- **1. Zeros delanteros**
- **2. Suprimir zero**
- **3. Normal**

La opcion Normal displays valores zero como 0,00.

## **7.1.1.1. Parte de campos y campos de tabla**

Parte de campos  $#5(2,13)$  y tabla de campos  $#7(2)$  puede tambien ser incluidos directamente en la distribucion para un IQ programa.

## **7.2. Insertando fuente especifica en el texto**

Insertar fuente especifica en el texto seleccionado de la siguiente funcion:

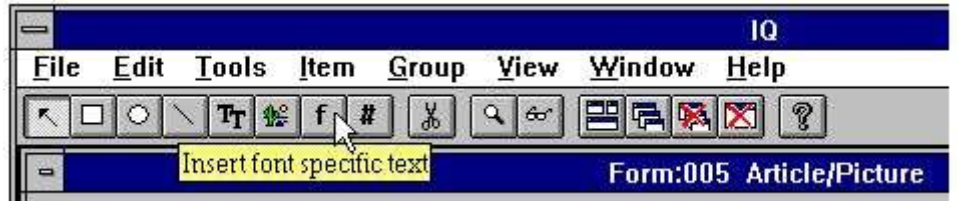

#### *45. Seleccionando la fuente especifica de la funcion del texto*

Cuando mueves la flecha del cursor a el punto donde el texto es insertado y click en el boton izquierdo del mouse. La funcion debe de display el siguiente dialogo:

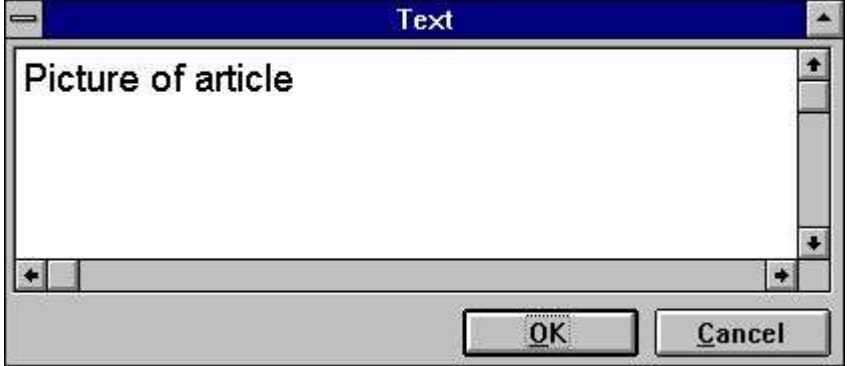

*46. Dialogo para fuente especifica del texto*

El texto debe de ser insertado y la talla del elemento calculado de acuerdo a la pasada fuente usada. Si la fuente es cambiada esto puede ser despues insertada del texto por estar usando el boton de la DERECHA del mouse y caundo estas seleccionando uno de los siguientes menus de los articulos:

| Edit<br><b>四日隔风</b><br>$^\circledR$<br>$\aleph$<br>$\circ$<br>$Tr$ $\mathcal{E}$ f<br>$\boldsymbol{H}$<br>$Q$ $\sigma$<br>Form:005 Article/Picture<br>Width:<br>X-pos:<br>1245<br>963<br>[1245,63,2208,507]<br>#16 #pPicture<br>$\bullet$<br>Height:<br>Y-pos:<br>63<br>444<br>١o<br>, 11<br>,12<br>,13<br>14<br>,15<br>,18<br>19<br>,20<br>$^{121}$<br>,5<br>,6<br>$\delta$<br>10 <sup>10</sup><br>,16<br>, 17<br>$^{13}$<br>i3<br><b>Q</b><br>Article no<br>Picture of article<br>30000<br>Description<br>Selling price<br>999999.99<br>999999.99<br>Cost price<br>99.99.99<br>Date of last purchase<br>Pen<br>Supplier no<br>XX<br>Color<br>99<br>Group no<br>Text<br>Stock balance<br>Select font<br>$\frac{1}{2}$<br>Justify<br><b>Bring to front</b><br><b>Bring to back</b><br>Background item<br>Shadow<br>Database:005 Article/Picture<br>٠<br>3D down effect<br>3D up effect<br><b>Article file</b><br><b>Black border</b><br>Supplier no<br><b>Sum</b><br>@Fri<br>Article no<br>21<br>11<br>6<br>Box<br>@Fri<br>22<br><b>Description</b><br>7<br>Group no<br>12<br><b>Message text</b><br><b>Selling price</b><br><b>Stock balance</b><br>@Free<br>23<br>8<br>13<br>Field settings<br>@Free<br>@Fr<br>Cost price<br>Alternative supplier<br>14<br>24<br>9<br>Object type<br>Date of last purchase<br>15<br>@Free<br>25<br>10<br>Free<br>Object attributes<br>۰<br>SW-Tools | File           |                      |               | Window | 10          |  |  |  |  |  | $\frac{1}{2}$ |
|----------------------------------------------------------------------------------------------------|----------------|----------------------|---------------|--------|-------------|--|--|--|--|--|---------------|
|                                                                                                    |                | <b>Tools</b><br>Item | Group<br>View |        | <b>Help</b> |  |  |  |  |  |               |
|                                                                                                    | $\blacksquare$ |                      |               |        |             |  |  |  |  |  |               |
|                                                                                                    | 1524<br>570    |                      |               |        |             |  |  |  |  |  |               |
|                                                                                                    |                |                      |               |        |             |  |  |  |  |  |               |
|                                                                                                    |                |                      |               |        |             |  |  |  |  |  |               |
|                                                                                                    | z              |                      |               |        |             |  |  |  |  |  |               |
|                                                                                                    | $\mathbf{E}$   |                      |               |        |             |  |  |  |  |  |               |
|                                                                                                    |                |                      |               |        |             |  |  |  |  |  |               |
|                                                                                                    | $\mathsf{I}^5$ |                      |               |        |             |  |  |  |  |  |               |
|                                                                                                    | $\sqrt{6}$     |                      |               |        |             |  |  |  |  |  |               |
|                                                                                                    | $\frac{1}{8}$  |                      |               |        |             |  |  |  |  |  |               |
|                                                                                                    |                |                      |               |        |             |  |  |  |  |  |               |
|                                                                                                    | 9              |                      |               |        |             |  |  |  |  |  |               |
|                                                                                                    | 10<br>111      |                      |               |        |             |  |  |  |  |  |               |
|                                                                                                    | 13             |                      |               |        |             |  |  |  |  |  |               |
|                                                                                                    |                |                      |               |        |             |  |  |  |  |  |               |
|                                                                                                    | $\Rightarrow$  |                      |               |        |             |  |  |  |  |  |               |
|                                                                                                    | ₩a             |                      |               |        |             |  |  |  |  |  | 土             |
|                                                                                                    | 2              |                      |               |        |             |  |  |  |  |  |               |
|                                                                                                    | III3           |                      |               |        |             |  |  |  |  |  | @Fr           |
|                                                                                                    | 114<br>15      |                      |               |        |             |  |  |  |  |  | @Fre          |
|                                                                                                    |                |                      |               |        |             |  |  |  |  |  |               |

*47. cambiar la fuente de la funcion de un elemento*

La funcion activada es la de Windows standard fuente seleccion del dialogo.

### **7.3. Dibujando rectangulos, circulos, lineas y cuadros**

Otras funciones de dibujos incluyen rectangulos, circulos, lineas, tipos de texto verdaderos y dibujos de elementos. Las funciones pueden ser del menu o la tabla de herramientas:

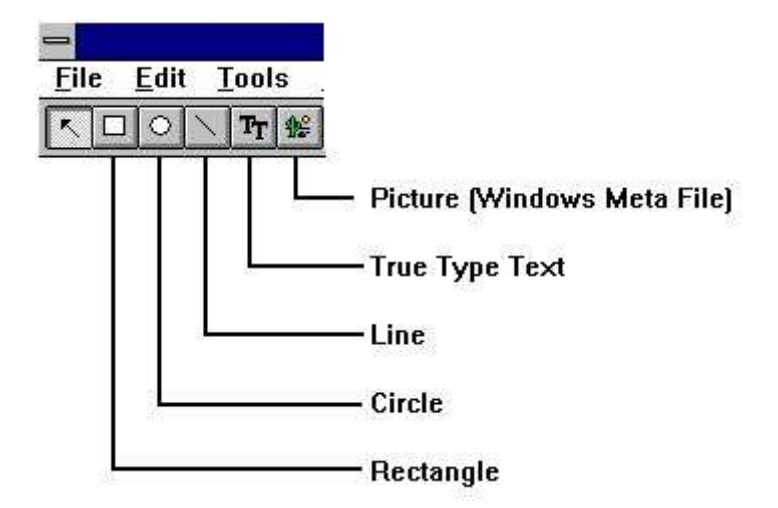

#### *48. Botones de la tabla de herramientas para dibujar las funciones*

Por ejemplo, dibujar un rectangulo click en el boton de herramientas para el rectangulo. Mover la flecha del mouse a el tope- posicion de la izquierda y click en la izquierda del boton del raton. Cuando estas guardando el boton de la izquierda presionado, mueves la flecha a el punto final del rectangulo y relacionar el boton de la izquierda del raton. El elemento es ahora insertado a el estilo, color etc. puede ser cambiado si estas activando el boton de la derecha del raton.

Tu puedes continuar insertando elementos dibujados de el tipo de seleccion hasta el 'elemento cambiado o marcar grupo' funcion esta seleccionado.

## **7.4. Suprimiendo elementos**

Suprimir un elemento marcado la funcion segura 'Cambiar elemenro o marcar grupo' esta seleccionado. Click en el elemento suprimido o marcado un grupo de elementos. Cuando los elementos estan seleccionados marcados [Ctrl+Y] o click en el boton siguiente:

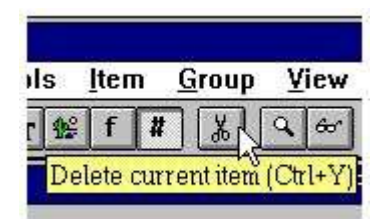

*49. Suprimiendo el elemento actual seleccionado o el grupo marcado*

# **7.5. Tamaño de la caja y campo flags**

La CAJA entrada puede ser usada a la talla de las cajas del campo automaticamente y el nuevo CAMPO MARCADO puede ser usado en DATAMASTER controlar campo de entrada, ver tambien el SETFLAG y CLRFLAG funciones.

| Pen<br>Color<br>Text<br>Select font<br>Justify                                       |                                          |                                                                                                   |                 |
|--------------------------------------------------------------------------------------|------------------------------------------|---------------------------------------------------------------------------------------------------|-----------------|
| <b>Bring to front</b><br><b>Bring to back</b>                                        |                                          |                                                                                                   |                 |
| Background item<br>Shadow<br>3D down effect<br>$3D$ up effect<br><b>Black border</b> |                                          |                                                                                                   |                 |
| <b>Box</b>                                                                           | <b>Autosize width and height</b>         | <b>Field settings</b>                                                                             |                 |
| Field settings                                                                       | <b>Autosize width</b><br>Autosize height | $\Box$ Input of field does not set record change flag<br>Field is displayed before record is read | $\overline{OK}$ |
| Object type<br>Object attributes                                                     |                                          | Field may be entered before record is read                                                        | Cancel          |

*50. Editar tamaño de la caja y campo marcados*

# **7.6. Cambiando color, fuente y justificacion**

Cada elemento puede tener diferentes colores, fuentes etc. Modificar los maracados para cada campo o un grupo de primeros campos asegurando la funcion 'Cambiar elemento o grupo marcado' es seleccionar y apretar el boton de la derecha del raton. Esto activa un floating menu con las siguientes opciones:

| $\qquad \qquad \blacksquare$ |                                                                   |                       |                                |      | IQ                                          |                     |                    |                   |          |          | $\frac{1}{2}$                 |
|------------------------------|-------------------------------------------------------------------|-----------------------|--------------------------------|------|---------------------------------------------|---------------------|--------------------|-------------------|----------|----------|-------------------------------|
| <b>File</b>                  | <b>Edit Tools</b><br>Item                                         | <b>Group</b>          | View<br>Window                 | Help |                                             |                     |                    |                   |          |          |                               |
|                              | $\circ$<br>$\frac{1}{2}$<br>$f \mid t$<br>Tr                      | $\frac{1}{2}$         | 冒<br>$Q$ $\sigma$              | 早晚图  | $^\circledR$                                |                     |                    |                   |          |          |                               |
| $\blacksquare$               |                                                                   |                       |                                |      | Form:005 Article/Picture                    |                     |                    |                   |          |          | ۰                             |
| 645<br>744                   | X-post<br>Width:<br>522                                           | 185                   |                                |      |                                             | (522,441,707,500)   |                    | #8' Stock balance |          |          | $\bullet$                     |
|                              | Height:<br>Y-pos:<br>441<br>lo.<br>$^{2}$<br>$\mathbf{r}^3$<br>,4 | 59<br>,5              | , 6.<br>$\delta$               | ۰9   | , 11<br>,10.                                | ,12<br>13           | , 14<br>15         | ,16<br>17         | 18<br>19 | ,20      | $^{21}$                       |
|                              | Article no                                                        | XXXX                  |                                |      |                                             |                     | Picture of article |                   |          |          |                               |
| $\alpha$                     | Description                                                       |                       |                                |      |                                             |                     |                    |                   |          |          |                               |
| 3                            | Selling price                                                     |                       | 999999.99                      |      |                                             |                     |                    |                   |          |          |                               |
|                              | Cost price                                                        |                       | 999999.99                      |      |                                             |                     |                    |                   |          |          |                               |
| 5                            | Date of last purchase                                             | 99.99.99              |                                |      |                                             |                     |                    |                   |          |          |                               |
| $6\phantom{.0}$              | Supplier no                                                       | <br>iooc i            |                                |      |                                             |                     |                    |                   |          |          |                               |
| $\overline{2}$               | Group no                                                          | 99                    |                                |      |                                             |                     |                    |                   |          |          |                               |
| 8                            | Stock balance                                                     | $-999$                | Pen<br>Color                   |      | $\sqrt{\text{thin}}$<br>Medium <sup>k</sup> |                     |                    |                   |          |          |                               |
| 9                            |                                                                   | <b>PERSONAL</b>       | Text                           |      | <b>Thick</b>                                |                     |                    |                   |          |          |                               |
| 10                           |                                                                   |                       | Select font                    |      |                                             |                     |                    |                   |          |          |                               |
| 11                           |                                                                   |                       | Justify                        |      |                                             |                     |                    |                   |          |          |                               |
| 12 <sub>12</sub>             |                                                                   |                       | <b>Bring to front</b>          |      |                                             |                     |                    |                   |          |          |                               |
| ۰                            |                                                                   |                       | <b>Bring to back</b>           |      |                                             |                     |                    |                   |          |          |                               |
| $\Rightarrow$                |                                                                   |                       | Background item                |      |                                             | Article/Picture     |                    |                   |          |          | $\overline{\phantom{a}}$<br>۰ |
| va                           | <b>Article file</b>                                               |                       | Shadow                         |      |                                             |                     |                    |                   |          |          |                               |
| l1                           | Article no                                                        | Su<br>6               | 3D down effect<br>3D up effect |      | <b>Sum</b>                                  |                     | 16                 | <b>#pPicture</b>  |          | 21       | @Fr                           |
| 2                            | <b>Description</b>                                                | 7<br>Gro              | <b>Black border</b>            |      |                                             | <b>Message text</b> | 17                 | <b>Stockvalue</b> |          | 22       | @Fr                           |
| 3<br>14                      | <b>Selling price</b>                                              | 8<br>Sto<br>9<br>Alte | Box                            |      | @Free<br>@Free                              |                     | 18<br>19           | @Free<br>@Free    |          | 23<br>24 | @Fr<br>@Fr                    |
| 15                           | Cost price<br>Date of last purchase                               | 10 Fre                |                                |      | @Free                                       |                     |                    | 20 @Free          |          | 25       | @Fr                           |
|                              |                                                                   |                       | Field settings                 |      |                                             |                     |                    |                   |          |          |                               |
|                              |                                                                   |                       | Object type                    |      |                                             |                     |                    |                   |          |          |                               |
|                              | SW-Tools                                                          |                       | Object attributes              |      |                                             |                     |                    |                   |          |          |                               |

*51. Cambiando color, fuente y justificacion*

# **7.6.1. Lapiz**

La longitud del lapiz es normalmente usada para elementos de tipos de la caja, circulos o lineas. Esto puede ser:

**Poco (1 punto) Medio (2 puntos) Muchos (4 puntos)**

## **7.6.2. Color**

El color de un elemento esta dividido en dos categorias:

**Foreground y background color**

Si no background color esta requerido por favor marcar el menu del articulo

#### **No background**

Cuando estas seleccionadando definir el para- o background color IQ debe de activar la Windows standard color seleccion del dialogo.

## **7.6.3. Texto**

Si los elementos del texto contienen esto es posible de editar el texto usando la funcion.

## **7.6.4. Fuente**

Cuando estas cambiando la funte para un elemento IQ deberias de activar el Windows standard fuente de seleccion del dialogo. Tu puedes cuando seleccionas el tipo de fuente, estilo, tamaño etc.

Por favor anotar que el tamaño del elemento no esta cambiado. Esto podria ser manualmente despues de finalizar esta funcion.

# **7.6.5. Justificacion**

Un elemento puede ser justificado tres caminos **Justificar izquierda Centrar Justificar derecha**

Normalmente los campos numericos son justificados a la derecha.

## **7.6.6. Traer en en frente / back**

Un IQ forma soportes display de campo en top de cada otro. E.g. tu puedes display campo en top de un dibujo o dibujar cajas y lineas. Si tu seleccionas traer un elemento al top esto es displayed en top de todos los otros elementos. Si enviar a parte dodos los otros elementos estan displayed en top de estos.
# **7.7. Tipos de objetos y atributos**

Tu puedes controlar el comportamiento del campo con el tipo de objeto y atributos entrados:

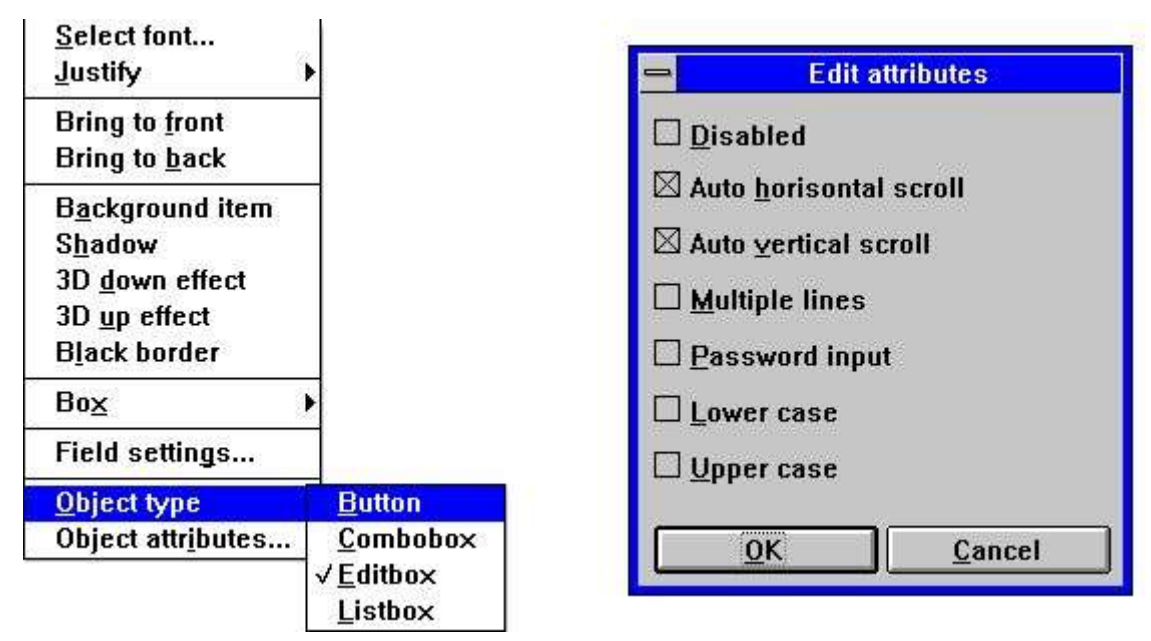

*52. Tipo de objetos y atributos*

## **7.8. Moviendo, suprimiendo y cambiando grupo de elementos**

Si tu necesitar mover, suprimir o cambiar un grupo de elementos esto puede ser en las siguientes instrucciones:

Marcar seguro el 'Cambio del elemento o marca del grupo' funcion esta seleccionada. Mover la flecha del mouse a el top-izquierda posicion del grupo de elementos y click en el boton de la derecha del mouse. Continuar sosteniendo el boton de la izquierda del mouse abajo mientas estas moviendo la flecha del mouse a el boton-derecha de la posicion del grupo. Cuando el punto rectangulo marcado el grupo de elementos liberacion el boton de la izquierda del raton.

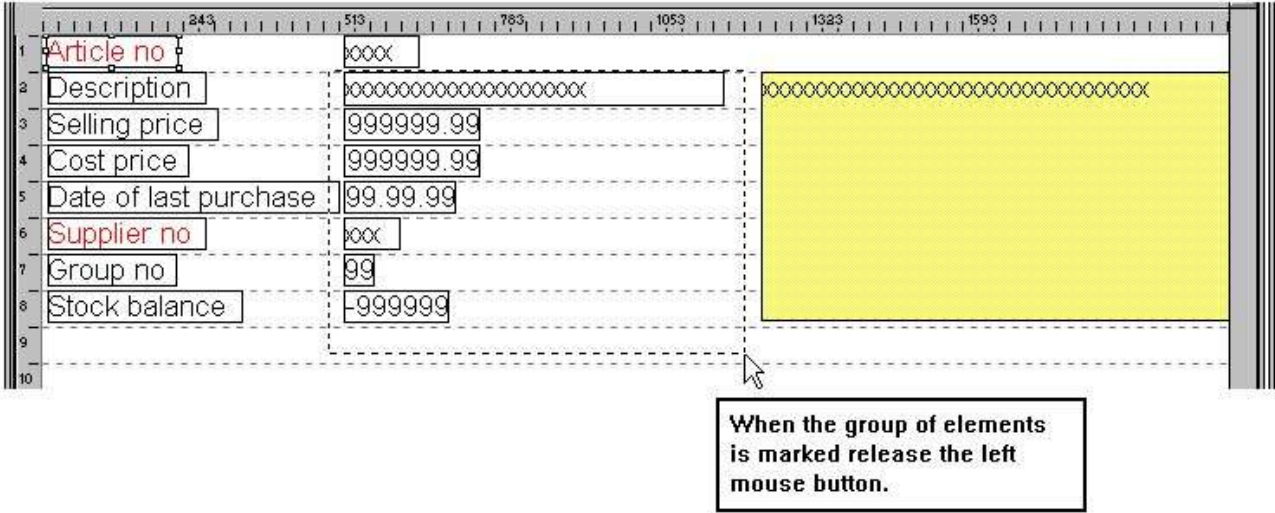

#### *53. Marcando un grupo de elementos*

El gupo seleccionado esta ahora marcado.

# **7.8.1. Moviendo el grupo**

Moviendo el grupo estar haciendo por presionar el boton de la izquierda del mouse cuando la flecha esta puntuando a un elemento en el grupo marcado. Mientras estas moviendo el raton el boton de la izquierda del mouse debe de ser sostenido abajo. Cuando relaciomas el grupo esta moviendose.

# **7.8.2. Suprimiendo el grupo**

Seleccionas la funcion de suprimir cuando el grupo tiene que ser marcado.

# **7.8.3. Cmabiando el grupo**

Cuando el grupo esta marcado tu realizas la misma acction como describir en 'Cambiando color, fuente y justificacion' en un unico elemento.

# **7.8.4. Bloques de lineas**

Cuando las lineas estan definidas en un pregunta el bloque de la linea completa puede ahora ser movida o realizada por estar arrastrando las marcas en la izquierda del margen.

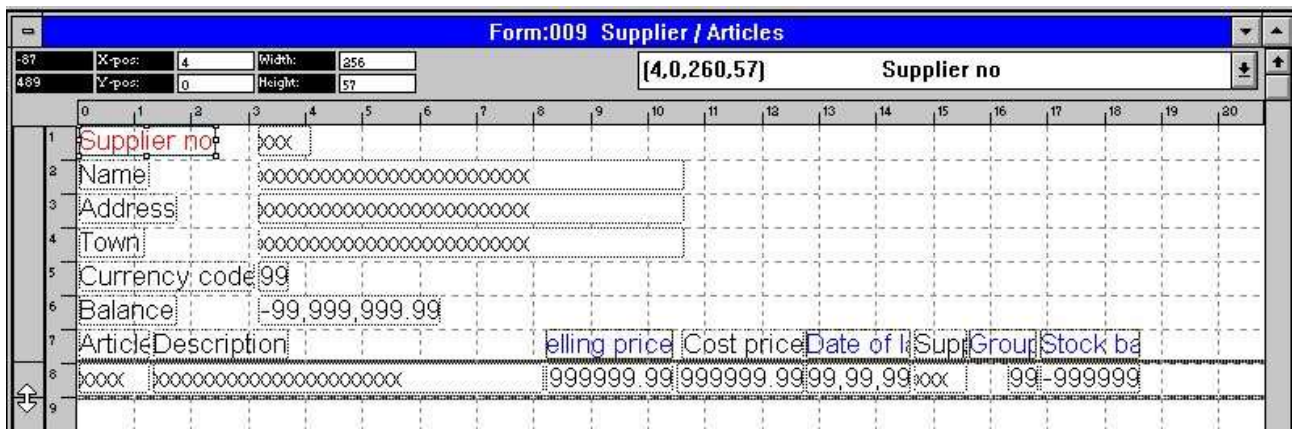

*54. Editando la distribucion de una pregunta de la operacion*

# **8. Calculos**

primero los calculos pueden ser editados la pregunta tiene que ser salvada. Si no salvas IQ debes de preguntar salvar primero que estar activando la funcion. Por favor referirse a 'Salvar preguntas'.

Con esta funcion, tu puedes calcular los resultados los cuales pueden o no pueden ser displayed en la forma. La sintxis de los calculos y las subfunciones instaladas estan descritas en el manual de la parte 2 - CALCULOS Y SUBFUNCIONES.

## **8.1. Editar calculos**

Cuando estas seleccionando esta funcion la siguiente pantalla esta displayed:

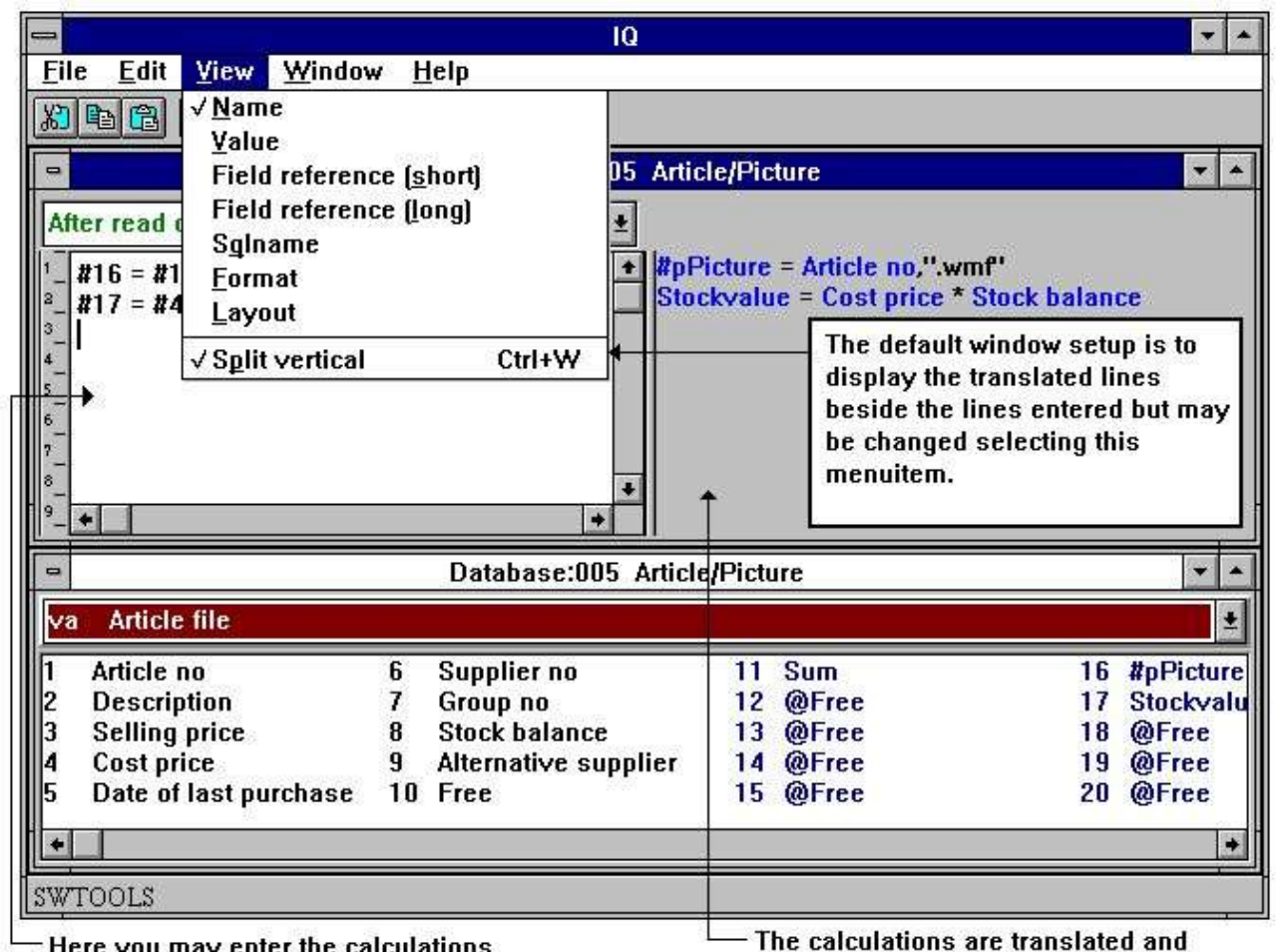

 $\equiv$  Here you may enter the calculations

displayed here. Hereby meaning that the field references are converted

#### *55. Calculos*

En la 'Modificacion forma' funcion, tiene que editar la forma y tiene que escoger display un campo libre con una relacion del formato y nombre. Si tu marcas la pregunta primero tu defines los calculos, tu deberias de coger el valor 0 en el campo. Tu puedes entrar, por ejemplo:

**#17 = #8 \* #4** Estos medios que numeros de campos 17 (Stockvalor) es calculado como **#8 (Stockbalance) \* #4 (Precio de coste)**

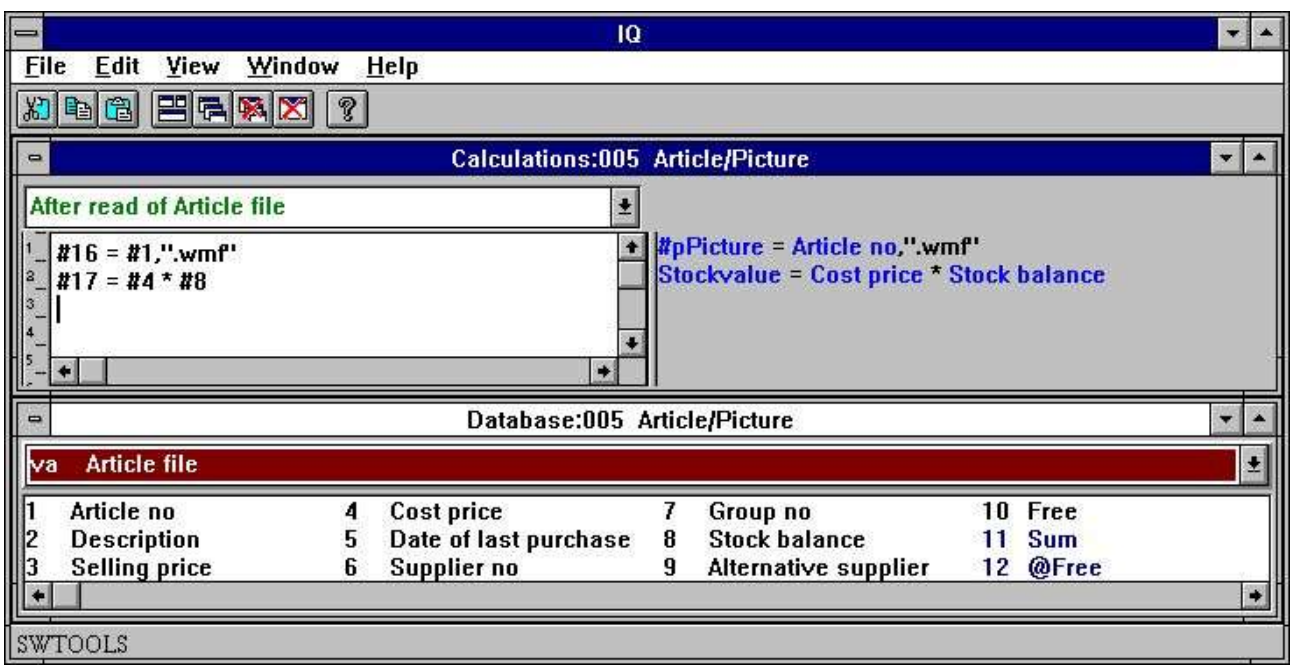

#### *56. Referiendo filanombre del dibujo y calculos del Stockvalor*

El ejemplo encima demostrar como los numeros de los campos usados en los calculos estan traducidos dentro de los nombres del campo, esto es ahora facil de leer los calculos del valoar del stock. Nosotros debemos de discutir el dibujo de los calculos below.

Ahora tu puedes proceder con mas calculos o cerrar los calculos de la ventana y probar la pregunta.

## **8.2. Vision de los calculos traducidos**

Normalmente la traduccion de los calculos son displayed en colores y todos los campos se refieren a la traduccion de dentro de los nombres del campo.

En los calculos (y en la forma de la distribucion) tu puedes cambiar la traduccion del modo de los campos como la demostracion aqui:

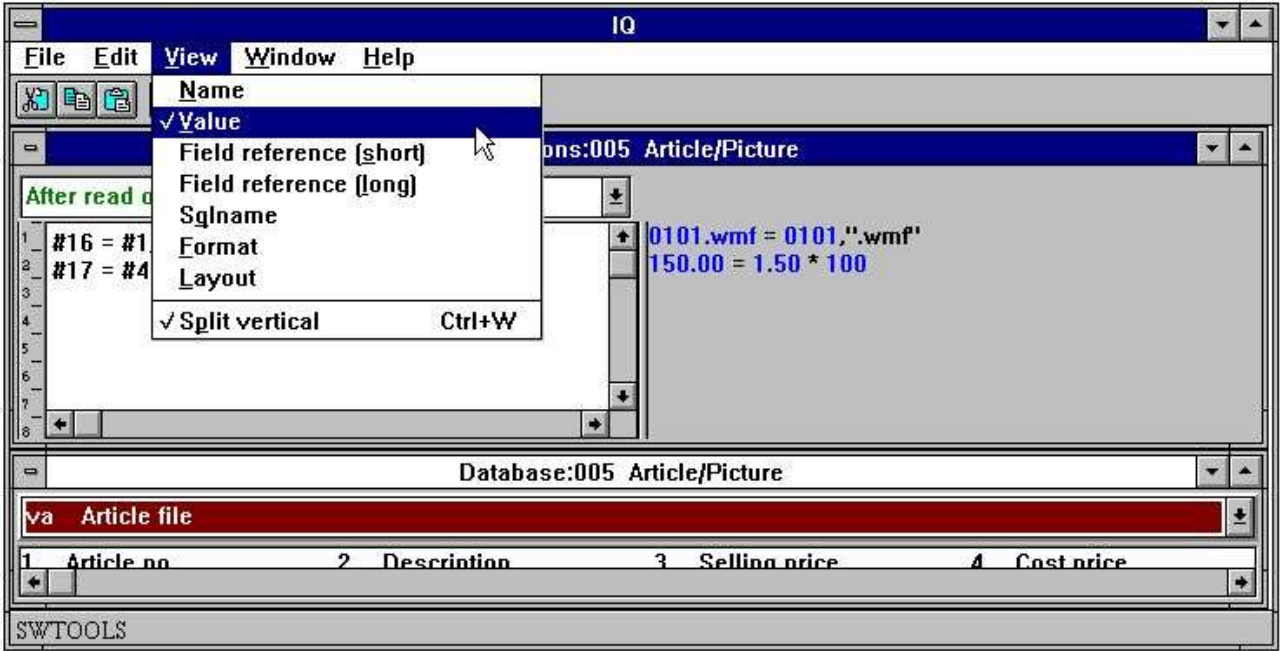

*57. Cambiando vision de los calculos traducidos*

## **8.3. Dibujo de los campos**

Tu puedes definir campos libres para dibujos. Primero tu tienes que definir el campo libre como un campo alfanumerico sostenido en un nombre de la fila igual a la fisica a el dibujo del nombre de la fila.

A que IQ conoces que el campo es un dibujo del nombre del campo debe de ser entrado como: **#p<nombre>**

donde el #p defines el campo como un dibujo del campo.

El campo puede ser insertado cuando en la forma y el tamaño del campo adecuado a el tamaño del dibujo.

Calcular el dibujo de la filanombre tu puedes entrar los siguientes calculos:

**#16 = #1,".wmf"**

El campo libre 16 es cuando calculas como 'Numero de articulo' mas la extension **".wmf"**

resultando en el dibujo de la filanombre 0101.wmf si el numero de articulo es 0101.

Por favor anotar que la unica 'Windows Meta File' (wmf) esta soportada en esta version.

## **8.4. Funciones**

IQ tienen un numero de construccion en funciones para estar redondeado, fecha de calculos etc., los cuales pueden ser usados en los calculos. Parte 2 - CALCULOS Y SUBFUNCIONES descritas todas estas.

## **8.5. Entrar puntos para calculos**

IQ programas permiten definir calculos a diferentes entradas de los puntos en el standard programa. La entrada de puntos estan:

- **- Despues leer y tabla principal**
- **- Por click en un campo**
- **- Por empezar de programa**
- **- Por acabar de programa**

I el progrma esta definico con el principal- y tabla de operaciones pueden tambien definir calculos a la siguiente entrada de puntos:

#### **- Despues leer la tabla de operaciones**

La entrada de puntos puede ser seleccionada de la siguiente combo-caja:

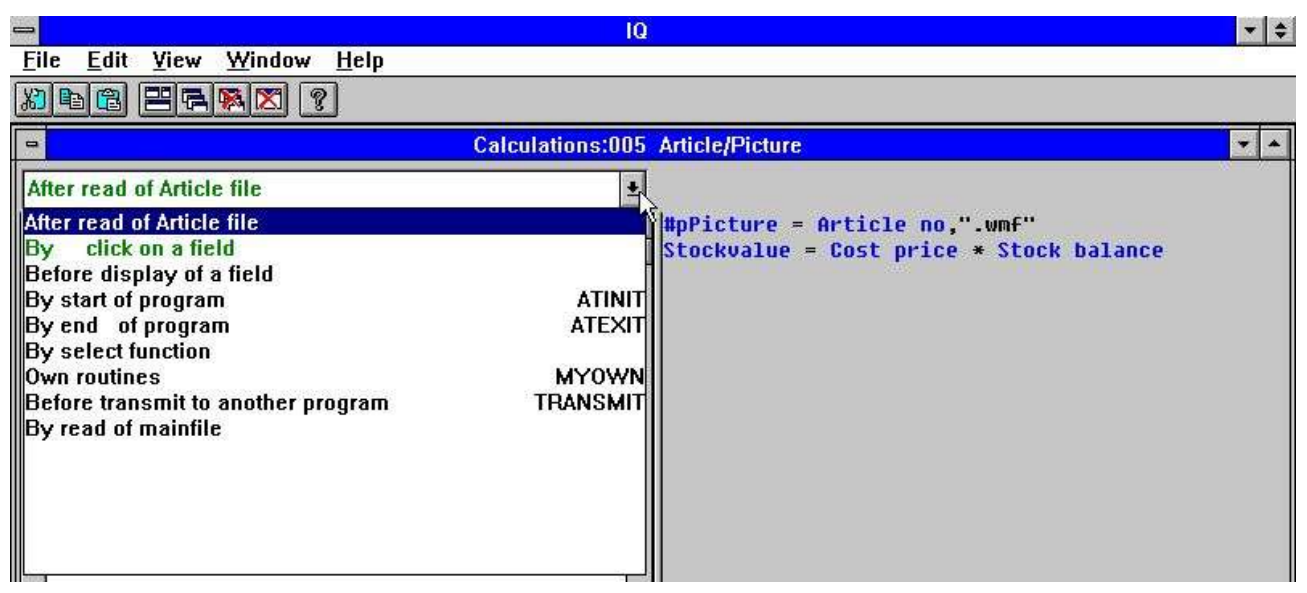

*58. Entrar puntos para calculos*

## **8.5.1. Despues leer de la tabla principal**

Los calculos son realizados a cada tiempo un registro es leido de la tabla principal. Esto deberia de entrar puntos por ejemplo ser usados los calculos del Stockvalor en un campo libre si la tabla principal es 'Articulos'.

### **8.5.2. Por click en un campo**

Tu puedes definir calculos aqui que estan activados unicamente si el usuario hace un click en el campo.

Cuando entras el punto esta seleccionado otro combo-box siendo disponible:

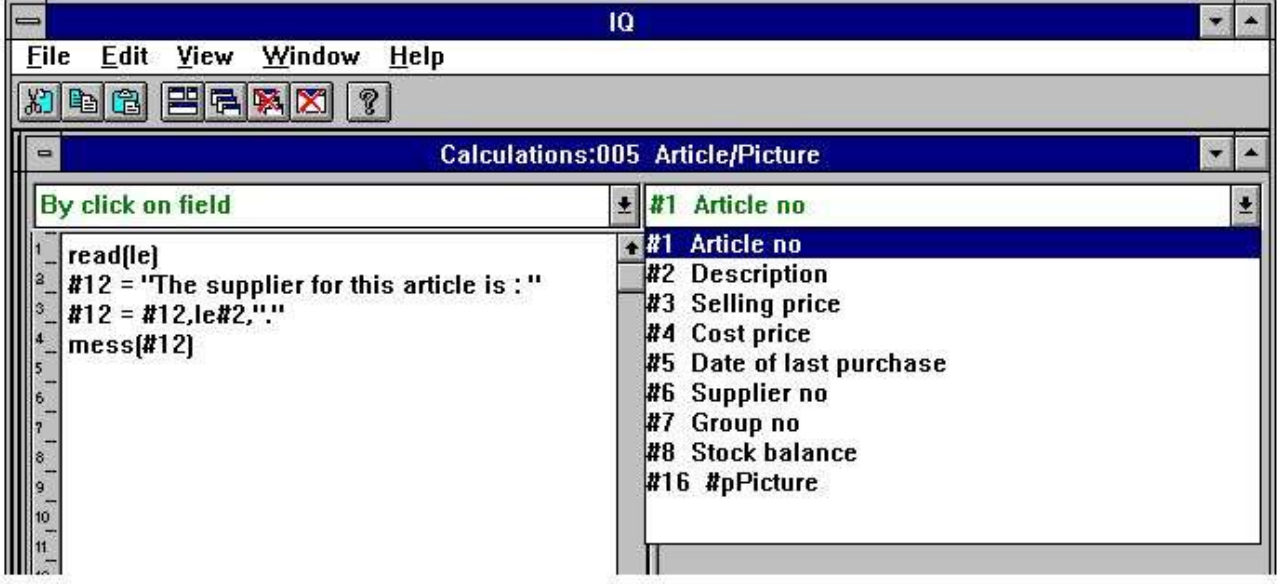

#### *59. Entrar puntos del campo para calculos*

Un ejemplo podria ser to display un mensaje con el nombre del distribuidor si el usuario hace clicks en el numero del articulo:

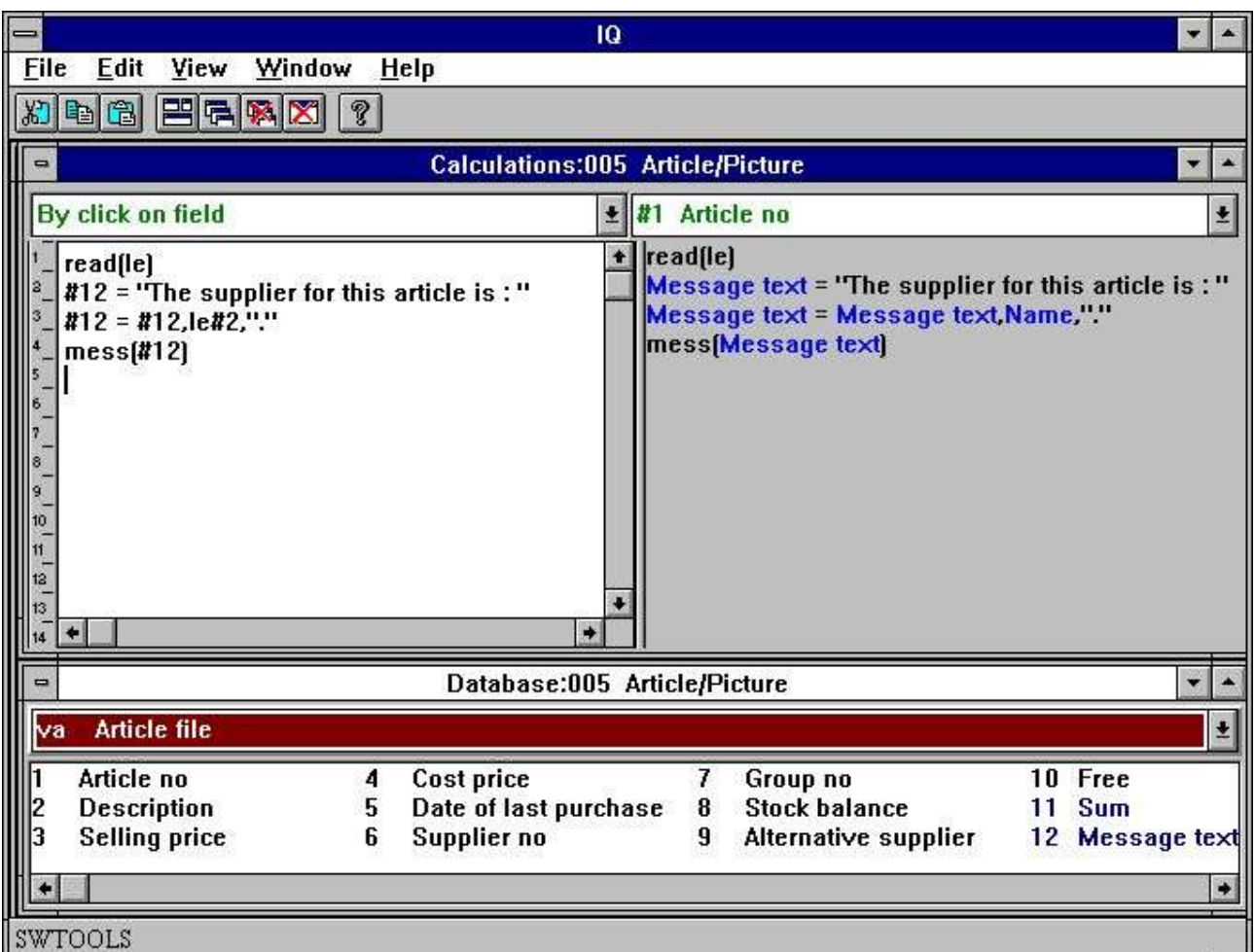

*60. Calcos por hacer un click en un campo*

El resultado de los calculos son:

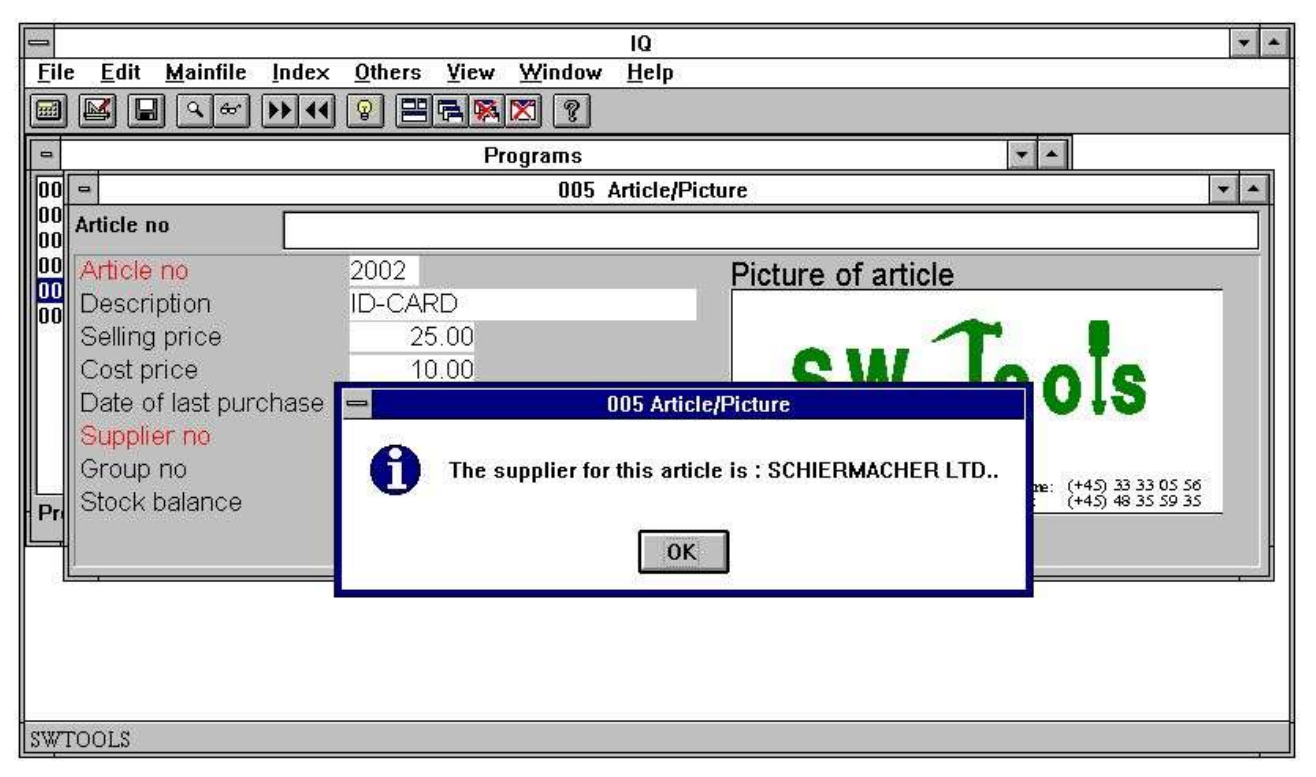

*61. Resultado de los calculos cuando haces un click en el campo*

## **8.5.3. Por empezar el programa**

Los calculos estos entran puntos y deben de ser sujetados unicamente para empezar el programa.

### **8.5.4. Para acabar el programa**

Los calculos estos entran puntos y deben de ser sujetados unicamente para acabar el programa.

### **8.5.5. Despues leer la tabla de operaciones**

Los calculos son sujetados a cada tiempo un registro es leido de la operacion de la tabla. Esto punto deberia de entrar por ejemplo debe de ser usado para calcular el Stockvalor en un campo libre si la tabla principal es 'Distribuidor' y la operacion de la tabla 'Articulos'.

## **8.5.6. Primero DISPLAY de un campo**

Loscalculos reemplazados aqui estan llevados fuera justamente primero un campo es displayed el primer tiempo.

## **8.5.7. PROPIAS rutinas**

Una subrutina puede ser reemplazada en algun calculo del area que esta usando el primer RETURN y cuando LABEL: calculos RETURN

El area de MYOWN calculo es justamente un buen lugar para un igual rutinas comunas.

# **8.5.8. Primero TRANSMIT a otros programas**

Cuando este programa decide actualizar otros programas esto debe de ser llamado primero la primera operacion de los calculos. Aqui tu puedes leer el numero de programa los cuales deben de actualizar y informar sobre esto:

Actualizar debe de llevar en si tu vuelves 0 y debe de ser saltado por un RETURN(-1)

## **8.5.9. Por seleccionar de una FUNCION**

Cuando una funcion esta seleccionada IQ debe de marcar la accion correspondiente a esto. Pero primero esto es hacer tu tienes la posibilidad de parar si la funcion es permitida de coger el lugar.

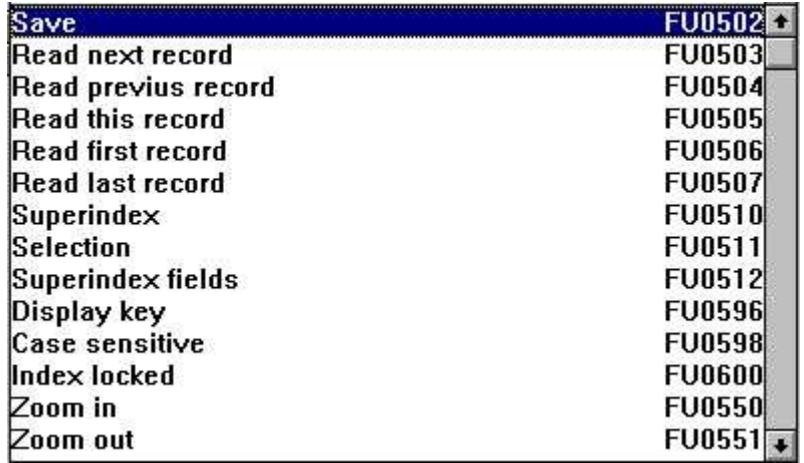

#### *62. Funcion calculos*

Todas las funciones del menu pueden ser encontradas aqui y tu debes de anotar que los calculos LABEL son llamados como FUnnnn, nnnn empezando el numero de la funcion como 551 para ZOOM OUT.

## **8.5.9.1. DOFUNCTION mensajes**

Que Windows hace cuando una funcion esta seleccionada es enviado un MENSJE a coger el programa con el numero de la funcion (e.g. 551 para ZOOM OUT) donde despues el programa coge la accion en esta.

Longitud DOFUNCTION(551) tu puedes vender igual un mensaje vuestro y esto deberia de ser amenazados exactamente como si el usuario tiene activado el ZOOM OUT boton.

Tu puedes llamar hasta el DOFUNCTION enviar el mensaje a otro programa activado y tu puedes pasar una llave tambien, por ejemplo debe

#### **DOFUNCTION(505,#1,20)**

preguntar el numero del programa 20 leer el registro con la llave que has cogido en el campo 1.

## **8.5.10. Por leer de la fila principal**

Con estos calculos tu puedes infuenciar la lectura de la fila principal.

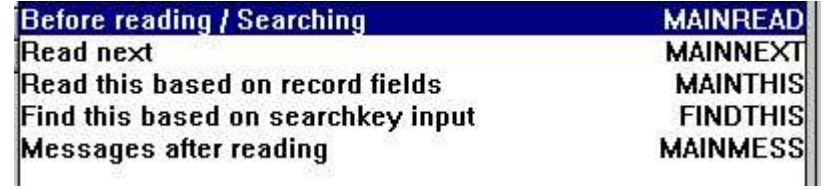

#### *63. Calculos de la fila principal*

Cada de los calculos pueden set #OK y RETURN(-1) a llamar la fila esta leida. Tu puedes construir vuestro propia busqueda de la rutina aqui pero algun programa conoce la fila saliente debe de ser requerido para esto.

### **8.6. Preguntas de las operaciones y campos libres**

Las preguntas de las operaciones trabajan con una operacion de la memoria interna. Cuando una operacion es leida y los calculos sujetan los calculos que son sujetados en la memoria interna siempre con alguna otra tabla leida con una conexion a la operacion.

El numero unico de la operacion necesista para el actual display son leidos y calculados y unicamente uno. Viniendo hacia/backward en el display debe de coger los valores de la memoria interna.

Tambien el resultados de los calculos para cada linea estan reemplazadas en esta memoria interna en forma de campos libres. Los campos libres actos como una tabla separada pero son logicamente divididas entre dos partes, una conectada a la operacion de la fila y tambien en la memoria interna y una conectada a la fila principal y coger hacia la memoria interna.

Cuantos campos libres cogen cada operacion es determinada por los parametros 'GLOBAL FREE FIELD FROM' los caules como standard conectados a los primeros 20 campos libres a las operaciones y el resto a la fila principal.

### **8.6.1. Suma de operaciones**

El mejor camino ilustra como los campos libres estan usados en una operacion de la pregunta es observada a la suma hecha cuando estas definiendo una pregunta:

#### **le#1-5/va#1-3**

La suma esta calculada en la primera 'global' campo libre conectado a la fila principal los cuales van #27 (LE tienen 6 campos y primer global campos libres es 6+21=27).

Despues de estar leiendo la tabla principal la suma es iniciada como traert-hacia: #27=0

Y para cada operacion la linea de la suma es añadida arriba con: #27=#27+va#3

Nosotros debemos de parar aqui y cuando justamente display el campo en la linea de la operacion. Esto debe de ser un trabajo fino cuando justamente vas hacia una operacion pero si tu intentas ir a 'previa pagina' la suma va a los todos los mismos de fuera. Los pasado valores de los calculos estan displayed para todas las operaciones de las lineas.

Nosotros necesitamos alguna cosa las cuales 'pegan' a la unica operacion de la linea y que es exactamente que el primer campo libre (#7) esta haciendo:

Para cada operacion la linea nosotros set: #7=#27

y display campo 7 instalados del campo 27 para cada linea. Ahora el resultado es la memoria principal siempre con la operacion de la linea y correctamente independientemente de como nosotros movemos en las operaciones.

Tu deberias dichas porque no son todos los campos libres cogidos en la memoria interna siempre con la unica operacion. Si tu decides justamente teer un campo displayed siempre con la fila principal de los campos como 'suma de operaciones' esto deberia de ser cuando es dependiente en las cuales las operaciones estaban actualmente displayed en pantalla. Nosotros estamos de acuerdo cuando necesitas tener dos tipos separados de campos libres.

### **8.7. DEBUG en los calculos**

Como el numero de posibles calculos hechos en IQ/DATAMASTER crece la posibilidad de hacer grandes errores tambien.

Tu puedes ahora cambiar en un DEBUG window por reemplazar un calculo en la linea **DEBUG(1)**

los cuales cuando ejecutas deben de abrir un debug window los cuales son una demostracion:

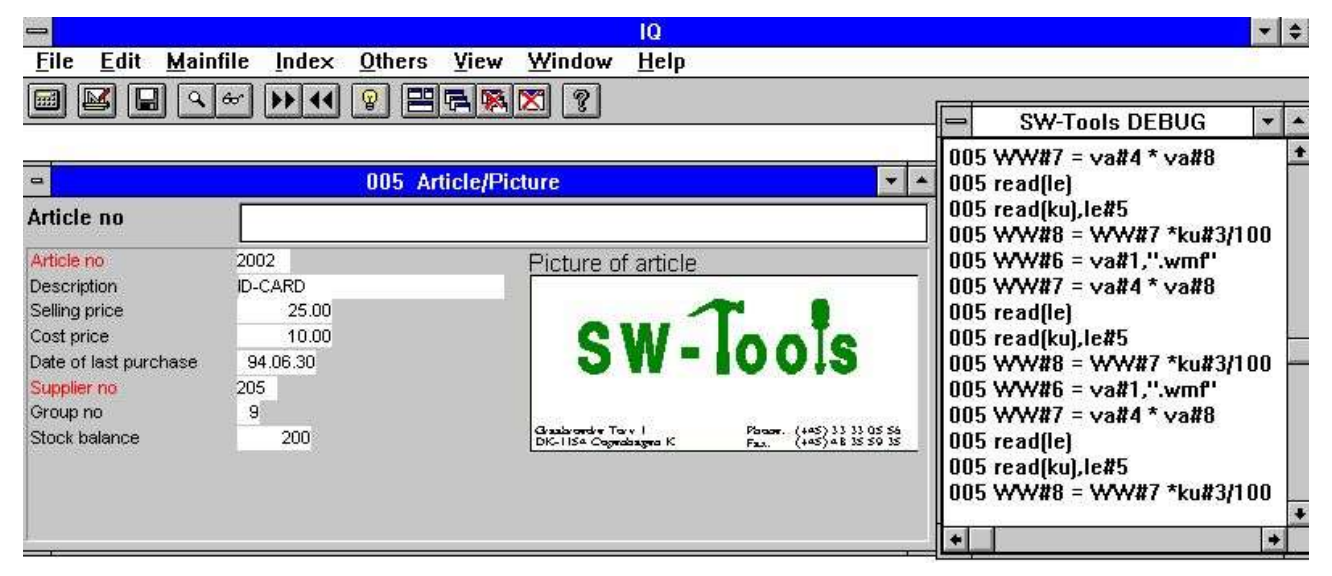

*64. El DEBUG window*

Cuando abres el DEBUG ventana displays informaciones de todos los calculos que empiezan en todos los programas. Todas las secciones de todos los programas abiertas deben de ser una demostracion en estos pero alguna corriene igual como SI...CUANDO deberias display unica la vuestra expresion.

El debug ventana window quedan abiertas hasta tu cerrar IQ o un DEBUG(0) es encontrarlo.

# **9. Interaccion entre preguntas**

IQ proporciona interaccion entre preguntas, donde un distribuidor de la pregunta puede actualizar la vision de un articulo de la lista automaticamente basada en la relacion definida en la Fecha Diccionario entre el distribuidor- y el articulo de la tabla.

Si tu haces una pregunta en el distribuidor numero 205 en el distribuidor de la pregunta:

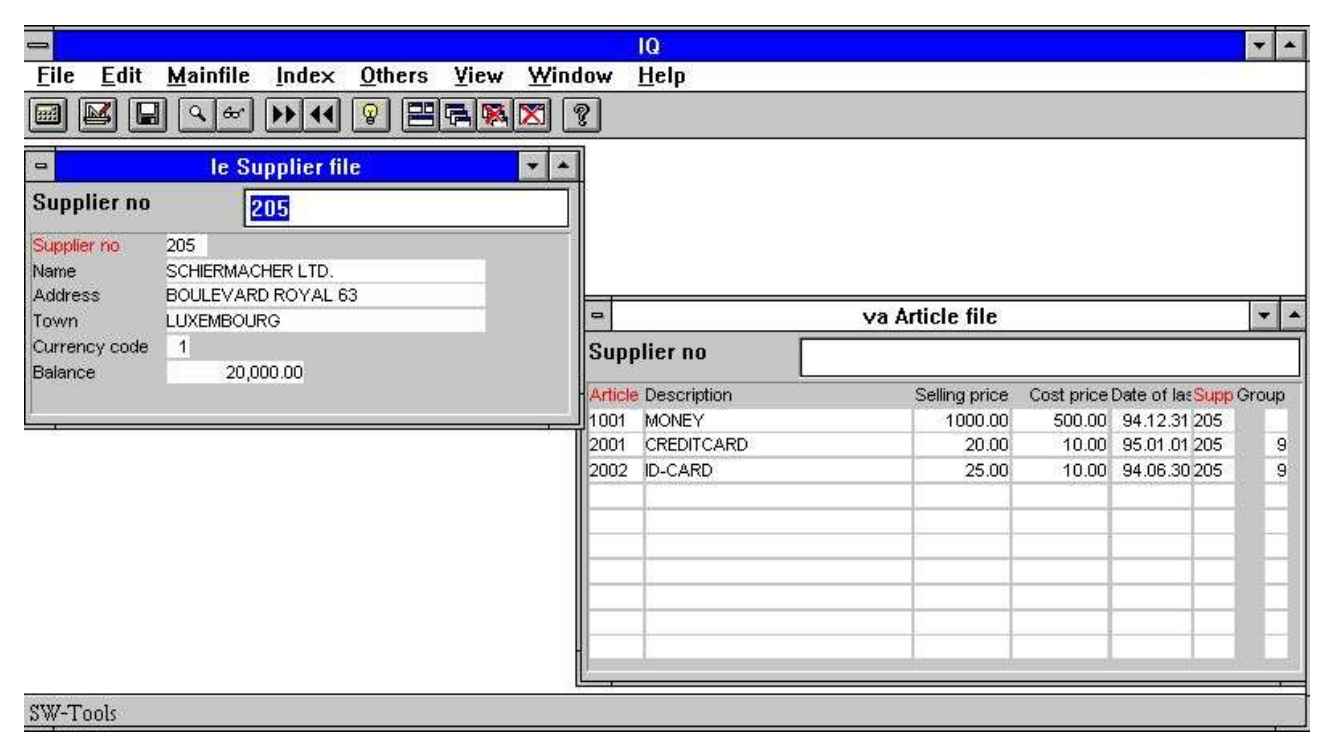

#### *65. Pregunta en un distribuior en distribuciones 205 automaticamente actualizadas los articulos de la lista*

ello debe de actualizar la vision del articulo de la lista de pregunta a que el displays los articulos donde las distribuciones son iguales 205.

Tu puedes controlas si el programa deberia intentar actualizar otras preguntas y si ello deberia de ser actualizado para vosotros si la otra pregunta cambia estas visiones. El control puede ser set individualmente en cada programa por estar marcando o estar moviendo el siguiente menu de articulos en el menu 'Otros':

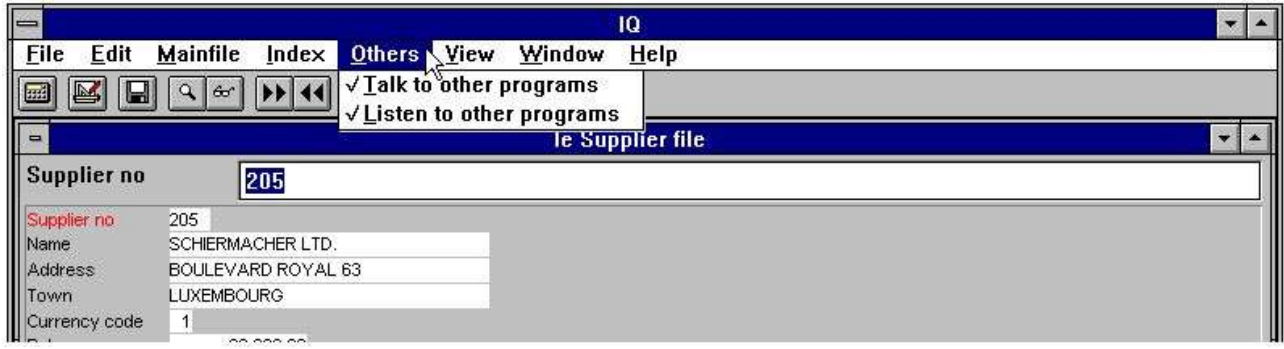

#### *66. Control hablar y escuchar modo*

## **9.1. Hablar a otros programas**

Si el menuarticulos esta parado y marcado esta pregunta deberia de intentar actualizar todas las otras preguntas abiertas si existe una relacion.

### **9.2. Escuchar a otros programas**

Si el menuarticulos esta parado y marcado esta pregunta deberia de ser actualizada si otros preguntas estan abiertas cambiadas esta vision y si existe una relacion entre las preguntas.

## **9.3. Ejemplo de multiples preguntas**

En el demo sistema tu tienes un programa 1 disponible. El programa estaba salvado con el desktop opcion cuando los programas 1 a 4 estaban activos. Por lo tanto, cuando estas empezando este programa IQ empieza 4 preguntas automaticamente.

Por estar cobrando el distribuidor del numero 205 IQ debe de actualizar la vision en los otros tres programas basados en las relaciones definidas en la Fecha Diccionario.

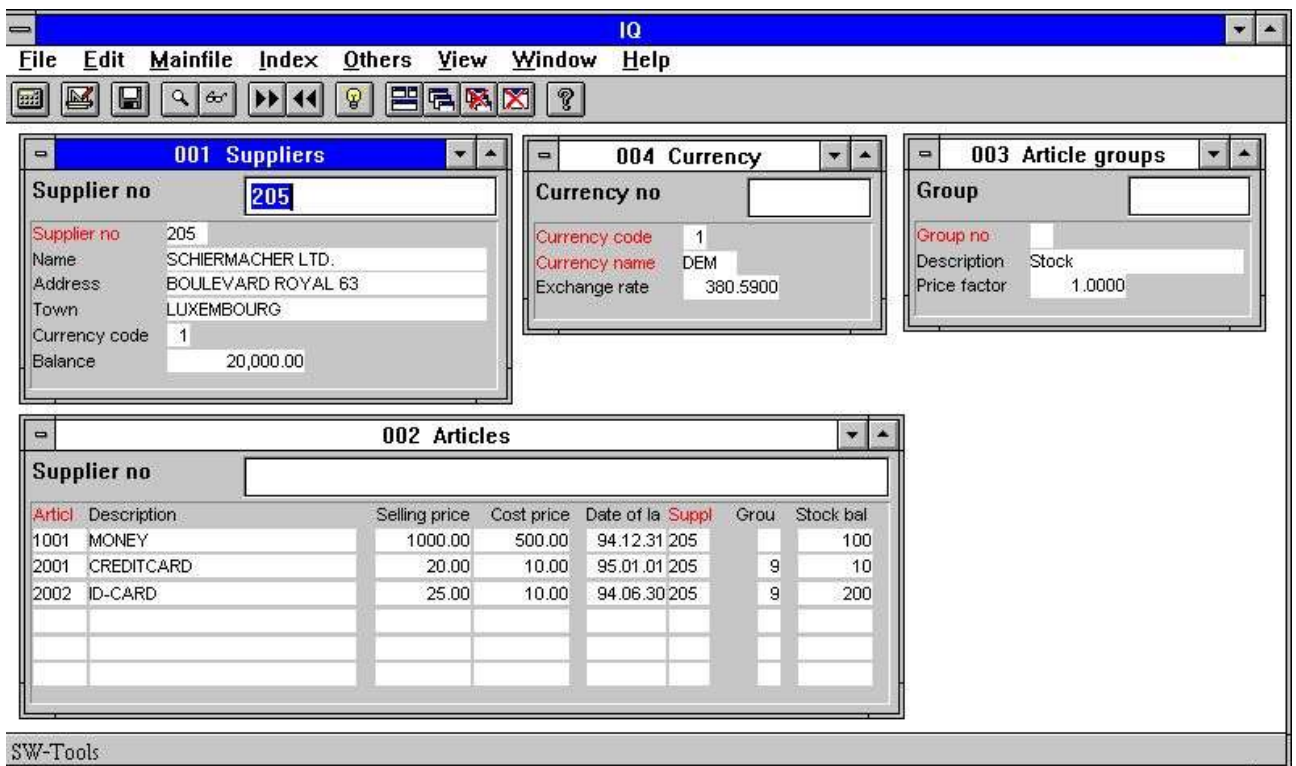

#### *67. Demo programa donde una pregunta actualiza la vision de otros*

Primero actualizar la pregunta del articulo, unico displaying los articulos donde la distribucion de los numeros iguales. Esto es porque la relacion entre el distribuidor de la tabla y el articulo de la tabla es el numero de la distribucion.

Cuano IQ actualizas el grupo de articulos de la pregunta, porque el articulo de la tabla tiene una relacion a el grupo de articulos de la tabla, y porque la distribucion de la pregunta resulta en un articulo cambiado de la pregunta. Debido al cambio de la vision en los articulos preguntados estos programas aactualizan el grupo de articulos preguntados.

El pasado programa actualizado es el actual preguntado. Esto es actualizado porque la distribucion de la tabla tiene una relacion a la actual tabla que esta usando el actual codigo del campo.

## **9.4. Interprograma comunicacion**

Encima la DOFUNCTION debe de ser usada a enviar un mensaje a otro programa abierto. Esto es un camino de comunicaciones entre dos programas.

## **9.4.1. Programa numero**

En general las funciones estan usando un numero de programa como parametros acceptados uno de los siguientes:

## **9.4.2. Campos de otros programas**

Por usar de el LET comando tu puedes leer/modificar programas variables en otro:
#### **9.4.3. GOSUB Subrutinas comunes**

Un nivel para GOSUB puede ser precedido por el numero de programa como **GOSUB 20longjump**

cules causads de la rutina LONGJUMP en el programa abierto 20 a ser ejecutadas.

#### **9.4.4. GLOBAL variables A1,A2,...**

El Basic-like variables A1,A2,... tu puedes usar como fecha global para todos los programas como setting A1=#1 en un programa y estar leiendo este valor en otro. Tambien A\$,B\$,... pueden ser usados.

#### **9.5. DIALOG** funcion para entrada adicional

La funcion del DIALOG permite al usuario a pop arriba un dialogo de las cajas con una seleccion set de campos a algun punto de un registro ejecutado o en un IQ programa por ejemplo hacer un click en un campo.

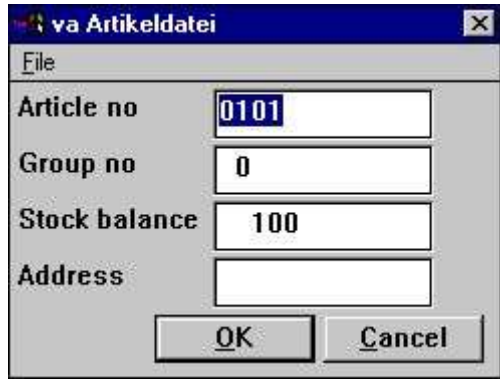

*68. DIALOG("#1,7-8,le#3") en un articulo preguntado*

DIALOG("#1,7-8,le#3") define un dialogo con los campos cogidos. La documentacion de los campos estan usados si el presente como en la linea de ayuda cuando el cuersor del mouse esta movido encima del encabezamiento del texto.

Un numero de opciones pueden ser empezadas siempre con los campos iguales como C para Combobox, L para Listbox con valores validos, W para longitud del campo y tambien en. Estos estan descritos en la referencia de la subfuncion de la parte de este manual. En realidad son muchos de los nuevos dialogos en TRIO hechos con la misma funcion.

## **9.6. OLE 2.0 soporte**

Sopoirte de OLE 2.0 Objeto relacionando y Empotrando los usuarios cogidos y posiblemente de la integracion de las aplicaciones de Windows en el registro o pregunta definida en TRIO.

Por ejemplo Microsoft Word puede ser usado cuando estas definiendo la letra de un cliente y la secuencia de un video puede ser reemplazado en la pregunta de un articulo.

El interface es un simple uso como el OLE objeto es justamente definido como un campo en TRIO marcado como OLE y reemplazar en la forma del registro / IQ la pregunta justamente un dibujo del campo. Display y modificando de los satisfechos deben de ser llevados cuando la seleccion esta por fuera OLE programa del servidor. Opcionalmente una relacion existenete a un documento puede ser usado o un objeto clavado y clasificando con el TRIO el programa puede ser creado.

El TRIO OLE manual describe estas funciones en detalles.

## **10. Empezar parametos y empezar programas**

#### **10.1. IQ Empezar parametros**

IQ puede ser seleccionado de WINDOWS usando los siguientes parametros:

#### **10.2. Empezar programas**

Al comenzar en el subsistema (ver RAPGEN) tu deberias de encontrar los standards para el IQ y DATAMASTER programas. Cuando un programa nuevo no esta hecho unicamente la distribucion pero tambien los parametros y los calculos son cogidos de aqui tambien algunos cambios a estos son reflectores en todos los nuevos programas.

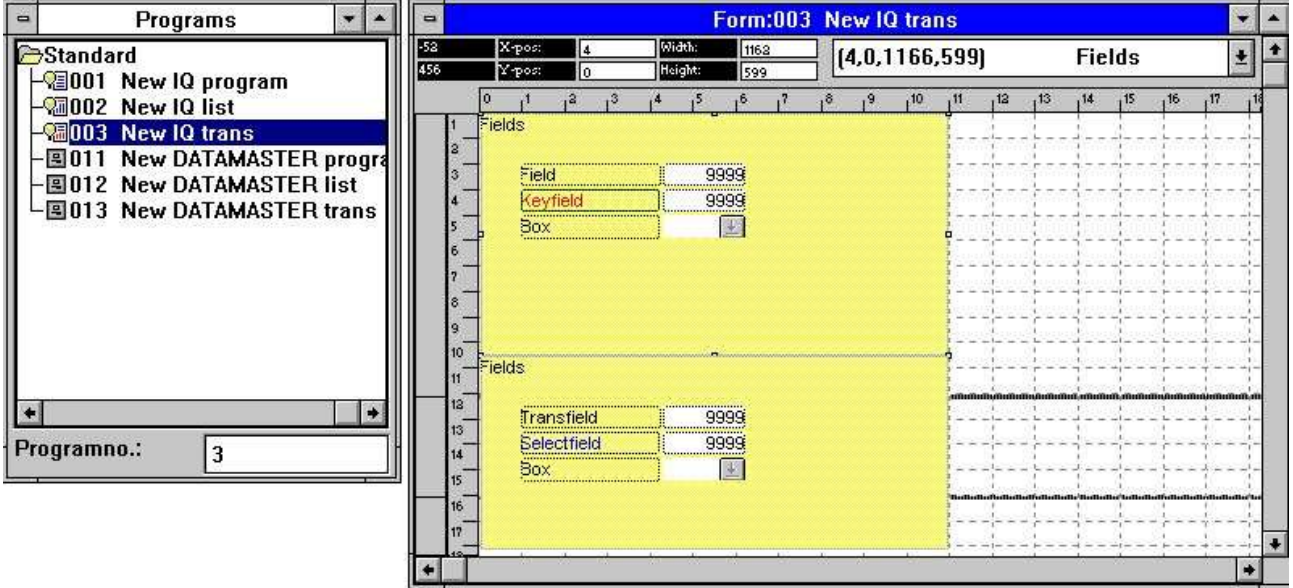

*69. Un standard programa para IQ*

En la distribucion para la operacion del programa encima tu anotas dos bloques, uno para la fila principal y una para las operaciones. Ambos atributos para los campos y los encabezamientos del texto pueden ser cambiados.

Anotar que la DISTANCE entre los campos definidos de la distancia de la linea en el nuevo programa.

#### **NOTE: Si tu reinstalar o modernizar TRIO el standard programas deben de ser ajustados ahora !**

# **Figura lista**

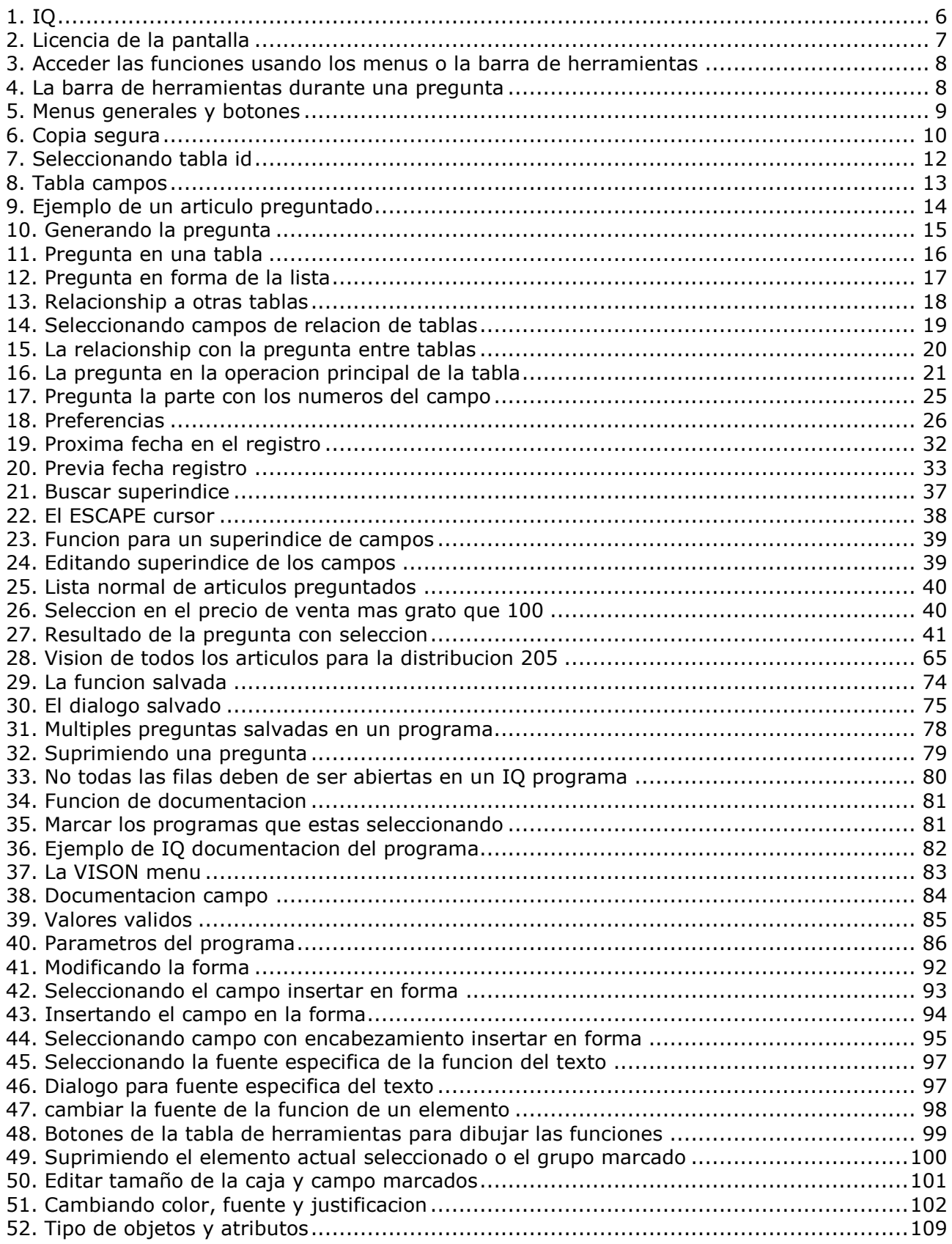

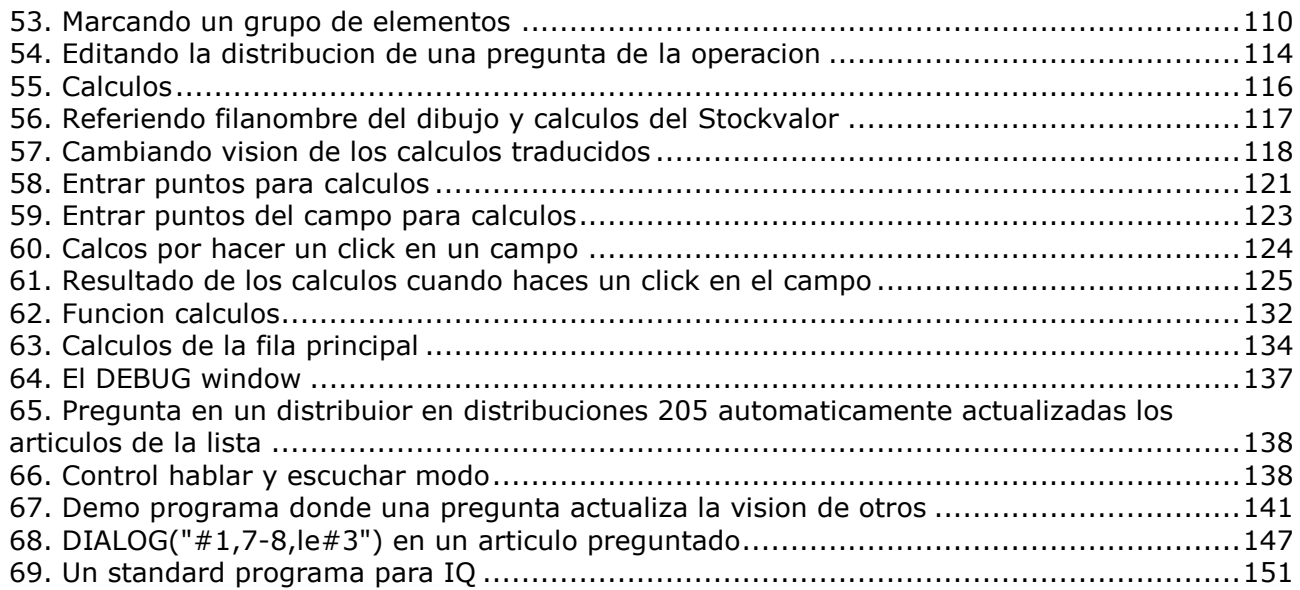

### **Index**

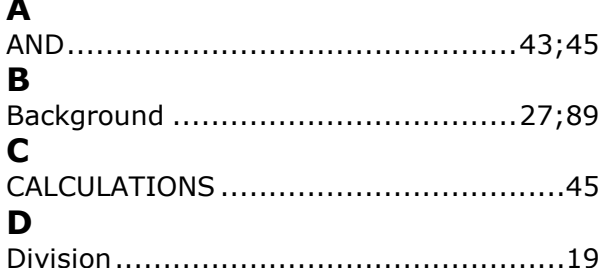

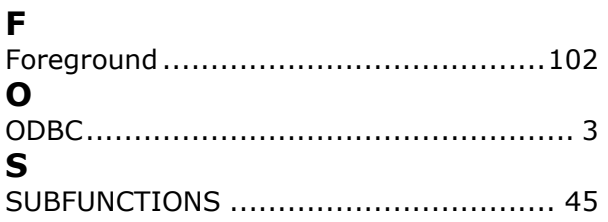